# **UNIVERSIDAD POLITÉCNICA SALESIANA**

# **SEDE QUITO-CAMPUS SUR**

## **CARRERA DE INGENIERÍA ELECTRÓNICA**

### **MENCIÓN SISTEMAS INDUSTRIALES**

**TESIS PREVIA A LA OBTENCIÓN DEL TÍTULO DE INGENIERO ELECTRÓNICO**

# **IMPLEMENTACIÓN DE UN INTERFAZ HMI PARA LA COMUNICACIÓN ENTRE EL MPS COMPACT WORKSTATION DEL LABORATORIO DE CONTROL DE PROCESOS CON WINCC FLEXIBLE PARA EL ESTUDIO DE LOS SISTEMAS DE AUTOMATIZACIÓN INDUSTRIAL EN LA CARRERA DE ELECTRÓNICA**

**JORGE ALFONSO MORALES SEGOVIA**

**DIRECTOR MSC. VINICIO TAPIA**

**Quito, Noviembre 2011**

### **DECLARACIÓN**

Yo, Jorge Alfonso Morales Segovia, declaro bajo juramento que el trabajo aquí descrito es de mi autoría; que no ha sido previamente presentado para ningún grado o calificación profesional; y, que he consultado las referencias bibliográficas que se incluyen en este documento.

A través de la presente declaración cedo mis derechos de propiedad intelectual correspondientes a este trabajo, a la Universidad Politécnica Salesiana, según lo establecido por la Ley de Propiedad Intelectual, por su reglamento y por la normativa institucional vigente.

Jorge Alfonso Morales Segovia

\_\_\_\_\_\_\_\_\_\_\_\_\_\_\_\_\_\_\_\_\_

# **CERTIFICACIÓN**

Certifico que el presente trabajo fue desarrollado por Jorge Alfonso Morales Segovia bajo mi dirección.

Msc. Vinicio Tapia

\_\_\_\_\_\_\_\_\_\_\_\_\_\_\_\_\_\_\_\_\_\_

Director de Tesis

### **CONTENIDO**

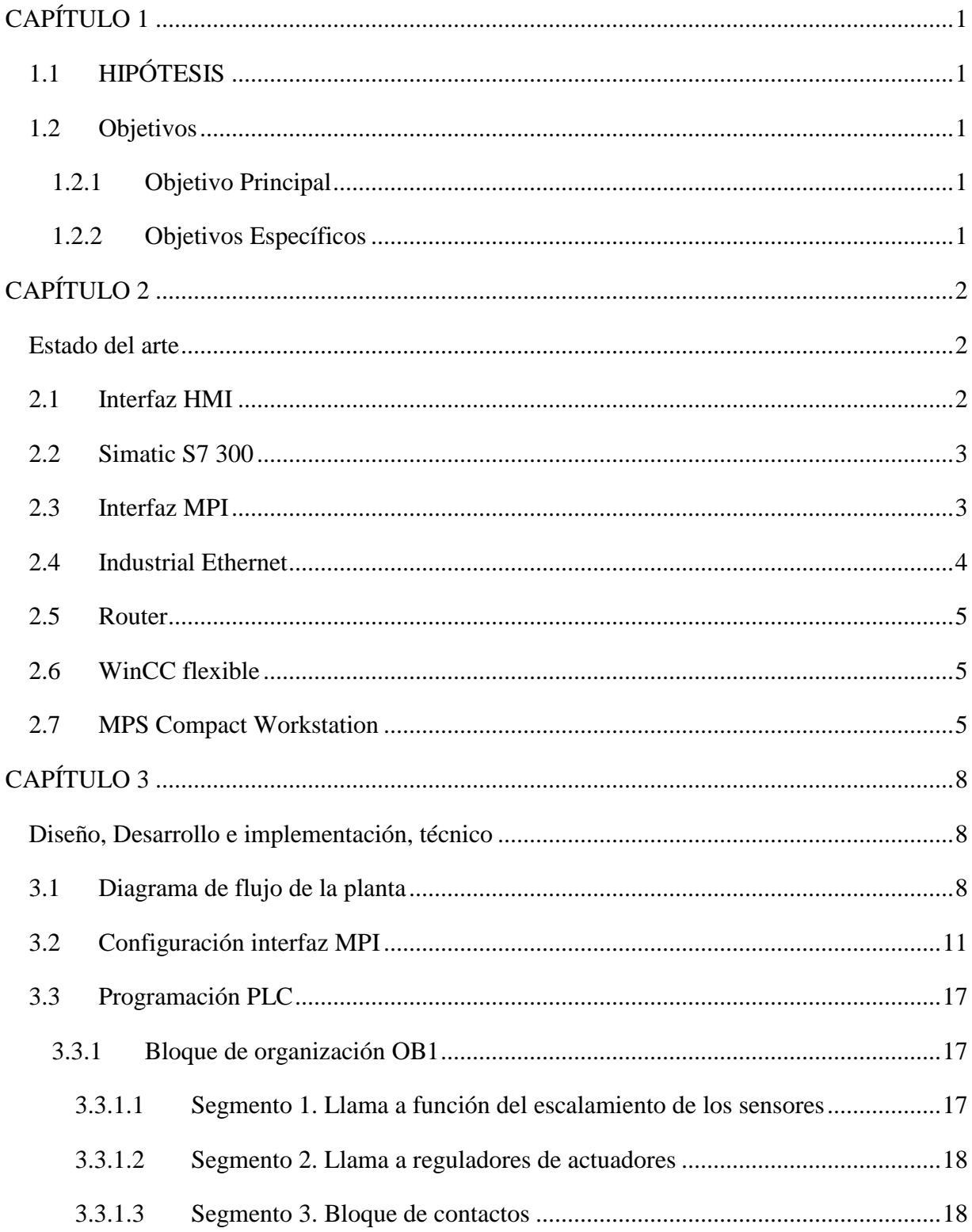

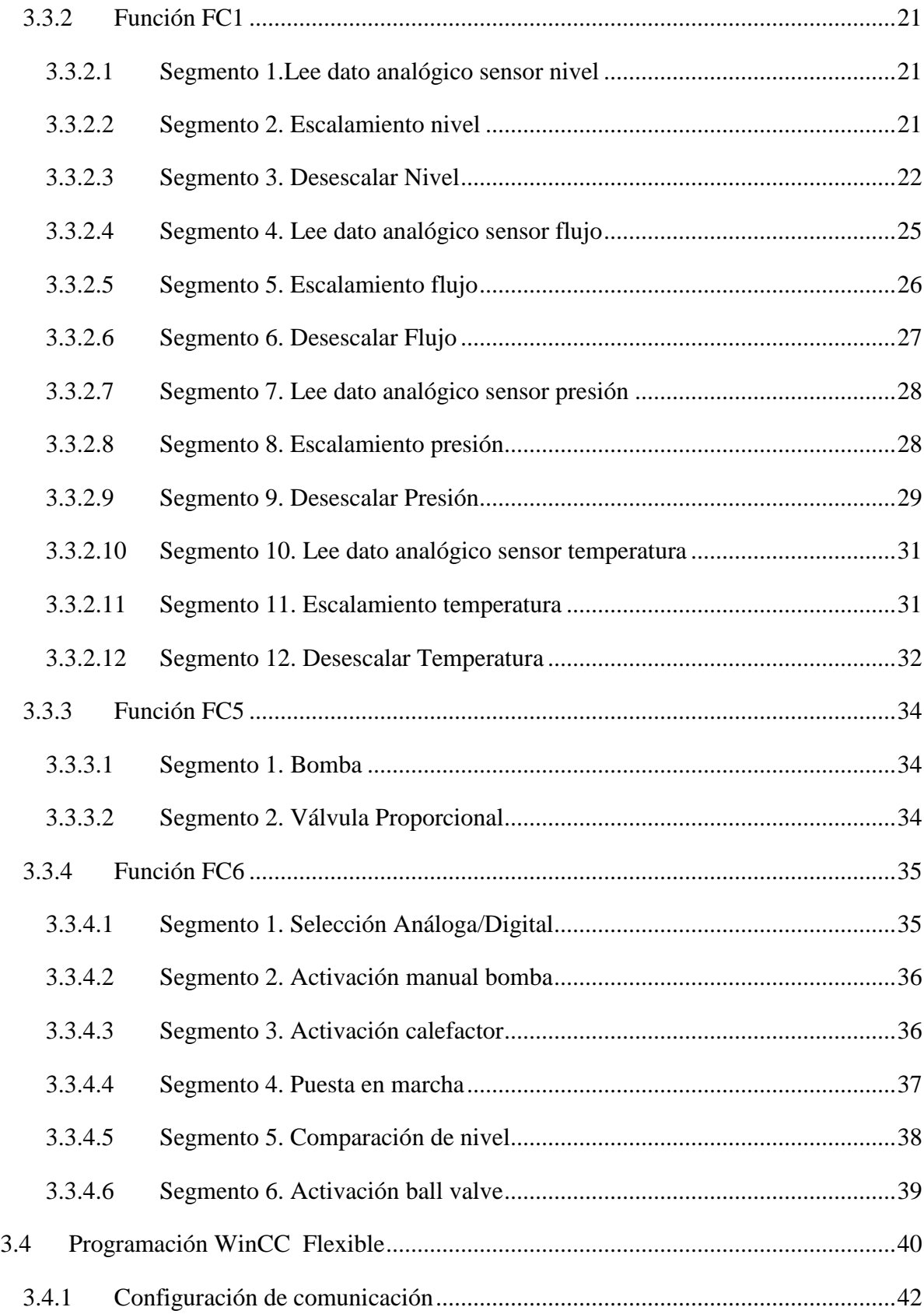

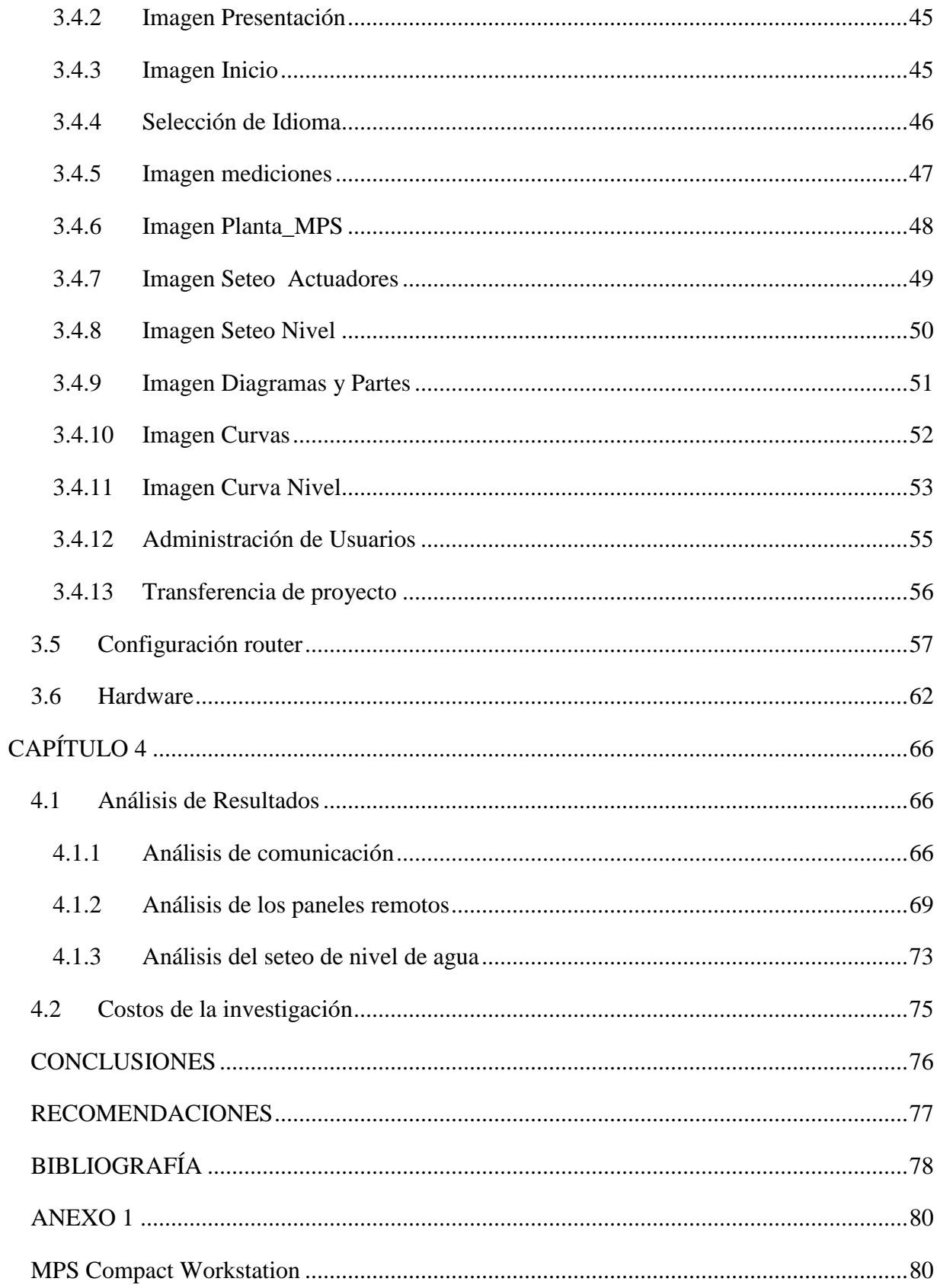

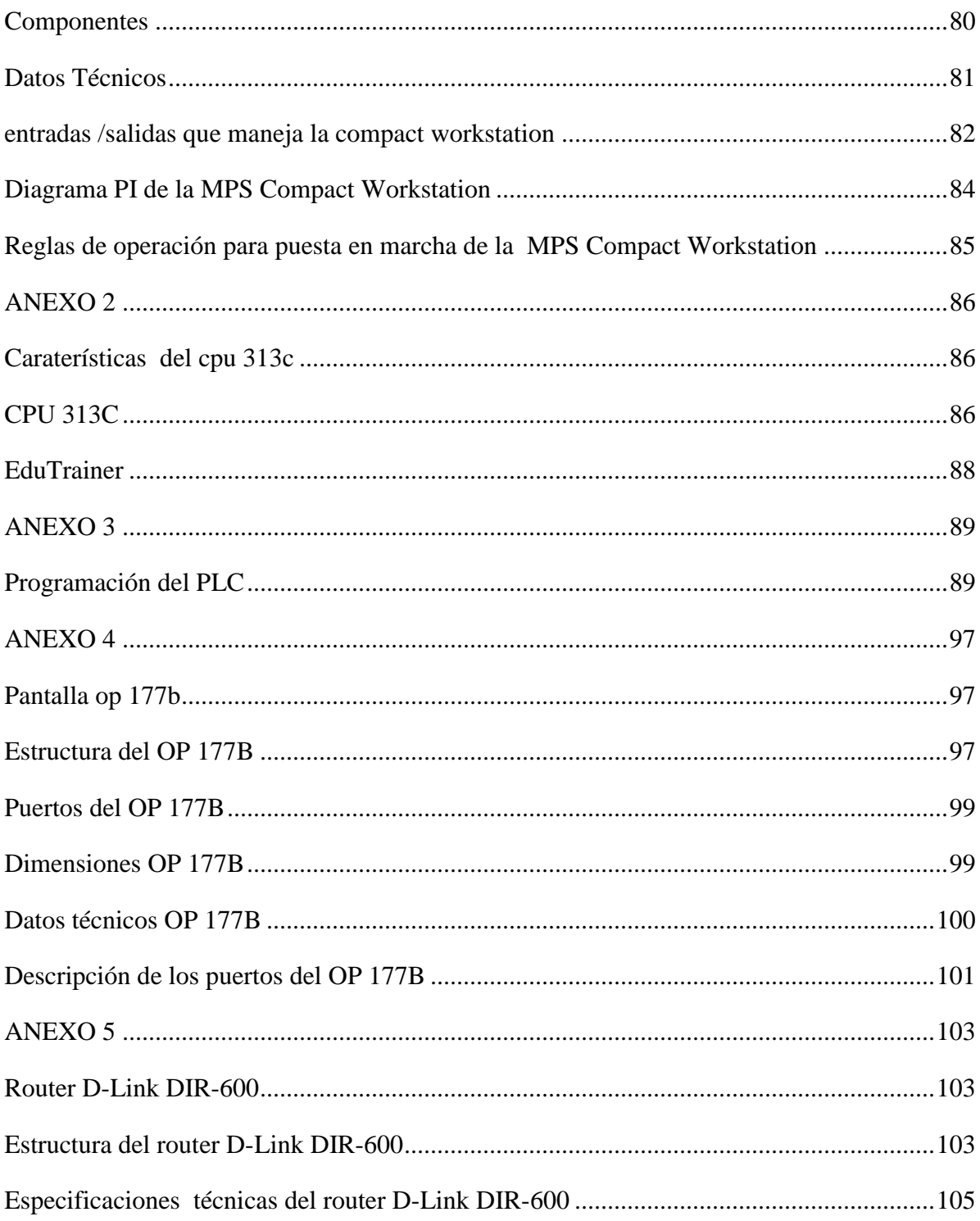

# ÍNDICE DE FIGURAS

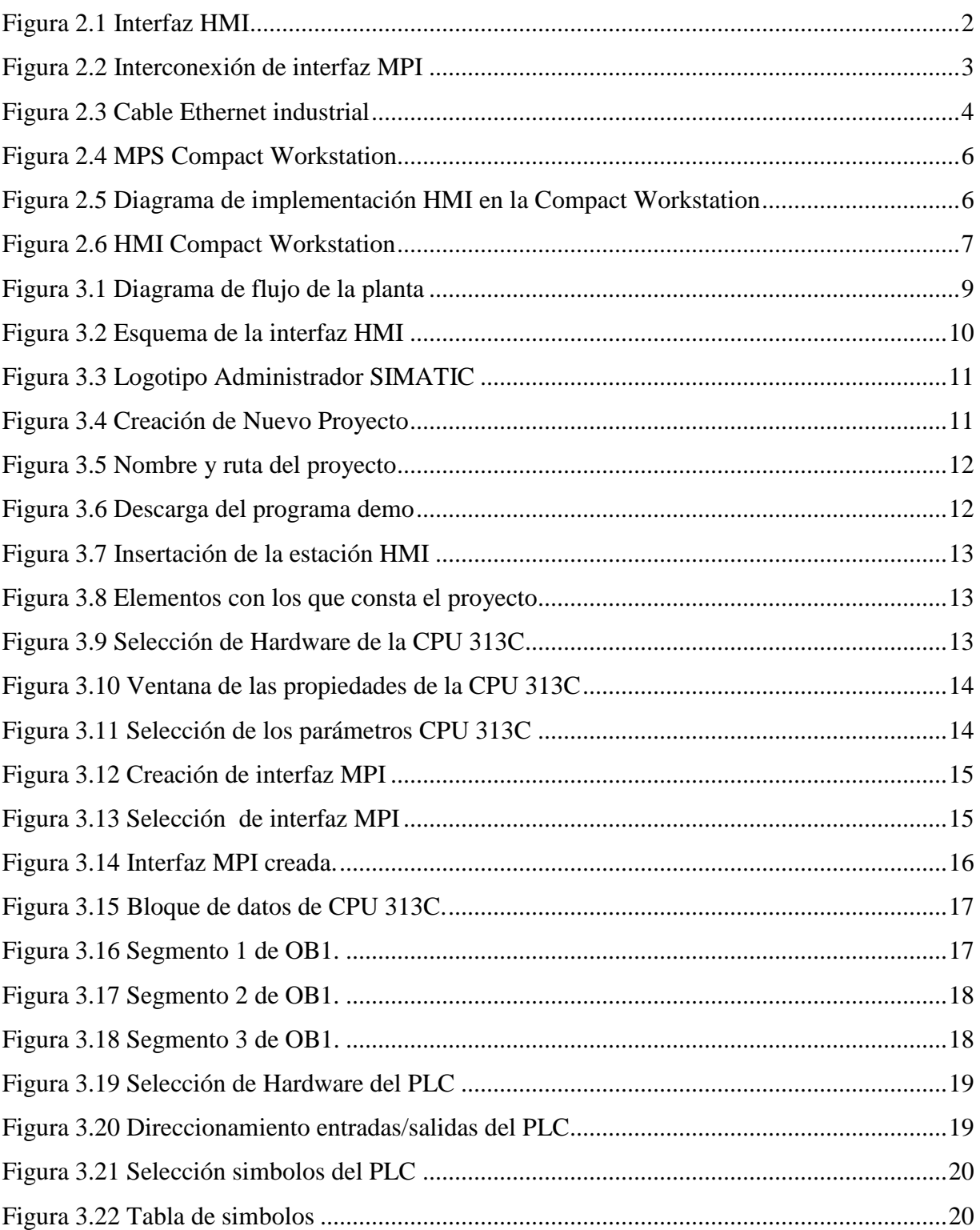

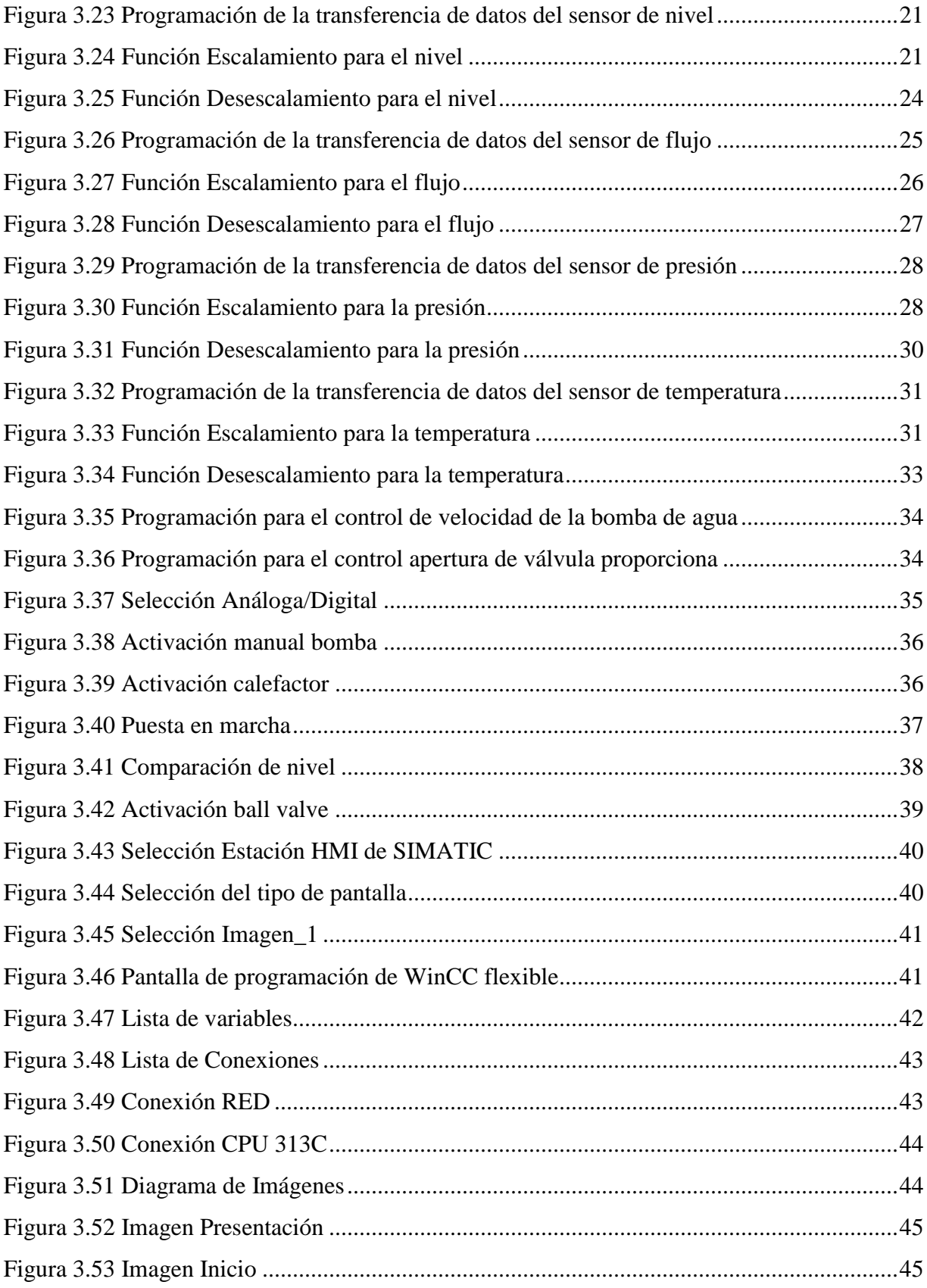

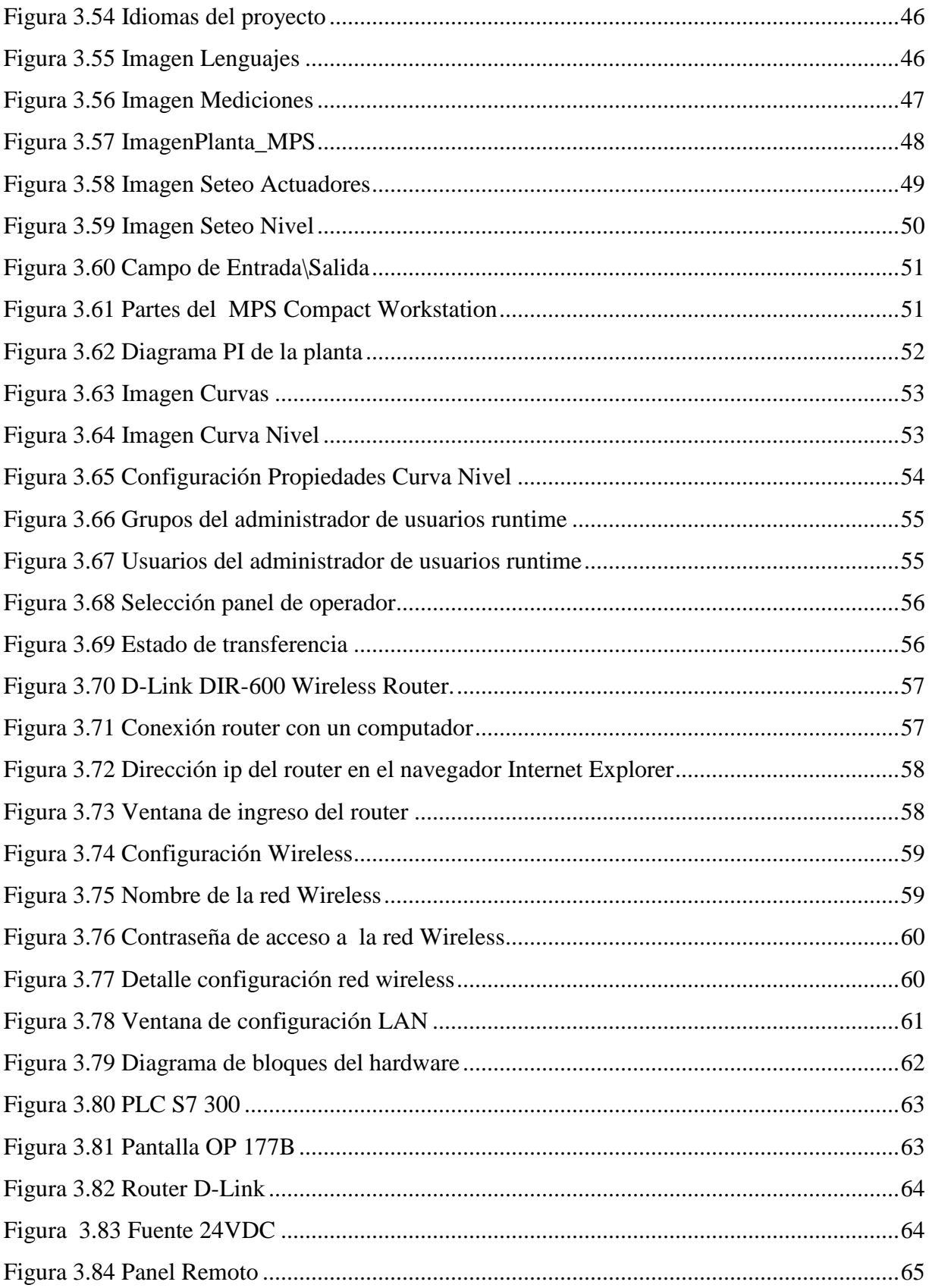

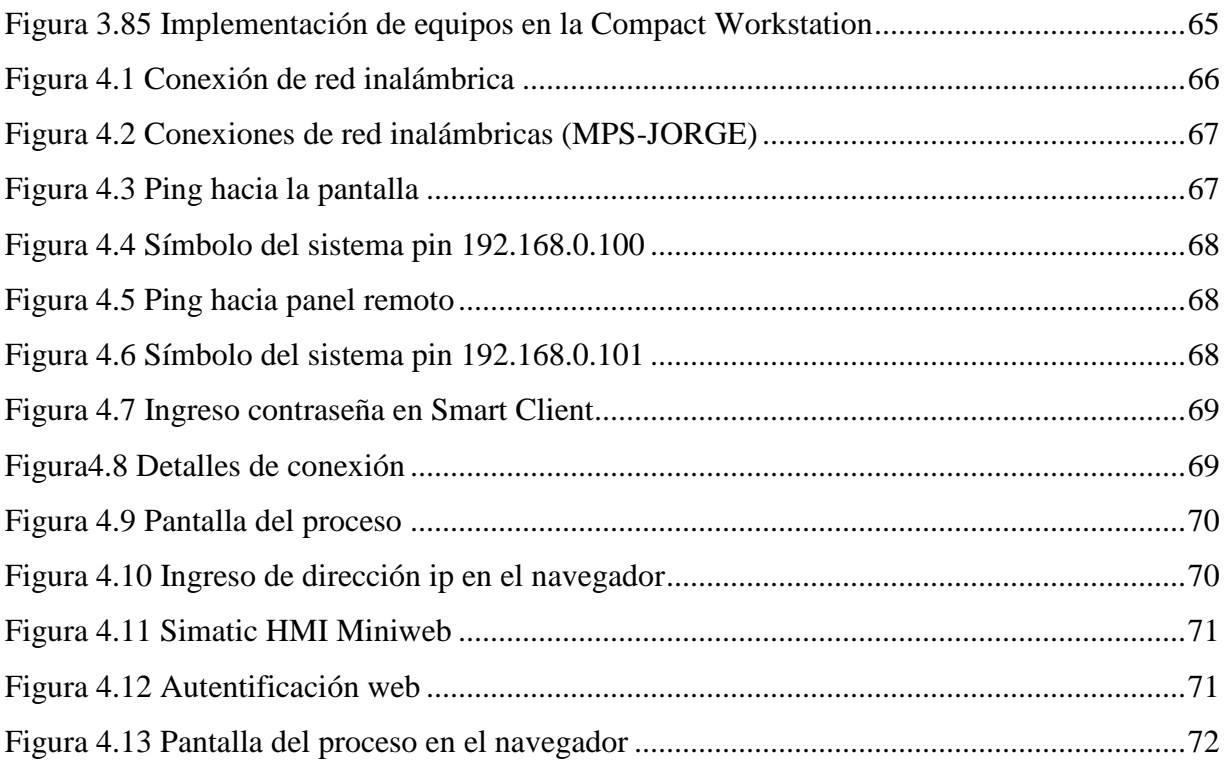

# **ÍNDICE DE TABLAS**

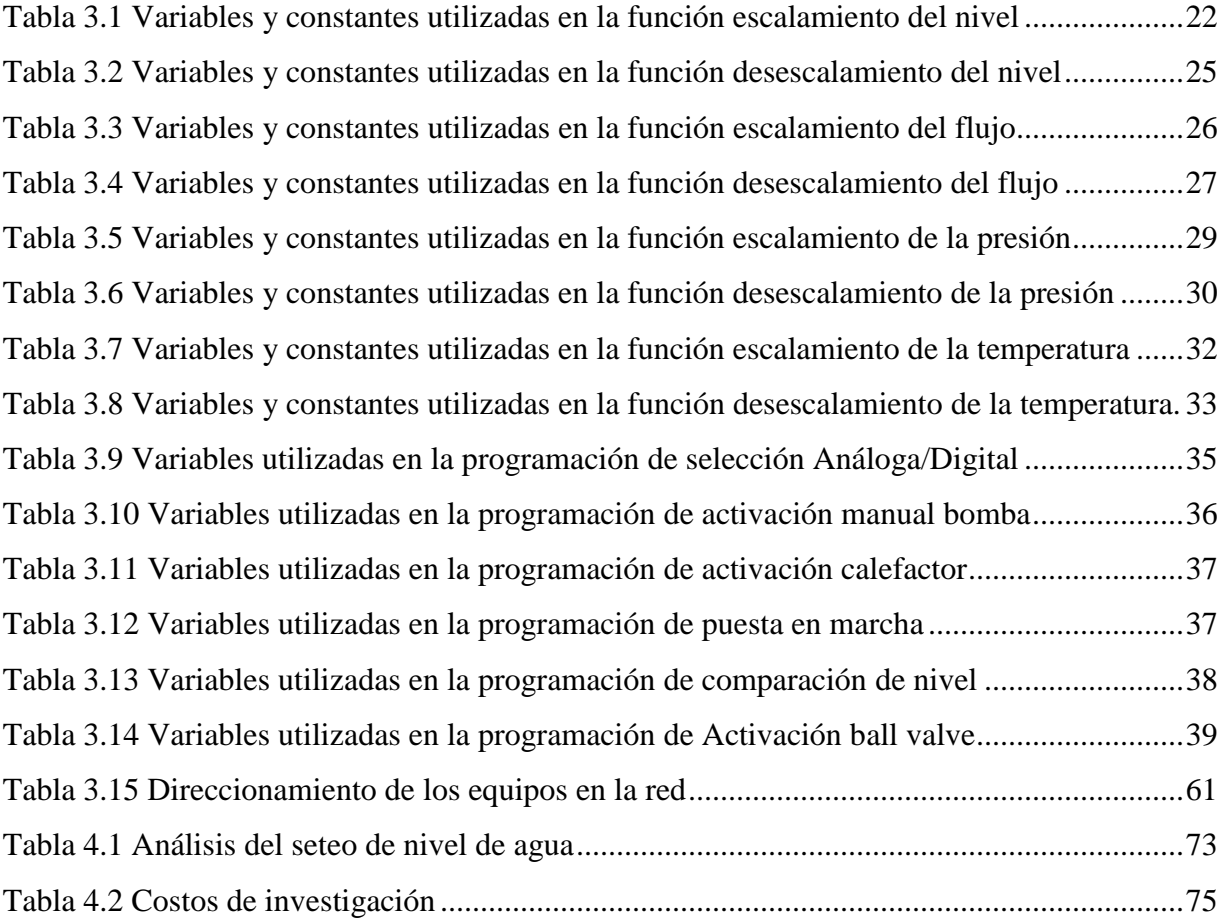

### **RESUMEN**

La automatización industrial en la actualidad se encuentra orientada a la utilización de interfaces HMI (Interface hombre-máquina) que son factor vital en el mundo de la automatización, ya que están diseñadas para satisfacer las necesidades de los procesos cada vez más complejos de las máquinas y los sistemas de automatización.

Estas interfaces se encargan de presentar procesos en el panel de operador, a la vez que pueden manejar el proceso a través de la interfaz gráfica de usuario, logrando realizar tanto el control y monitoreo del proceso en una planta industrial.

La parte esencial de este proyecto es la implementación de una interfaz HMI al MPS Compact Workstation, el cual combina cuatro lazos cerrados con sensores y actuadores análogos y digitales, con un PLC, que es posible realizar: sistema de control de nivel, tasa de flujo controlado del sistema, sistema de control de presión y sistema de temperatura controlada.

La programación de esta interfaz se realiza mediante el Software WinCC flexible, el cual permite realizar toda la programación gráfica para poder realizar la visualización y el control de los procesos en un panel SIMATIC HMI OP177 B color de Siemens y en dos paneles remotos adicionales.

### **PRESENTACIÓN**

El presente trabajo consta cinco capítulos que describen la implementación de la interfaz HMI para la comunicación entre el MPS Compact Workstation, para realizar el estudio de los sistemas de automatización industrial en la carrera de electrónica.

El capítulo uno se plantea la hipótesis y objetivos que se pretenden realizar al finalizar este proyecto.

En el segundo capítulo se presenta el estado del arte, el cual proporciona una breve descripción de los conceptos involucrados con la realización de la interfaz HMI.

El tercer capítulo se presenta el diseño del sistema con todos los equipos, además se realiza el desarrollo, implementación y pruebas tanto de software y hardware en: PLC S7 300, router D Link y en la pantalla touch OP 177B, para su posterior montaje en el MPS Compact Workstation.

El capítulo cuatro se presenta el análisis de resultados y el costo que conllevó realizar esta investigación.

En el quinto capítulo se presentan las conclusiones y recomendaciones.

## <span id="page-14-0"></span>**1.CAPÍTULO 1**

### <span id="page-14-1"></span>**1.1 HIPÓTESIS**

Con la implementación de una interfaz HMI a la MPS Compact Workstation se pretende representar la interfaz entre el hombre (operador) y el proceso (máquina/instalación), tomando la información de gran cantidad de fuentes de manera rápida, y presentar al operador de forma amigable.

#### <span id="page-14-2"></span>**1.2 OBJETIVOS**

#### <span id="page-14-3"></span>**1.2.1 OBJETIVO PRINCIPAL**

Implementar un interfaz HMI para la comunicación entre el MPS Compact Workstation del Laboratorio de Control de Procesos con WinCC flexible para el estudio de los Sistemas de Automatización Industrial en la carrera de Electrónica.

#### <span id="page-14-4"></span>**1.2.2 OBJETIVOS ESPECÍFICOS**

- Realizar la programación de la interfaz HMI mediante el software WinCC flexible.
- Implementar y poner en marcha la interfaz HMI en la MPS Compact Workstation.
- Monitorear, supervisar y controlar el funcionamiento del sistema en el panel del operador y en los paneles remotos (HMI) mediante una red LAN.
- Adquirir datos y presentar avisos.

# <span id="page-15-1"></span><span id="page-15-0"></span>**2.CAPÍTULO 2 ESTADO DEL ARTE 2.1 INTERFAZ HMI**

<span id="page-15-2"></span>En la actualidad la automatización industrial se encuentra enfocada a la utilización de interfaces HMI que representan la interfaz entre el hombre y el proceso. Estas interfaces son partes integrales de la mayoría de los ambientes industriales complejos o geográficamente dispersos.

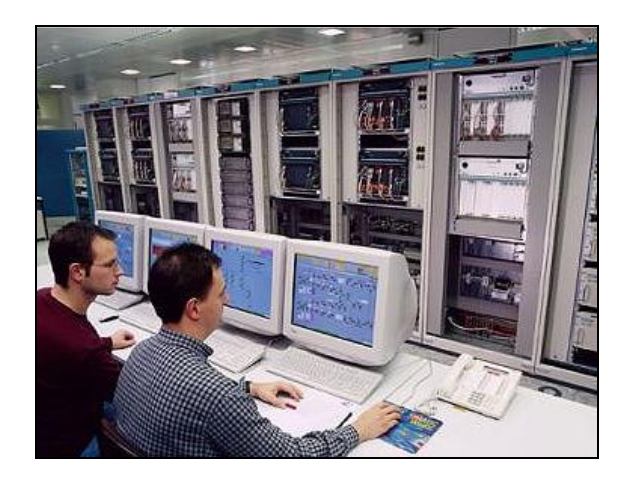

**Figura 2.1** Interfaz HMI

<span id="page-15-3"></span>Una interfaz HMI se encarga de:

- Representar procesos
- Manejar procesos
- Emitir avisos
- Archivar valores de proceso y avisos
- Documentar valores de proceso y avisos
- Administrar parámetros de proceso y parámetros de máquina

#### <span id="page-16-0"></span>**2.2 SIMATIC S7 300**

"El autómata programable SIMATIC S7-300 está diseñado para soluciones de sistemas innovadores con especial énfasis en tecnología de fabricación y como sistema de automatización universal. Este constituye una solución óptima para aplicaciones en estructuras centralizadas y descentralizadas, cuenta con numerosas aplicaciones en los más diversos sectores industriales de todo el mundo por ejemplo:

- Tecnología de fabricación
- Industria del automóvil
- Maquinaria en general
- Máquinas especiales
- Construcción en serie de maquinaria"<sup>1</sup>

#### <span id="page-16-1"></span>**2.3 INTERFAZ MPI**

"MPI (Multi Point Interface) es la interface de comunicación existente entre los equipos S7 de Siemens, ya que no requiere a diferencia de las otras comunicaciones, una tarjeta adicional.

Se puede transferir o acceder a cualquier zona del mapa de memoria del PLC con el que deseamos comunicarnos, y tan sólo es necesario indicar dónde queremos que se nos dejen los datos leídos o cual es la fuente de datos a enviar.

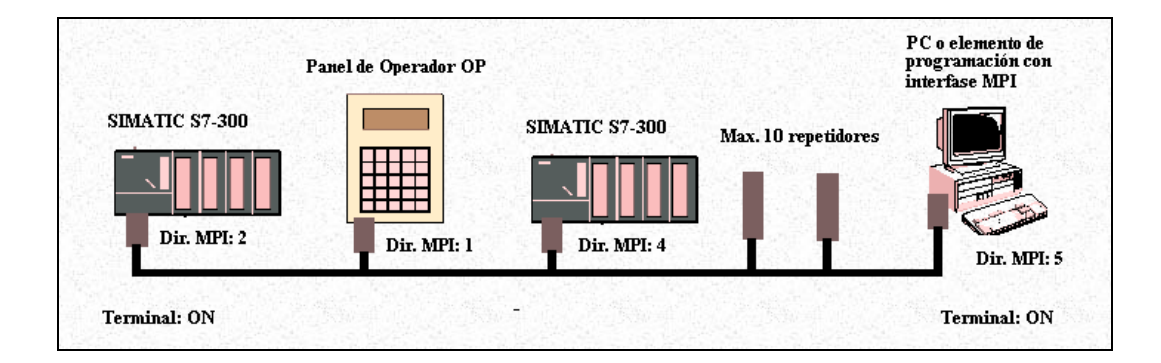

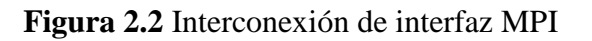

<sup>1</sup> http://www.automation.siemens.com.

<span id="page-16-2"></span> $\overline{a}$ 

Características:

- -Soporte físico: RS485
- -Velocidad187.5 kbit/s hasta 12 Mbit/s
- -Distancia hasta 50 m (entre el primer y último nodo) y utilizando repetidores hasta 1000 m., siempre y cuando el repetidor esté colocado en el centro del segmento a amplificar. Se pueden colocar hasta 10 repetidores"<sup>2</sup>

#### <span id="page-17-0"></span>**2.4 INDUSTRIAL ETHERNET**

"Es un sistema de cableado RJ45 como estándar existente para Industrial Ethernet. Conexión sencilla de equipos terminales con interfaz RJ45 al sistema de cableado Industrial Ethernet inmune a perturbaciones (10/100/1000 Mbits/s), dentro de un armario eléctrico con una longitud de cable de hasta 10 m.

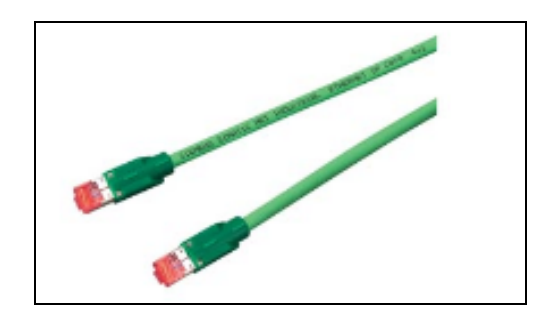

**Figura 2.3** Cable Ethernet industrial

<span id="page-17-1"></span>Características:

 $\overline{a}$ 

- Menor diámetro de cable y sin silicona
- Tendido sencillo gracias al diámetro reducido de los cables.
- Categoría 5e (2 x 2) y Categoría 6 (4 x 2) de las normas internacionales de cableado ISO/IEC 11801 y EN 50173."3

<sup>2</sup> http://homepage.cem.itesm.mx/vlopez/mpi.htm.

#### <span id="page-18-0"></span>**2.5 ROUTER**

El router es un dispositivo que se utiliza para interconectar equipos que operan a nivel de red. Se encarga de determinar que ruta debe seguir un paquete de datos dentro de una red informática. Puede utilizarse en la interconexión de computadores, en la conexión entre computadoras e internet o en el interior de los proveedores de servicio de internet Entre sus características, se destaca que siempre buscará la ruta más corta o la que tenga menos tráfico para lograr su objetivo porque si no funciona una ruta, tiene la capacidad de buscar una alternativa.

#### <span id="page-18-1"></span>**2.6 WINCC FLEXIBLE**

Es un software de SIEMENS que permite realizar una programación gráfica, la cual realiza campos de entrada y salida, botones en pantalla, pilotos luminosos, controles deslizantes, textos fijos escalables, gráficos, avisos, barras, curvas, recetas, listas de textos y gráficos, conexión lan, administración de usuarios, entre otros.

#### <span id="page-18-2"></span>**2.7 MPS COMPACT WORKSTATION**

Es una estación de trabajo la cual combina cuatro lazos cerrados con sensores y actuadores análogos y digitales, con un PLC o un controlador, es posible realizar individualmente o en conjunto lo siguiente:

- Sistema de control de nivel
- Tasa de flujo controlado del sistema
- Sistema de control de presión
- Sistema de temperatura controlada

En el Anexo 1 se muestra las características del MPS Compact Workstation.

1

<sup>3</sup> http://www.automation.siemens.com.

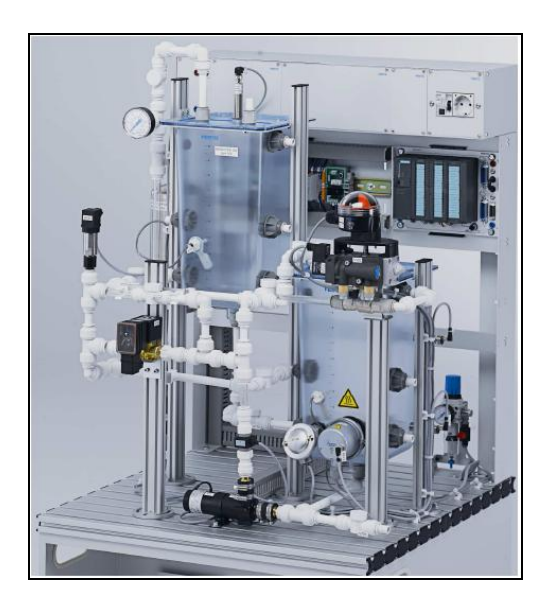

**Figura 2.4** MPS Compact Workstation

<span id="page-19-0"></span>En cuanto a la implementación de interfaces HMI a la Compact Workstation, en la actualidad la empresa Festo Didactic líder mundial en soluciones en automatización de procesos y líneas de producción en la industria, ofrece una implementación de un sistema HMI a la estación de trabajo, a continuación se muestra la implementación de la interfaz realizada por esta empresa.

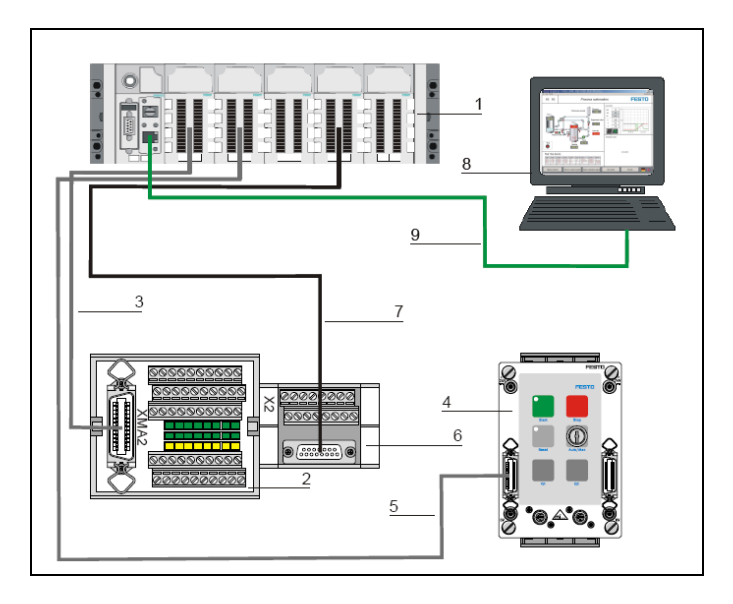

<span id="page-19-1"></span>**Figura 2.5** Diagrama de implementación HMI en la Compact Workstation

Los elementos utilizados son los siguientes:

- 1. CPX-FEC Edu Trainer.
- 2. Terminales de I/O
- 3. Cable de datos de I/O- conectores a CPX FEC Edu Trainer
- 4. Panel de control
- 5. Terminal análogo a la estación
- 6. Cable análogo paralelo a CPX-FEC Edu Trainer
- 7. Computador con OPC Server y software de visualización
- 8. Cable de Ethernet, 2m

Para que los usuarios visualicen y controlen los procesos en un entorno gráfico amigable festo utiliza el software de visualización intouch, a continuación se muestra la interfaz.

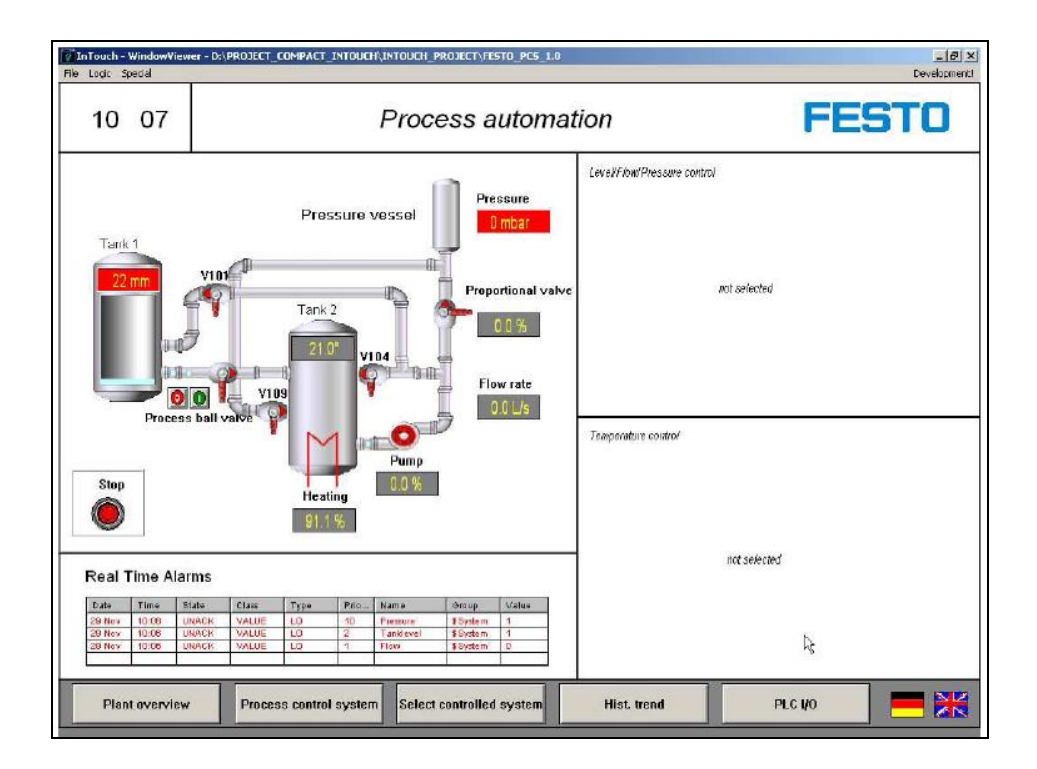

<span id="page-20-0"></span>**Figura 2.6** HMI Compact Workstation

## <span id="page-21-0"></span>**3.CAPÍTULO 3**

# <span id="page-21-1"></span>**DISEÑO, DESARROLLO E IMPLEMENTACIÓN, TÉCNICO**

#### <span id="page-21-2"></span>**3.1 DIAGRAMA DE FLUJO DE LA PLANTA**

La función del PLC en la Compact Workstation es de ejecutar las órdenes de activación de las salidas dependiendo de las señales que estén presentes en la entrada del proceso.

Como primer paso se debe colocar el set point de nivel de agua para el control ON/OFF de nivel en el TANK 102.

Luego se tiene dos requerimientos que se pueden seleccionar en el proceso, una marcha manual y marcha automática.

En la marcha manual se realiza la activación de los actuadores para saber si se encuentran en un correcto funcionamiento. El panel de control que se encuentra ubicado en la parte superior de la compact Workstation realiza el control manual de la estación con sus diferentes botones de activación. En este proceso se realiza el llenado del depósito de agua TANK 102 hasta el set point colocado en un inicio, si el nivel de set point es igual al nivel de agua de TANK 102, la bomba de agua se apagará manteniendo el nivel esperado.

En la marcha automática el llenado de agua del TANK 102 se realiza con la siguiente secuencia: el TANK 102 comienza a llenarse por la activación de la bomba, una vez que el set point colocado en un inicio es igual al nivel de agua del TANK 102, la bomba se desactiva manteniendo el nivel de agua esperado, pero si el nivel de agua en TANK 102 disminuye se realiza el mismo proceso en forma secuencial.

A continuación se muestra el diagrama de flujo de la planta.

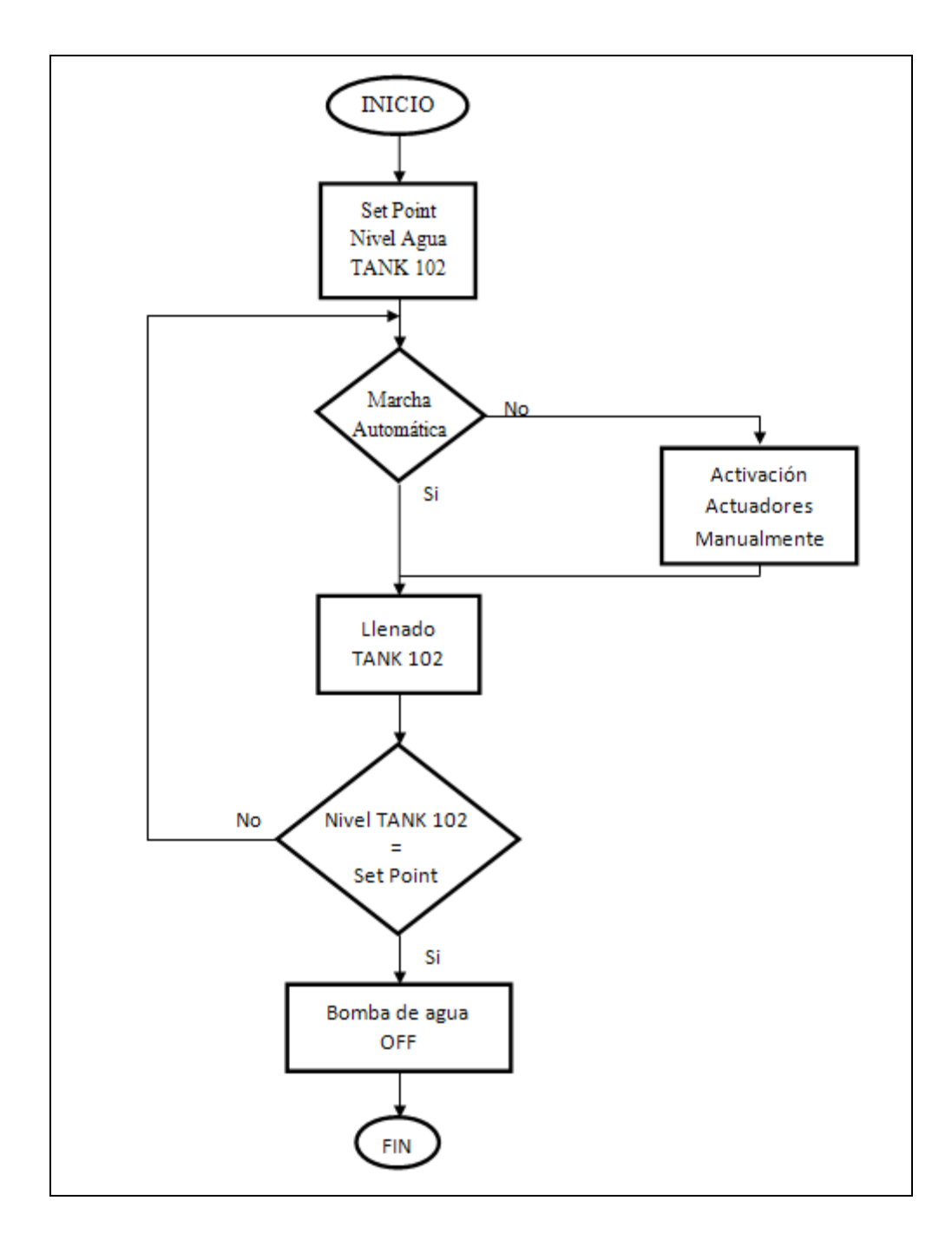

<span id="page-22-0"></span>**Figura 3.1** Diagrama de flujo de la planta

En la siguiente figura se muestra como se realizará la comunicación de la interfaz HMI con sus diferentes dispositivos.

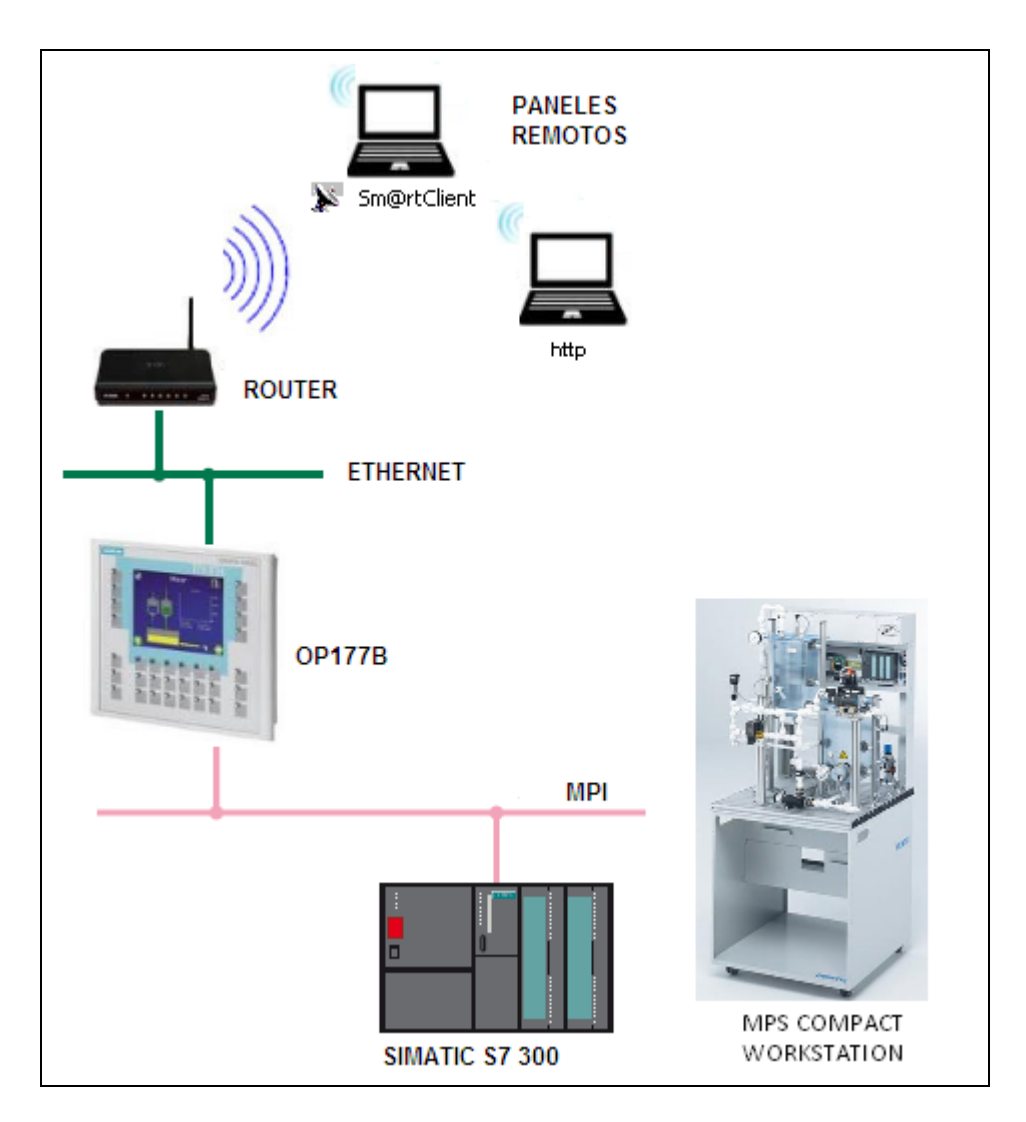

**Figura 3.2** Esquema de la interfaz HMI

<span id="page-23-0"></span>El PLC S7 300 realiza el control de procesos del MPS Compact Workstation con sus módulos digitales y analógicos con los que cuenta, todos los sensores y actuadores que usa el demo de control de nivel de la estación se los podrá visualizar y controlar mediante la pantalla OP 177B, la comunicación entre el plc y la pantalla se realiza mediante la interfaz MPI, la comunicación entre la pantalla y los paneles remotos se la realiza mediante Ethernet con una red inalámbrica con el router.

Mediante un cable Ethernet se conecta la pantalla y el router para lograr levantar nuestra red y tener acceso inalámbrico a nuestra pantalla para poder monitorear y supervisar nuestra planta mediante los paneles remotos.

Para implementar todo este sistema primero se realiza la configuración de la interfaz MPI que conecta al plc S7 300 y la pantalla OP 177B.

### <span id="page-24-0"></span>**3.2 CONFIGURACIÓN INTERFAZ MPI**

Para la configuración de la interfaz MPI se utiliza el Administrador SIMATIC de Siemens porque tanto el plc y pantalla son de la misma marca con lo que tendría menor problema al momento de comunicarse entre ellos.

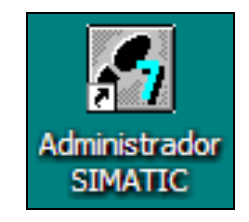

**Figura 3.3** Logotipo Administrador SIMATIC

<span id="page-24-1"></span>A continuación se presenta los pasos para la elaboración del programa.

Como primer paso se crea un nuevo proyecto en el cual realizaremos las configuraciones de nuestros dispositivos.

<span id="page-24-2"></span>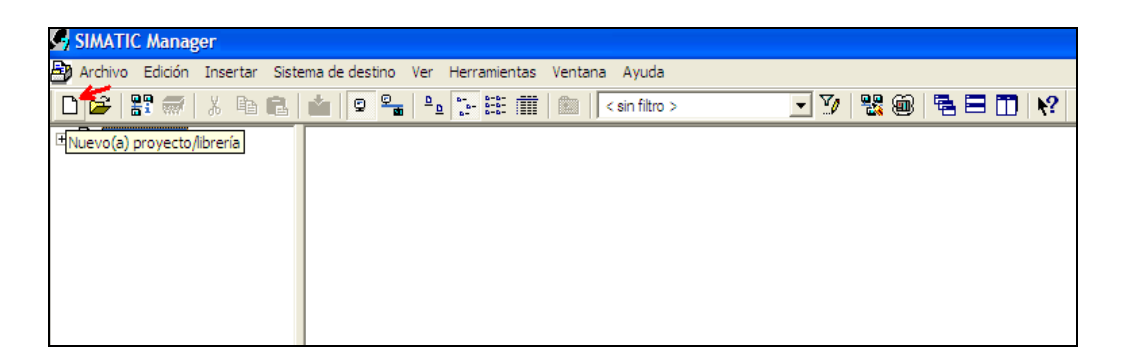

**Figura 3.4** Creación de Nuevo Proyecto

Se presenta la siguiente pantalla en donde se coloca el nombre del proyecto y la ubicación de donde se guardará.

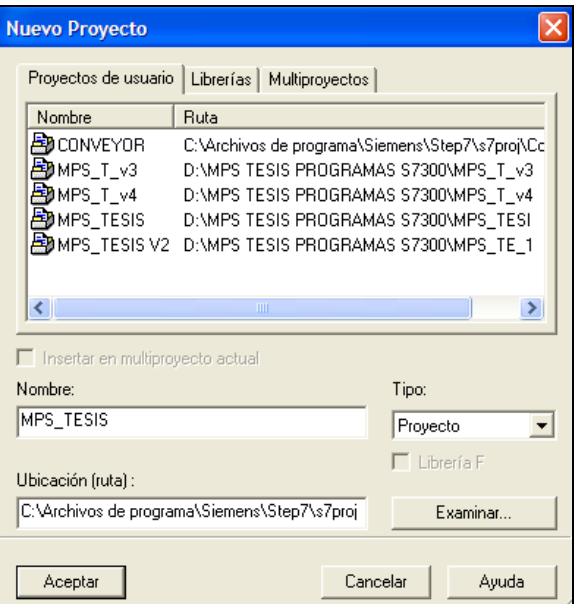

**Figura 3.5** Nombre y ruta del proyecto

<span id="page-25-0"></span>Luego se realizará la descarga del programa demo del plc que posee el MPS Compact Workstation, para lo cual se selecciona cargar en PG y se guarda en el proyecto principal MPS\_TESIS.

<span id="page-25-1"></span>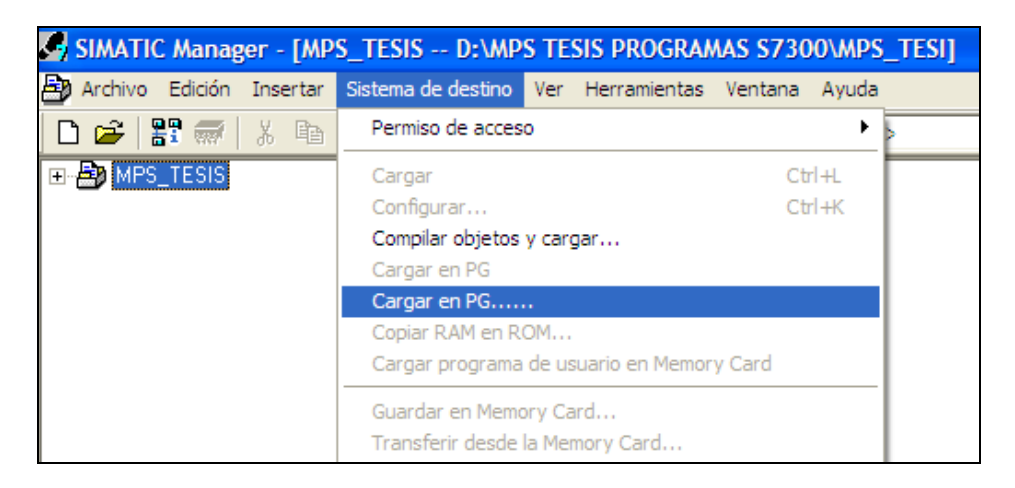

**Figura 3.6** Descarga del programa demo

Una vez descargado el programa del plc, se fija la pantalla a nuestro proyecto, para lo cual se inserta un nuevo objeto como estación HMI de SIMATIC.

|               |                                   |                           | SIMATIC Manager - [MPS_TESIS -- D:\MPS TESIS PROGRAMAS S7300\MPS_TESI]                                                                                                    |
|---------------|-----------------------------------|---------------------------|----------------------------------------------------------------------------------------------------|
|               |                                   |                           | Archivo Edición Insertar Sistema de destino Ver Herramientas Ventana Ayuda                                                                                                    |
| 野 豪  <br>- 62 | ※ 亀 良                             | $\parallel$ g $\approx$   | $\begin{array}{c c c c c} \hline \Delta & \Delta & \Delta & \Delta & \Delta \\ \hline \Delta & \Delta & \Delta & \Delta & \Delta \\ \hline \Delta & \Delta & \Delta & \Delta & \Delta \\ \hline \Delta & \Delta & \Delta & \Delta & \Delta \\ \hline \Delta & \Delta & \Delta & \Delta & \Delta \\ \hline \Delta & \Delta & \Delta & \Delta & \Delta \\ \hline \Delta & \Delta & \Delta & \Delta & \Delta \\ \hline \Delta & \Delta & \Delta & \Delta & \Delta \\ \hline \Delta & \Delta & \Delta & \Delta & \Delta \\ \hline \Delta & \Delta & \Delta & \Delta & \Delta \\ \hline \Delta & \Delta & \Delta & \Delta & \Delta \\ \hline \Delta & \$<br>圝<br>$<$ sin filtro $>$ |
| MPS TESIS     |                                   | <b>BBB</b> SIMATIC 300(1) |                                                                                                    |
| 图 SIM<br>Ė    | Cortar                            | $Ctr +X$                  |                                                                                                    |
|               | Copiar                            | $Ctr1+C$                  |                                                                                                    |
|               | Pegar                             | $CtrI + V$                |                                                                                                    |
|               |                                   |                           |                                                                                                    |
|               | Borrar                            | Supr                      |                                                                                                    |
|               |                                   |                           |                                                                                                    |
|               | Insertar nuevo objeto             |                           | SIMATIC 400                                                                                                    |
|               | Sistema de destino                |                           | SIMATIC 300                                                                                                    |
|               | Cambiar nombre                    | F2                        | Equipo H SIMATIC                                                                                                    |
|               |                                   |                           | Equipo PC SIMATIC                                                                                                    |
|               | Propiedades del objeto Alt+Entrar |                           | Estación HMI de SIMATIC                                                                                                    |
|               |                                   |                           | Otro equipo                                                                                                    |
|               |                                   |                           | SIMATIC S5                                                                                                    |
|               |                                   |                           | PG/PC                                                                                                    |
|               |                                   |                           |                                                                                                    |
|               |                                   |                           | SIMATIC 200 Station                                                                                                    |
|               |                                   |                           |                                                                                                    |

**Figura 3.7** Insertación de la estación HMI

<span id="page-26-0"></span>Al terminar las configuraciones, el proyecto queda de la siguiente manera.

|                                                                                        | SIMATIC Manager - [MPS_TESIS -- D:\MPS TESIS PROGRAMAS S7300\MPS_TESI]     |  |
|----------------------------------------------------------------------------------------|----------------------------------------------------------------------------|--|
|                                                                                        | Archivo Edición Insertar Sistema de destino Ver Herramientas Ventana Ayuda |  |
|                                                                                        | $\lim$ $ $ < sin filtro >                                                  |  |
| <b>ED</b> MPS_TESIS<br>$\frac{1}{200}$ SIMATIC 300(1)<br>Estación HMI de SIMA~(1<br>Ė⊪ | SIMATIC 300(1) Estación HMI de SIMA~(1)                                    |  |

**Figura 3.8** Elementos con los que consta el proyecto

<span id="page-26-1"></span>Ahora para configurar la dirección MPI del plc, se escoge SIMATIC300 (1) y el Hardware.

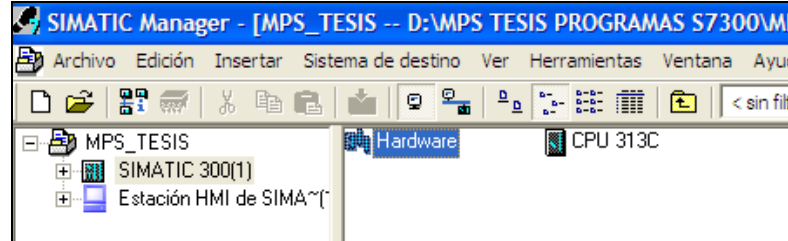

<span id="page-26-2"></span>**Figura 3.9** Selección de Hardware de la CPU 313C

Se ingresa a las propiedades de la CPU 313C.

| <b>DU</b> SIMATIC 300(1) (Configuración) -- MPS_TESIS |                                                                                                    |  |  |  |  |  |  |
|-------------------------------------------------------|----------------------------------------------------------------------------------------------------|--|--|--|--|--|--|
| $\equiv$ (0) UR                                       | Propiedades - CPU 313C - (B0/S2)                                                                                                    |  |  |  |  |  |  |
| <b>CPU 313C</b><br>$\overline{2}$<br>22<br>DI24/DO16  | Alamas cíclicas<br>Diagnóstico / Reloj<br>Protección<br>Alarmas horarias<br>Comunicación<br>General<br>Ciclo / Marca de ciclo<br>Remanencia<br>Arrangue<br>Alamas                                                                                                    |  |  |  |  |  |  |
| 23<br>AI5/AO2<br>B<br>2.4<br>Contaje<br>в<br>5        | CPU 313C<br>Nombre abreviado:<br>ê<br>Memoria de trabajo 32KB; 0,1ms/1000 instr.; DI24/DO16; AI5/AO2<br>integradas; 3 salidas de impulsos (2,5kHz); contaje y medición a 3<br>canales con encoders incrementales 24V (30kHz); conexión MPI;<br>$\checkmark$<br>configuración en varias filas de hasta 31 módulos; firmware |  |  |  |  |  |  |
|                                                       | 6ES7 313-5BE01-0AB0 / V2.0<br>Referencia/Firmware                                                                                                    |  |  |  |  |  |  |
| 8                                                     | CPU 313C<br>Nombre:                                                                                                    |  |  |  |  |  |  |
| 9<br>10                                               | - Interface<br><b>MPI</b><br>Tipo:<br>$\mathcal{P}$<br>Dirección:<br><b>No</b><br>Conectado:<br>Propiedades                                                                                                    |  |  |  |  |  |  |

**Figura 3.10** Ventana de las propiedades de la CPU 313C

<span id="page-27-0"></span>En el anexo 2 se muestran las características de la CPU 313C.

Luego se escoge la dirección que el plc tendrá en la red MPI que será la dirección 2 y posteriormente se selecciona MPI (1) que representa la interfaz que funciona a 187.5 kbits/s.

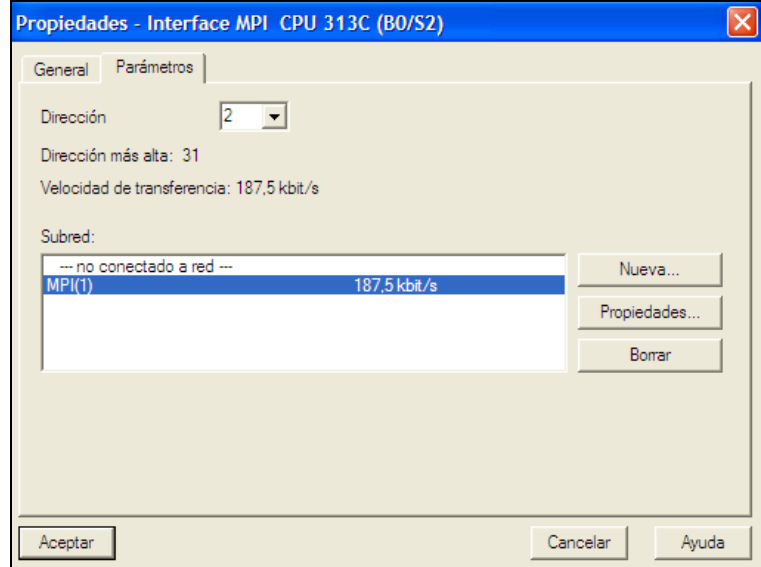

<span id="page-27-1"></span>**Figura 3.11** Selección de los parámetros CPU 313C

La misma configuración se realiza para la pantalla con el cambio de dirección que para este caso la se configura con la dirección 1.

Una vez configuradas las direcciones de los dispositivos, se implanta la interfaz MPI, para lo cual se inserta un nuevo objeto MPI.

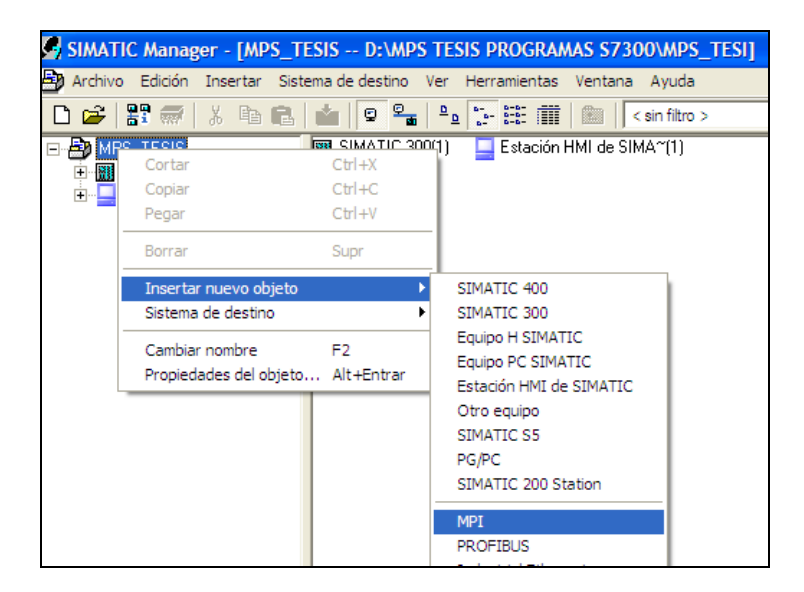

**Figura 3.12** Creación de interfaz MPI

<span id="page-28-0"></span>Ahora se configura la interfaz MPI

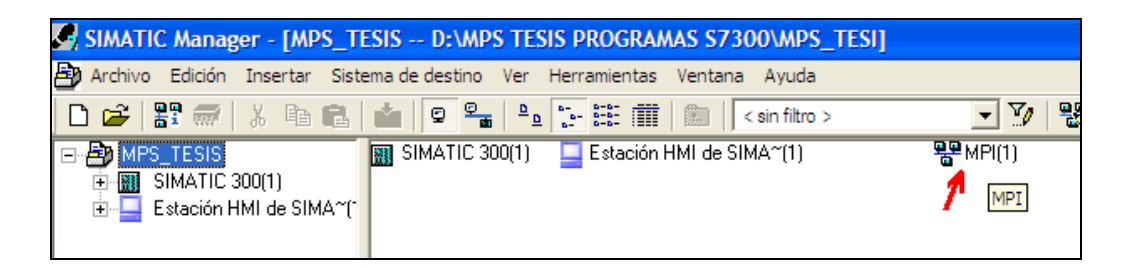

**Figura 3.13** Selección de interfaz MPI

<span id="page-28-1"></span>En la siguiente pantalla se encuentra la interfaz MPI conectada con los equipos y muestra las direcciones que cada equipo posee en esta interfaz.

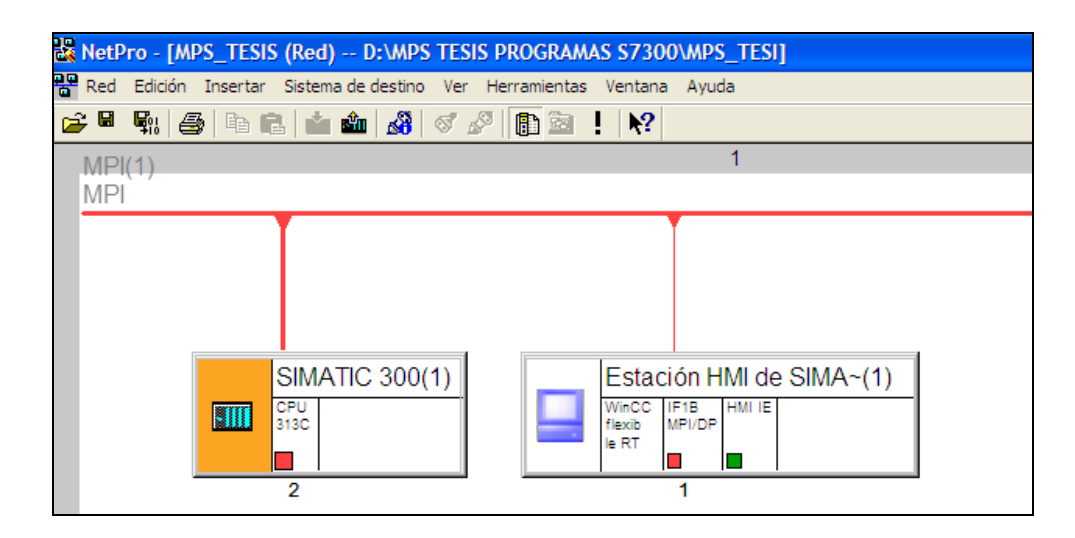

<span id="page-29-0"></span>**Figura 3.14** Interfaz MPI creada.

### <span id="page-30-0"></span>**3.3 PROGRAMACIÓN PLC**

A continuación se muestra la programación del CPU 313C con el que cuenta el MPS Compact Workstation.

Primero se selecciona los bloques, y se observa las funciones y los objetos con los que cuenta el programa del plc.

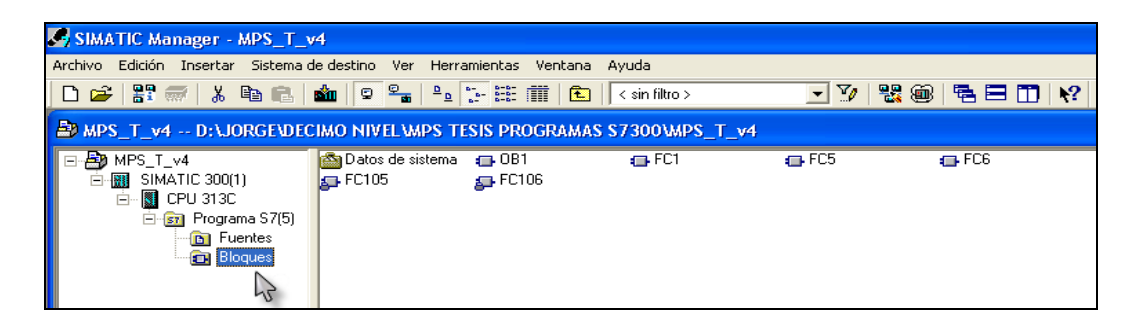

**Figura 3.15** Bloque de datos de CPU 313C.

<span id="page-30-3"></span>Luego se selecciona el programa principal que se encuentra en el bloque de organización OB1, el cual despliega una nueva ventana donde se encuentra la programación en KOP. A continuación se describe la programación de cada segmento.

#### <span id="page-30-1"></span>**3.3.1 BLOQUE DE ORGANIZACIÓN OB1**

#### <span id="page-30-2"></span>**3.3.1.1 Segmento 1. Llama a función del escalamiento de los sensores**

<span id="page-30-4"></span>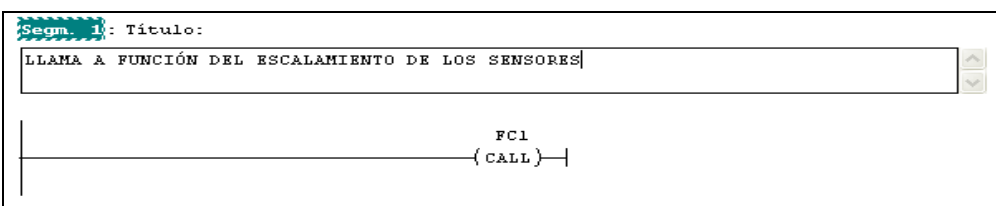

**Figura 3.16** Segmento 1 de OB1.

En este segmento se llama a la función FC1, en la que se realiza el escalamiento de los cuatro sensores de nivel, presión, temperatura y flujo con los que cuenta la estación de trabajo.

#### <span id="page-31-0"></span>**3.3.1.2 Segmento 2. Llama a reguladores de actuadores**

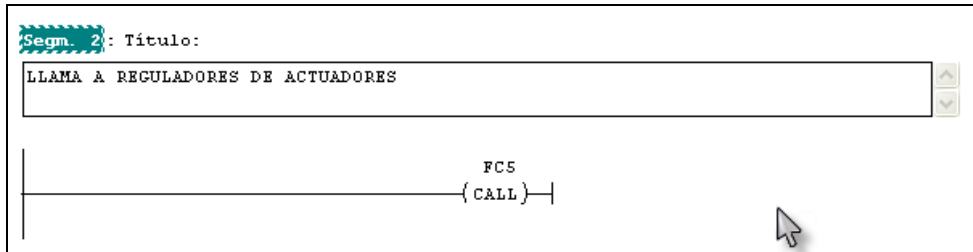

**Figura 3.17** Segmento 2 de OB1.

<span id="page-31-2"></span>En este segmento se llama a la función FC5, en la que se realiza la regulación en los actuadores que son la bomba y la válvula proporcional que funcionan tanto en forma análoga como digital.

#### <span id="page-31-1"></span>**3.3.1.3 Segmento 3. Bloque de contactos**

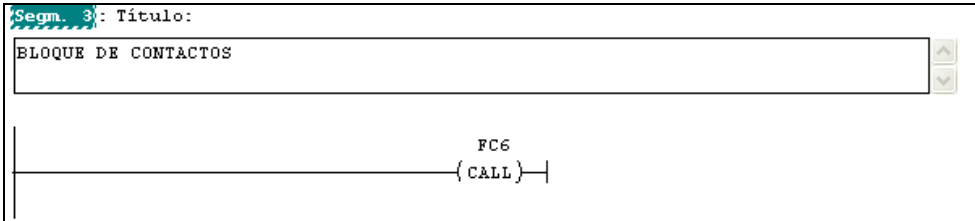

**Figura 3.18** Segmento 3 de OB1.

<span id="page-31-3"></span>En este segmento se llama a la función FC6, en la que se realiza todo el control con los diferentes contactos y temporizadores.

Por lo tanto en OB1 sólo se llama a las subrutinas que son las funciones en las cuales contienen los programas para el funcionamiento de la MPS Compact Workstation.

Antes de continuar con la descripción de las funciones utilizadas en el programa, se debe conocer las direcciones de entrada/salida con las que cuenta el plc, para lo cual se ingresa al hardware del plc.

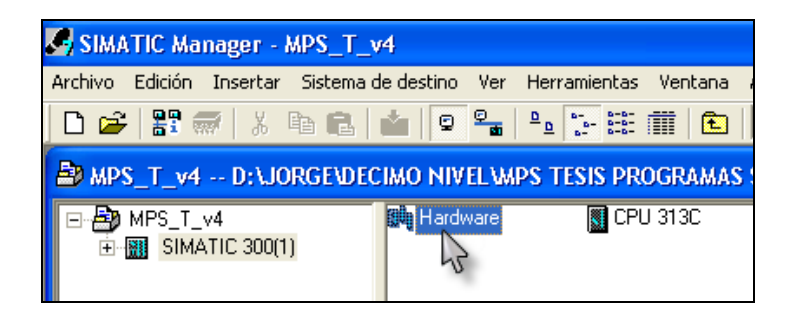

**Figura 3.19** Selección de Hardware del PLC

<span id="page-32-0"></span>En la siguiente ventana se encuentra el hardware del plc con los direccionamientos de cada módulo.

| $(0)$ UR |          |  |                 |                    |    |   |             |             |            |
|----------|----------|--|-----------------|--------------------|----|---|-------------|-------------|------------|
|          | Slot     |  | Módulo<br>      | Ref                | Fi | D | Dirección E | Dirección S | Comentario |
|          |          |  |                 |                    |    |   |             |             | ×          |
|          | 2        |  | <b>CPU 313C</b> | <b>6ES7 3V2.02</b> |    |   |             |             |            |
|          | -22)     |  | DI24/DO16       |                    |    |   | $a_{\cdot}$ | $a_{\cdot}$ |            |
|          | $23^{1}$ |  | AI5A102         |                    |    |   | 256265      | 256.259     |            |
|          |          |  | Contaia         |                    |    |   | 768783      | SBA., 183   |            |
|          | 3        |  |                 |                    |    |   |             |             |            |

**Figura 3.20** Direccionamiento entradas/salidas del PLC

<span id="page-32-1"></span>Luego en una tabla de símbolo se asigna los nombres de las direcciones de entrada y salida a utilizar, para lo cual se ingresa a símbolos.

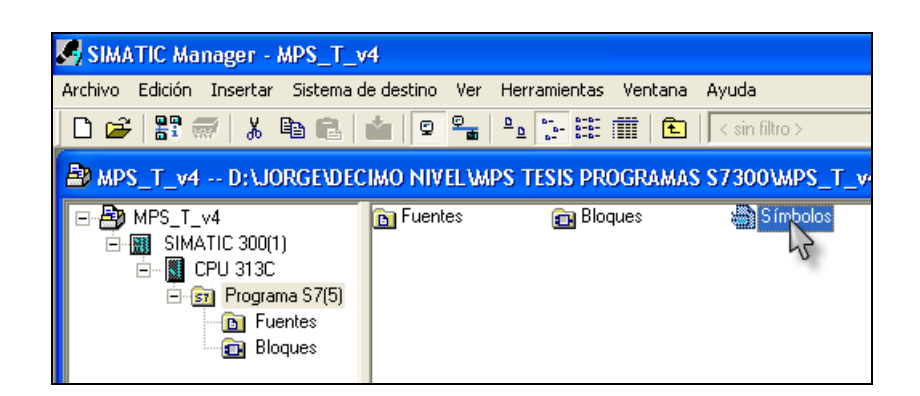

**Figura 3.21** Selección simbolos del PLC

<span id="page-33-0"></span>Se realiza la edición de la tabla, colocando los nombres de entradas/salidas con las que cuenta la compact Workstation.

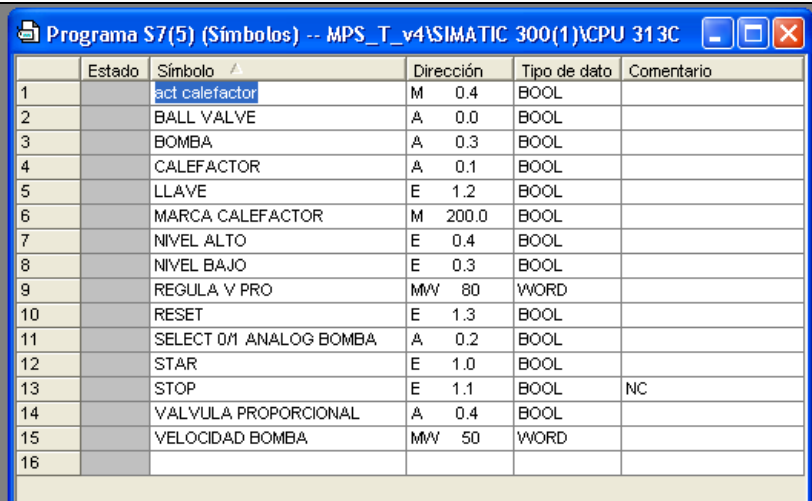

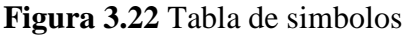

<span id="page-33-1"></span>Esta tabla de símbolos ayuda al momento de la programación para saber el nombre del símbolo a que dirección se encuentra asociada.

Descripción del funcionamiento de los programas que tienen cada función.

#### <span id="page-34-0"></span>**3.3.2 FUNCIÓN FC1**

Ahora se ingresa a la función FC1, a continuación se describe cada segmento de programa.

#### <span id="page-34-1"></span>**3.3.2.1 Segmento 1.Lee dato analógico sensor nivel**

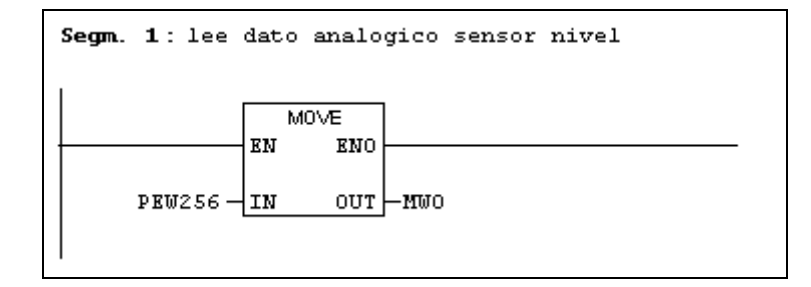

<span id="page-34-3"></span>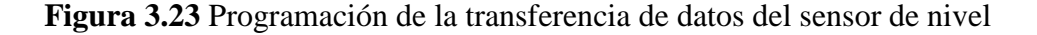

Para leer el dato analógico del sensor de nivel se utiliza la operación de transferencia MOVE en la cual se ingresa una PEW256 (periférico de entrada de la palabra 256) la cual toma la señal analógica de la primera entrada, luego este dato es direccionado a una marca MW0 donde la señal analógica está a disposición.

#### <span id="page-34-2"></span>**3.3.2.2 Segmento 2. Escalamiento nivel**

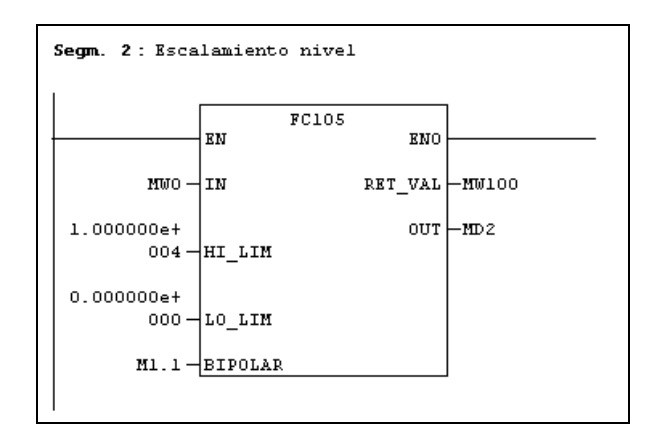

<span id="page-34-4"></span>**Figura 3.24** Función Escalamiento para el nivel

El valor analógico del sensor de nivel que se encuentra en MW0 se escala para lo cual se utiliza la función FC105 conversión de escala que se encuentra en la librería estándar TI-S7 bloques de conversión.

| Parámetro<br><b>Variables</b> |                 | <b>Declaración</b> | Tipo de     | Descripción                         |
|-------------------------------|-----------------|--------------------|-------------|-------------------------------------|
|                               | у               |                    | datos       |                                     |
|                               | constantes      |                    |             |                                     |
| IN                            | MW <sub>0</sub> | Entrada            | <b>INT</b>  | Valor de entrada a convertir en     |
|                               |                 |                    |             | valor real                          |
|                               | 10000.0         |                    |             | Límite superior del rango escalar   |
| HI_LIM                        |                 | Entrada            | <b>REAL</b> | $(10000 \text{ ml})$ .              |
| LO_LIM                        | 0.0             | Entrada            | <b>REAL</b> | Límite inferior del rango escalar.  |
|                               |                 |                    |             | El estado de señal 1 indica que el  |
| <b>BIPOLAR</b>                | M1.1            | Entrada            | <b>BOOL</b> | valor de entrada es bipolar; con el |
|                               |                 |                    |             | estado de señal 0 indica que es     |
|                               |                 |                    |             | unipolar.                           |
| <b>RET_VAL</b>                | <b>MW100</b>    | Salida             | <b>WORD</b> | Diagnóstico de errores              |
|                               |                 |                    |             | Resultado de la conversión a        |
| <b>OUT</b>                    | MD2             | Salida             | <b>REAL</b> | escala.                             |

<span id="page-35-1"></span>**Tabla 3.1** Variables y constantes utilizadas en la función escalamiento del nivel

La función FC105 "Escalar valores" (SCALE) toma un valor entero en la entrada IN y lo convierte en un valor real, convirtiéndolo a escala en un rango comprendido entre un límite inferior y un límite superior (LO\_LIM y HI\_LIM). El resultado se escribe en la salida OUT.

#### <span id="page-35-0"></span>**3.3.2.3 Segmento 3. Desescalar Nivel**

El valor escalado del sensor de nivel se guarda en MD2, pero el tipo de datos es real y para visualizarlo este dato se transforma en tipo de dato Word, para lo cual se utilizala función FC106 conversión de desescalamiento que se encuentra en la librería estándar TI-S7 bloques
de conversión, con esta función se realiza un artificio matemático y lograr obtener un tipo de dato Word.

Descripción del artificio matemático

-La función SCALE aplica la fórmula siguiente:

$$
OUT = \left[ \left( \frac{FLOAT(IN) - K1}{K2 - K1} \right) (HI\_LIM - LO\_LIM) \right] + LO\_LIM
$$

$$
OUT = \left[ \left( \frac{FLOAT(MWO) - 0}{27648.0 - 0} \right) (10000 - 0) \right] + 0
$$

$$
OUT = \left[ \left( \frac{FLOAT(MWO)}{27648.0} \right) (10000) \right] = MD2
$$

<sup>4</sup> UNIPOLAR: Se supone que el valor entero de entrada debe estar entre

0 y 27648, por lo tanto, K1 = 0.0 y K2 =  $+27648.0$ 

Los valores de K1 y K2 son los mismos tanto en la función SCALE como en la función UNSCALE.

-La función UNSCALE aplica la fórmula siguiente:

$$
OUT = \left[ \left( \frac{IN - LO\_LIM}{HILIM - LO\_LIM} \right) (K2 - K1) \right] + K1
$$

 4 Valores K1 y K2 dados en la función UNSCALE FC106 tomada del Administrador Simatic en la ayuda de KOP.

$$
OUT = \left[ \left( \frac{MD2 - 0}{27648.0 - 0} \right) (27648.0 - 0) \right] + 0
$$
  

$$
OUT = \left[ \left( \frac{MD2}{27648.0} \right) (27648.0) \right] = MW5
$$
  

$$
\therefore OUT = MD2 = MW5
$$

Para obtener un valor de salida tipo Word sin afectar lo que el escalamiento se asigna en HI\_LIM el valor de 27648.0 y en LO\_LIM el valor de 0.0. El valor obtenido se guarda en MW5.

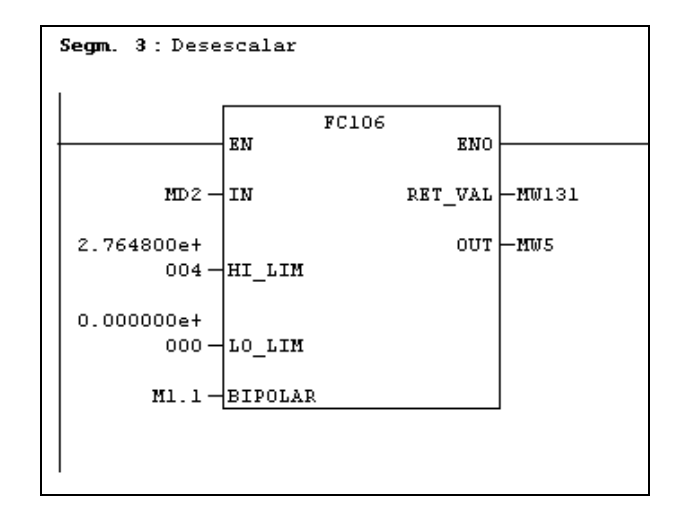

**Figura 3.25** Función Desescalamiento para el nivel

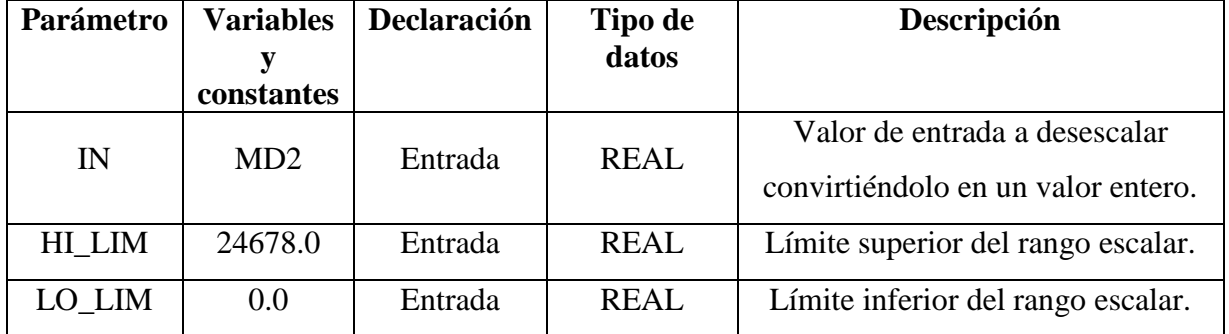

| <b>BIPOLAR</b> | M <sub>1.1</sub><br>Entrada |        | <b>BOOL</b> | El estado de señal 1 indica que el<br>valor de entrada es bipolar; con el<br>estado de señal 0 indica que es<br>unipolar. |
|----------------|-----------------------------|--------|-------------|----------------------------------------------------------------------------------------------------|
| <b>RET_VAL</b> | <b>MW131</b>                | Salida | <b>WORD</b> | Diagnóstico de errores                                                                                                    |
| <b>OUT</b>     | MW5                         | Salida | <b>INT</b>  | Resultado del desescalado.                                                                                                |

**Tabla 3.2** Variables y constantes utilizadas en la función desescalamiento del nivel

La función FC106 "Desescalar valores" (UNSCALE) toma en la entrada IN un valor real que está ajustado a escala en un rango comprendido entre un límite inferior y un límite superior (LO\_LIM y HI\_LIM), y lo convierte en un valor entero. El resultado se escribe en la salida OUT.

## **3.3.2.4 Segmento 4. Lee dato analógico sensor flujo**

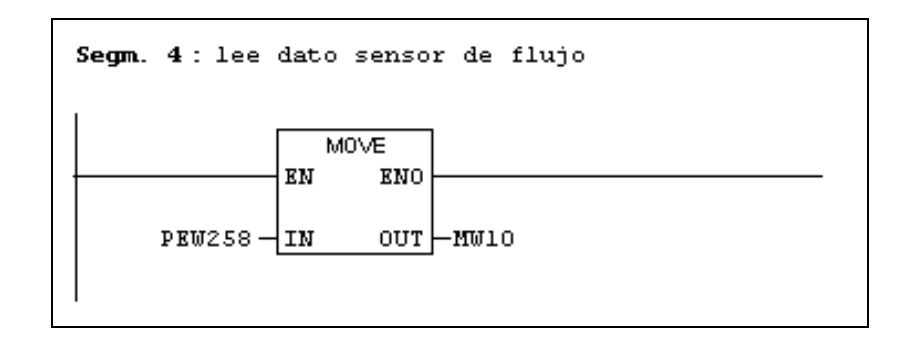

**Figura 3.26** Programación de la transferencia de datos del sensor de flujo

Para leer el dato analógico del sensor de flujo se utiliza la operación de transferencia MOVE en la cual se ingresa una PEW258 (periférico de entrada de la palabra 258) que toma la señal analógica de la segunda entrada, luego este dato es direccionado a una marca MW10 donde la señal analógica ya la tengo a disposición.

# **3.3.2.5 Segmento 5. Escalamiento flujo**

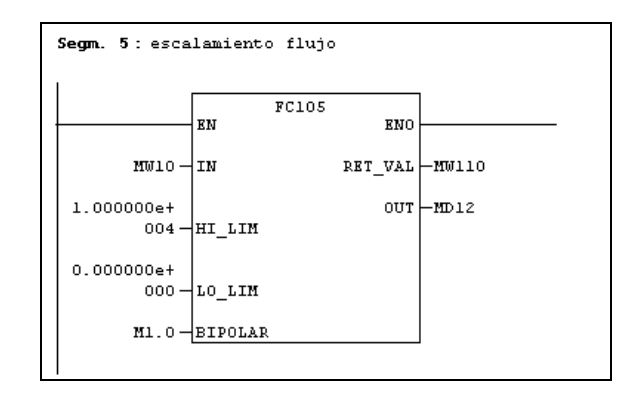

**Figura 3.27** Función Escalamiento para el flujo

El valor analógico del sensor de flujo que se encuentra en MW10 se escala para lo cual utilizamos la función FC105 conversión de escala que se encuentra en la librería estándar TI-S7 bloques de conversión.

| Parámetro      | <b>Variables</b><br>y<br>constantes | Declaración            | Tipo de<br>datos | Descripción                                                                                                    |
|----------------|-------------------------------------|------------------------|------------------|----------------------------------------------------------------------------------------------------|
| IN             | MW10                                | Entrada<br><b>INT</b>  |                  | Valor de entrada a convertir en<br>valor real                                                                             |
| HI_LIM         | 10000.0                             | Entrada<br><b>REAL</b> |                  | Límite superior del rango escalar.<br>$(10000 \text{ ml/s})$                                                              |
| LO_LIM         | 0.0                                 | Entrada                | <b>REAL</b>      | Límite inferior del rango escalar.                                                                                        |
| <b>BIPOLAR</b> | M1.0                                | Entrada                | <b>BOOL</b>      | El estado de señal 1 indica que el<br>valor de entrada es bipolar; con el<br>estado de señal 0 indica que es<br>unipolar. |
| <b>RET_VAL</b> | <b>MW110</b>                        | Salida                 | <b>WORD</b>      | Diagnóstico de errores                                                                                                    |
| <b>OUT</b>     | MD12                                | Salida                 | <b>REAL</b>      | Resultado de la conversión a<br>escala.                                                                                   |

**Tabla 3.3** Variables y constantes utilizadas en la función escalamiento del flujo

### **3.3.2.6 Segmento 6. Desescalar Flujo**

El valor escalado del sensor de flujo se guarda en MD12, pero el tipo de datos es real y para visualizarlo este dato se transforma en tipo de dato Word, para lo cual se utilizala función FC106 conversión de desescalamiento que se encuentra en la librería estándar TI-S7 bloques de conversión.

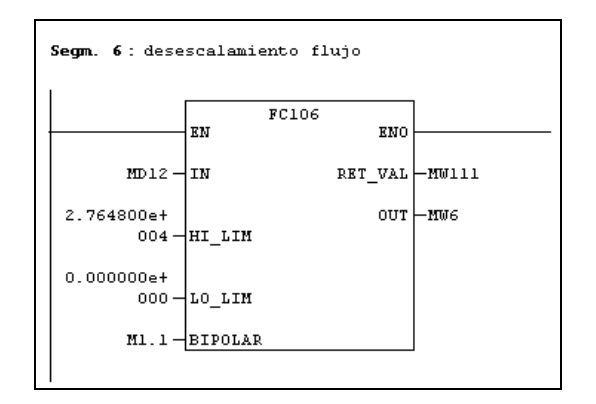

**Figura 3.28** Función Desescalamiento para el flujo

| Parámetro      | <b>Variables</b><br>у<br>constantes | <b>Declaración</b> | Tipo de<br>datos | Descripción                                                                                                    |
|----------------|-------------------------------------|--------------------|------------------|----------------------------------------------------------------------------------------------------|
| IN             | MD12                                | Entrada            | <b>REAL</b>      | Valor de entrada a desescalar<br>convirtiéndolo en un valor entero.                                                       |
| HI LIM         | 24678.0                             | Entrada            | <b>REAL</b>      | Límite superior del rango escalar.                                                                                        |
| LO_LIM         | 0.0                                 | Entrada            | <b>REAL</b>      | Límite inferior del rango escalar.                                                                                        |
| <b>BIPOLAR</b> | M1.1                                | Entrada            | <b>BOOL</b>      | El estado de señal 1 indica que el<br>valor de entrada es bipolar; con el<br>estado de señal 0 indica que es<br>unipolar. |
| <b>RET_VAL</b> | <b>MW111</b>                        | Salida             | <b>WORD</b>      | Diagnóstico de errores                                                                                                    |
| <b>OUT</b>     | MW <sub>6</sub>                     | Salida             | <b>INT</b>       | Resultado del desescalado.                                                                                                |

**Tabla 3.4** Variables y constantes utilizadas en la función desescalamiento del flujo

### **3.3.2.7 Segmento 7. Lee dato analógico sensor presión**

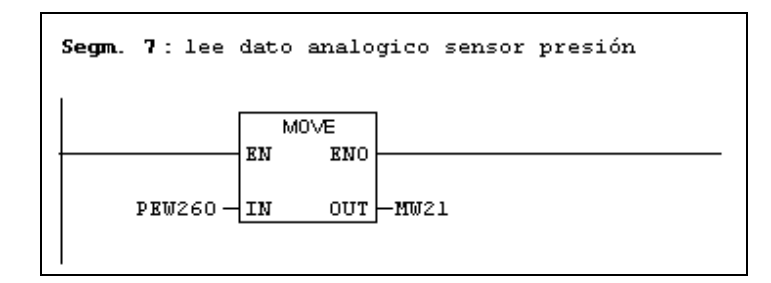

**Figura 3.29** Programación de la transferencia de datos del sensor de presión

Para leer el dato analógico del sensor de presión se utiliza la operación de transferencia MOVE en la cual ingresaremos una PEW260 (periférico de entrada de la palabra 260) la cual toma la señal analógica de la tercera entrada, luego este dato es direccionado a una marca MW21 donde la señal analógica la tengo a disposición.

### **3.3.2.8 Segmento 8. Escalamiento presión**

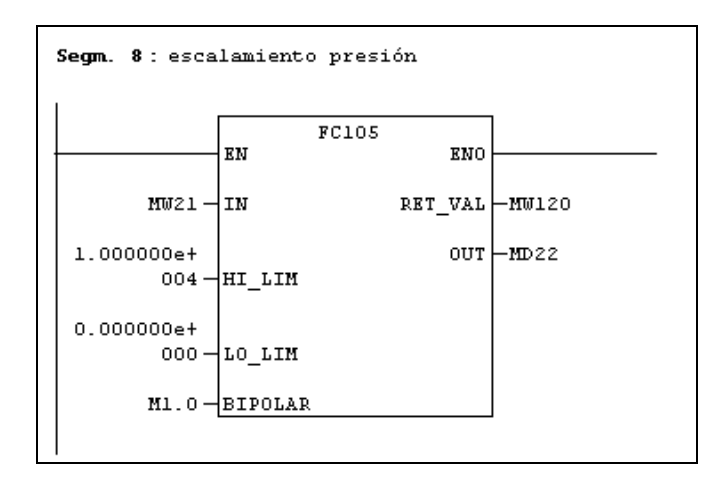

**Figura 3.30** Función Escalamiento para la presión

El valor analógico del sensor de flujo que se encuentra en MW21 se escala para lo cual se utiliza la función FC105 conversión de escala que se encuentra en la librería estándar TI-S7 bloques de conversión.

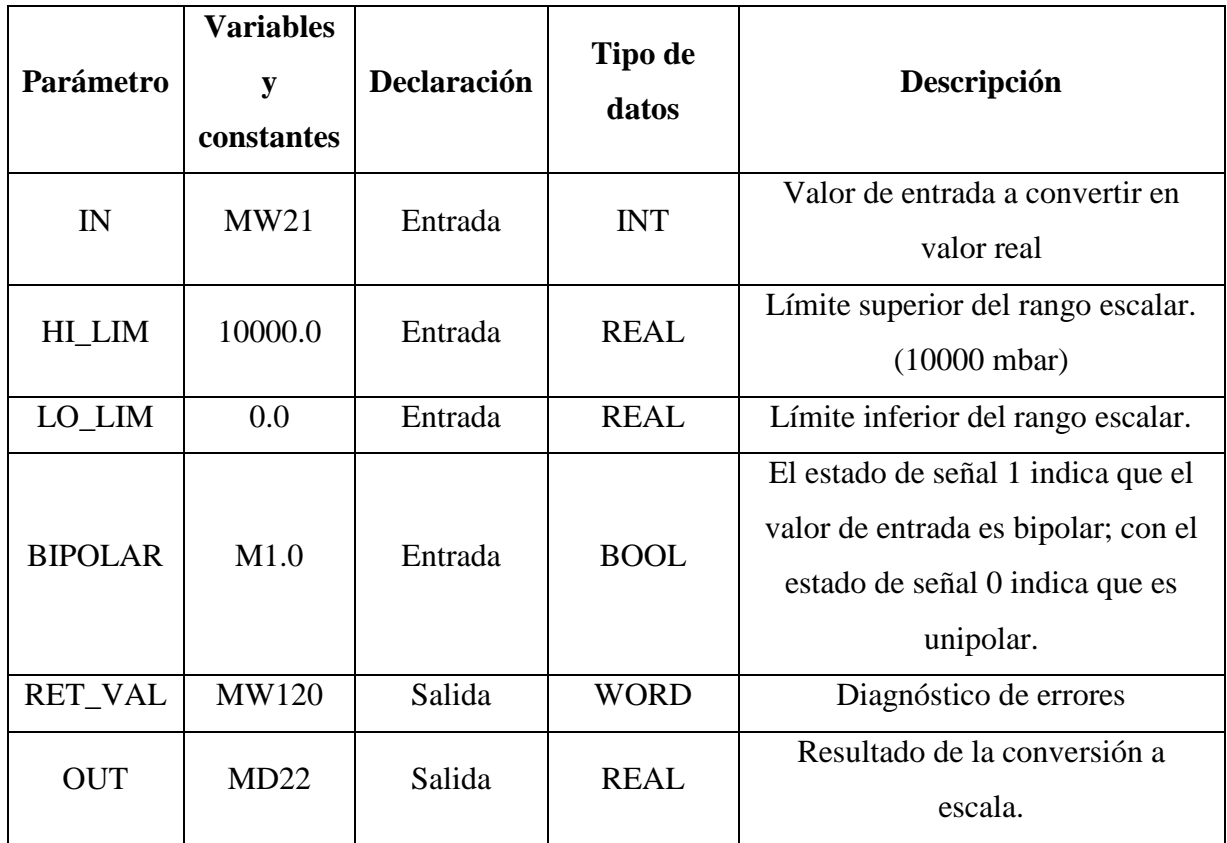

**Tabla 3.5** Variables y constantes utilizadas en la función escalamiento de la presión

# **3.3.2.9 Segmento 9. Desescalar Presión**

El valor escalado del sensor de presión se guarda en MD22, pero el tipo de datos es real y para visualizarlo este dato es transformado en tipo de dato Word, para lo cual se utilizala función FC106 conversión de desescalamiento que se encuentra en la librería estándar TI-S7 bloques de conversión

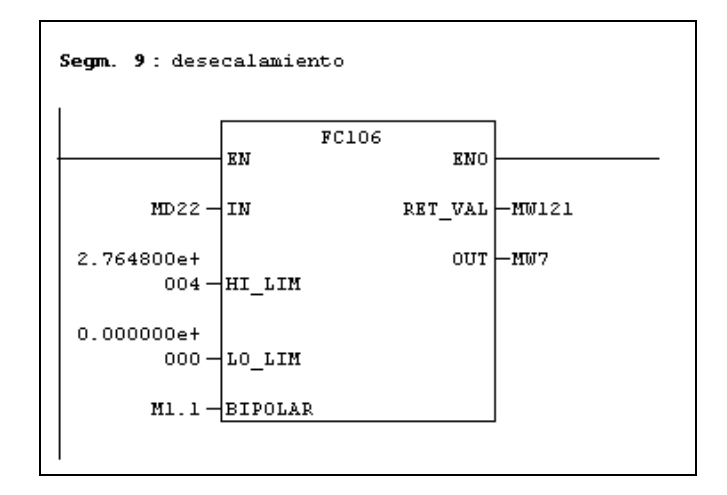

**Figura 3.31** Función Desescalamiento para la presión

| Parámetro      | <b>Variables</b><br>constantes | <b>Declaración</b> | Tipo de<br>datos | Descripción                                                                                                    |
|----------------|--------------------------------|--------------------|------------------|----------------------------------------------------------------------------------------------------|
| IN             | MD22                           | Entrada            | <b>REAL</b>      | Valor de entrada a desescalar<br>convirtiéndolo en un valor entero.                                                       |
| HI LIM         | 24678.0                        | Entrada            | <b>REAL</b>      | Límite superior del rango escalar.                                                                                        |
| LO LIM         | 0.0                            | Entrada            | <b>REAL</b>      | Límite inferior del rango escalar.                                                                                        |
| <b>BIPOLAR</b> | M1.1                           | Entrada            | <b>BOOL</b>      | El estado de señal 1 indica que el<br>valor de entrada es bipolar; con el<br>estado de señal 0 indica que es<br>unipolar. |
| <b>RET VAL</b> | <b>MW121</b>                   | Salida             | <b>WORD</b>      | Diagnóstico de errores                                                                                                    |
| OUT            | MW7                            | Salida             | <b>INT</b>       | Resultado del desescalado.                                                                                                |

**Tabla 3.6** Variables y constantes utilizadas en la función desescalamiento de la presión

#### **3.3.2.10 Segmento 10. Lee dato analógico sensor temperatura**

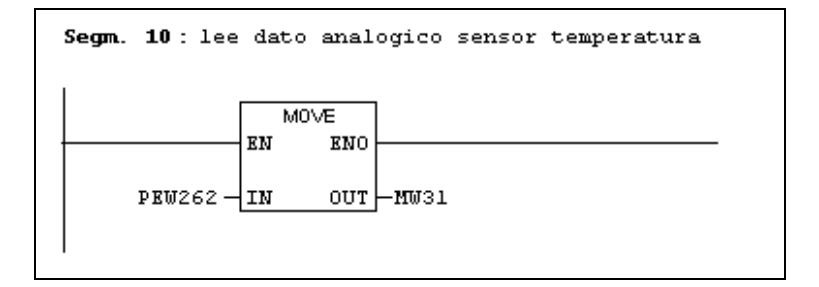

**Figura 3.32** Programación de la transferencia de datos del sensor de temperatura

Para leer el dato analógico del sensor de temperatura se utiliza la operación de transferencia MOVE en la cual ingresaremos una PEW262 (periférico de entrada de la palabra 262) la cual toma la señal analógica de la cuarta entrada, luego este dato es direccionado a una marca MW31 donde la señal analógica la tengo a mi disposición.

### **3.3.2.11 Segmento 11. Escalamiento temperatura**

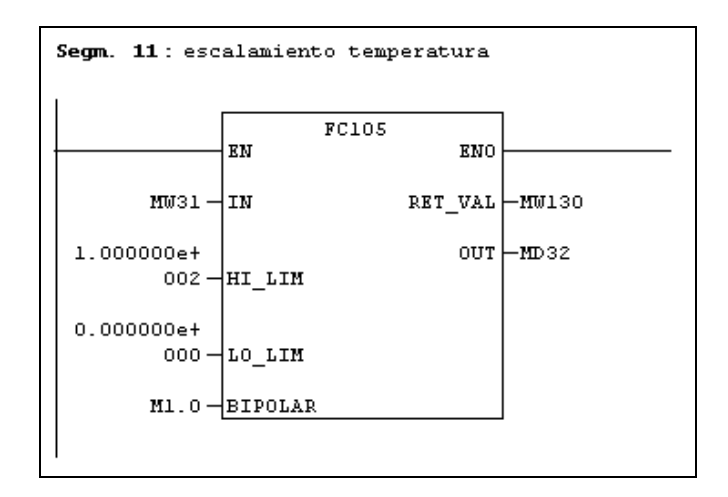

**Figura 3.33** Función Escalamiento para la temperatura

El valor analógico del sensor de temperatura que se encuentra en MW31 se debe escalar para lo cual se utiliza la función FC105 conversión de escala que se encuentra en la librería estándar TI-S7 bloques de conversión.

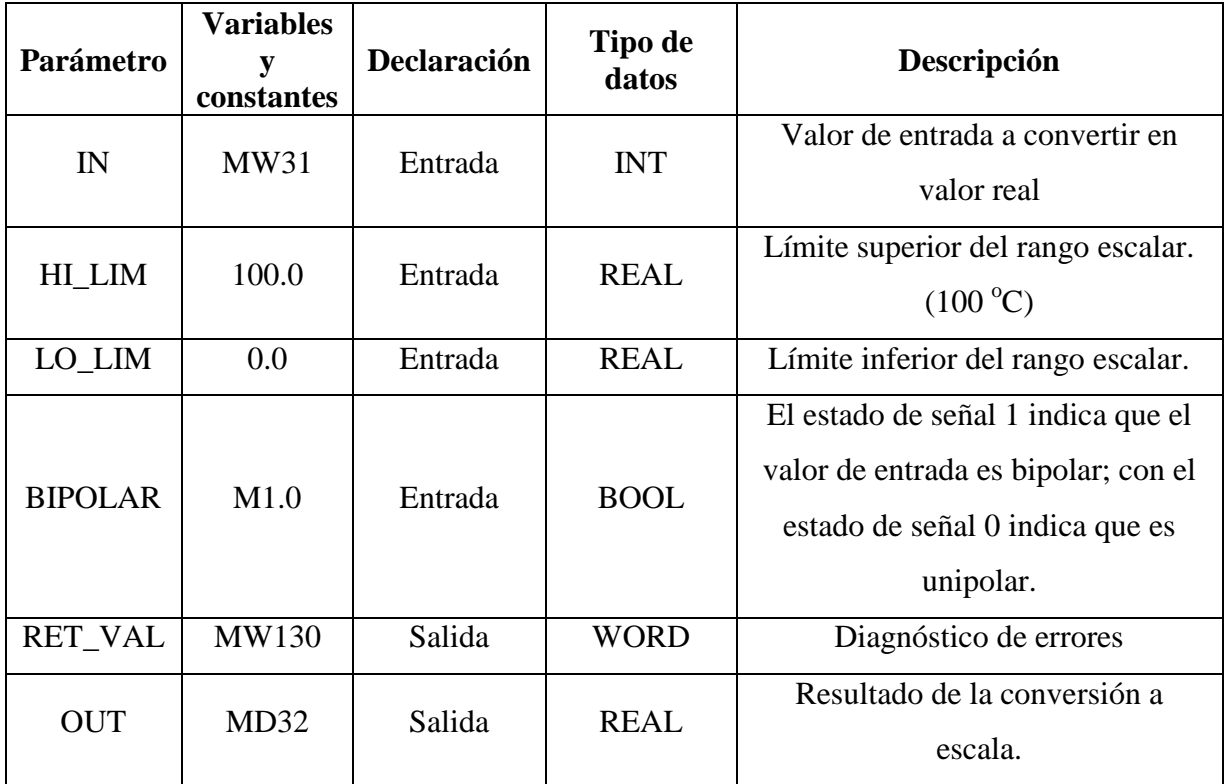

**Tabla 3.7** Variables y constantes utilizadas en la función escalamiento de la temperatura

### **3.3.2.12 Segmento 12. Desescalar Temperatura**

El valor escalado del sensor de temperatura se guarda en MD32, pero el tipo de datos es real y para visualizarlo este dato se transforma en tipo de dato Word, para lo cual utilizamos la función FC106 conversión de desescalamiento que se encuentra en la librería estándar TI-S7 bloques de conversión

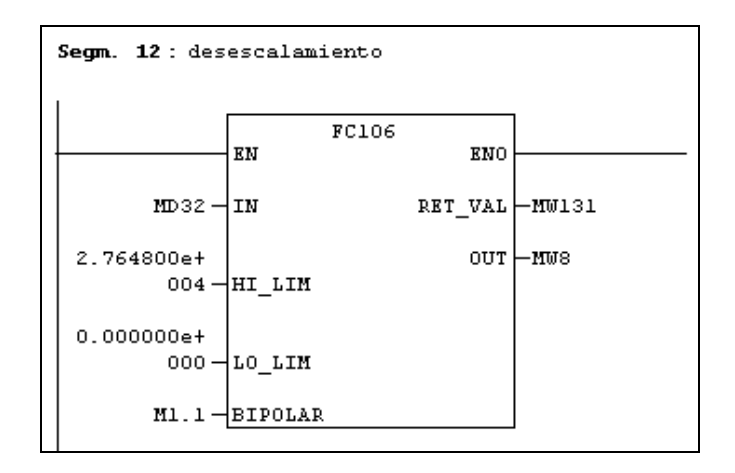

**Figura 3.34** Función Desescalamiento para la temperatura

| Parámetro      | <b>Variables</b><br>у<br>constantes | Declaración | Tipo de<br>datos | Descripción                                                                                                    |  |
|----------------|-------------------------------------|-------------|------------------|----------------------------------------------------------------------------------------------------|--|
| IN             | MD32                                | Entrada     | <b>REAL</b>      | Valor de entrada a desescalar<br>convirtiéndolo en un valor entero.                                                       |  |
| HI LIM         | 24678.0                             | Entrada     | <b>REAL</b>      | Límite superior del rango escalar.                                                                                        |  |
| LO_LIM         | 0.0                                 | Entrada     | <b>REAL</b>      | Límite inferior del rango escalar.                                                                                        |  |
| <b>BIPOLAR</b> | M1.1                                | Entrada     | <b>BOOL</b>      | El estado de señal 1 indica que el<br>valor de entrada es bipolar; con el<br>estado de señal 0 indica que es<br>unipolar. |  |
| <b>RET_VAL</b> | <b>MW131</b>                        | Salida      | <b>WORD</b>      | Diagnóstico de errores                                                                                                    |  |
| <b>OUT</b>     | MW <sub>8</sub>                     | Salida      | <b>INT</b>       | Resultado del desescalado.                                                                                                |  |

**Tabla 3.8** Variables y constantes utilizadas en la función desescalamiento de la temperatura.

# **3.3.3 FUNCIÓN FC5**

Ahora se ingresa a la función FC5, a continuación se describe cada segmento de programa.

#### **3.3.3.1 Segmento 1. Bomba**

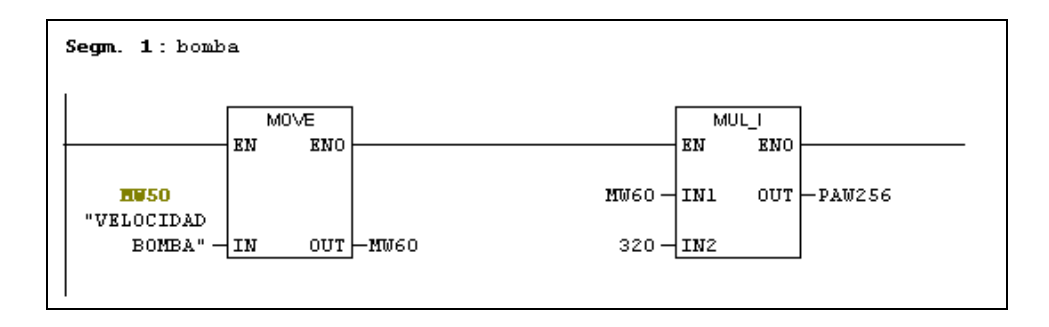

**Figura 3.35** Programación para el control de velocidad de la bomba de agua

En este segmento se utiliza la función MOVE para tomar los datos de la variable MW50 "VELOCIDAD BOMBA" y se guarda en la variable MW60, para posteriormente utilizar la función multiplicación de enteros en la cual el valor de MW60 se lo multiplica por una constante, el resultado es enviado a PAW256 (periférico de salida de la palabra 256) que representa la primera salida analógica del plc para controlar la velocidad de la bomba de agua en un rango de  $0 - 100\%$ .

### **3.3.3.2 Segmento 2. Válvula Proporcional**

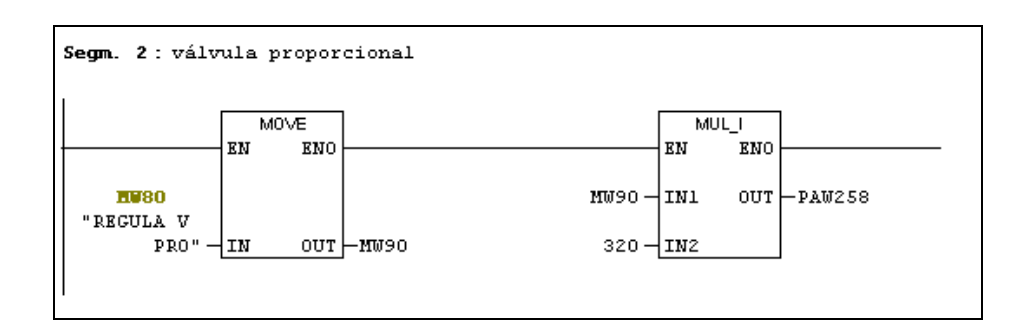

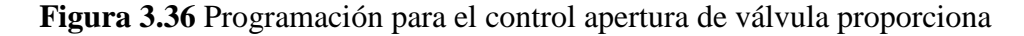

En este segmento se utiliza la función MOVE para tomar los datos de la variable MW80 "REGULA V PRO" y se guarda en la variable MW90, para posteriormente utilizar la función multiplicación de enteros en la cual el valor de MW60 se lo multiplica por una constante, el resultado es enviado a PAW258 (periférico de salida de la palabra 256) que representa la segunda salida analógica del plc para controlar la apertura de la válvula proporcional en un rango de  $0 - 100\%$ .

# **3.3.4 FUNCIÓN FC6**

A continuación se describe cada segmento de programa de la función FC6.

### **3.3.4.1 Segmento 1. Selección Análoga/Digital**

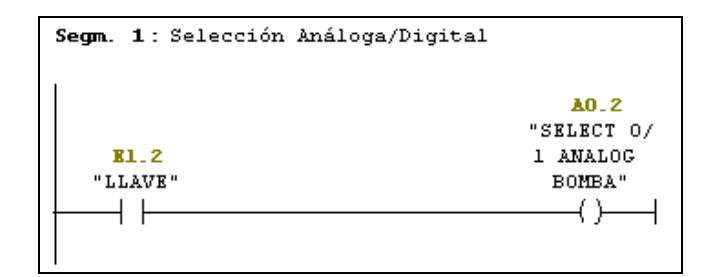

**Figura 3.37** Selección Análoga/Digital

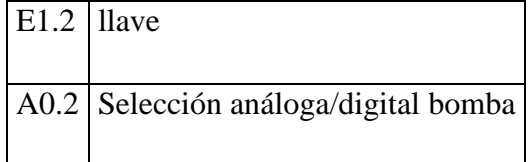

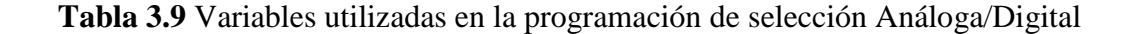

Por medio de la llave se selecciona el funcionamiento de la bomba ya sea de forma digital o analógica. Si llave se encuentra en contacto normalmente abierto la bomba trabaja en forma digital, pero si la llave se encuentra en contacto normalmente cerrado la bomba puede trabajar de forma analógica logrando controlar la velocidad de la misma.

## **3.3.4.2 Segmento 2. Activación manual bomba**

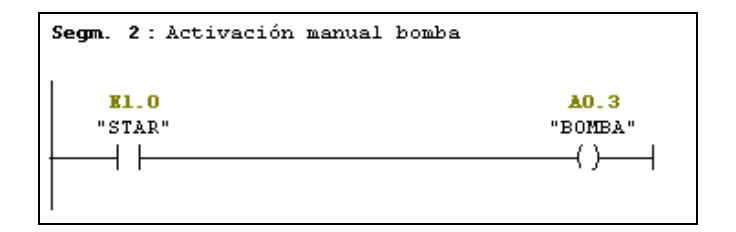

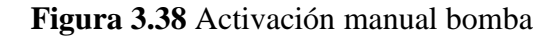

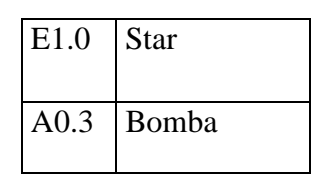

**Tabla 3.10** Variables utilizadas en la programación de activación manual bomba

Para realizar la activación de la bomba de forma manual se pulsa el botón Star.

## **3.3.4.3 Segmento 3. Activación calefactor**

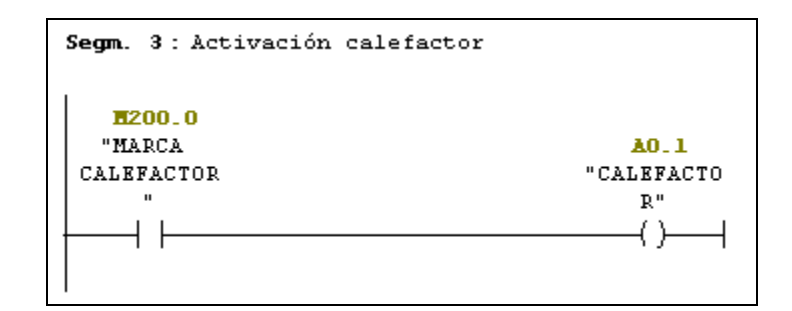

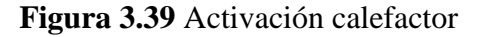

| M200.0           | Marca calefactor |
|------------------|------------------|
| A <sub>0.1</sub> | Calefactor       |

**Tabla 3.11** Variables utilizadas en la programación de activación calefactor

Para activar el calefactor se utiliza la Marca calefactor la que es accionada desde el panel del operador.

# **3.3.4.4 Segmento 4. Puesta en marcha**

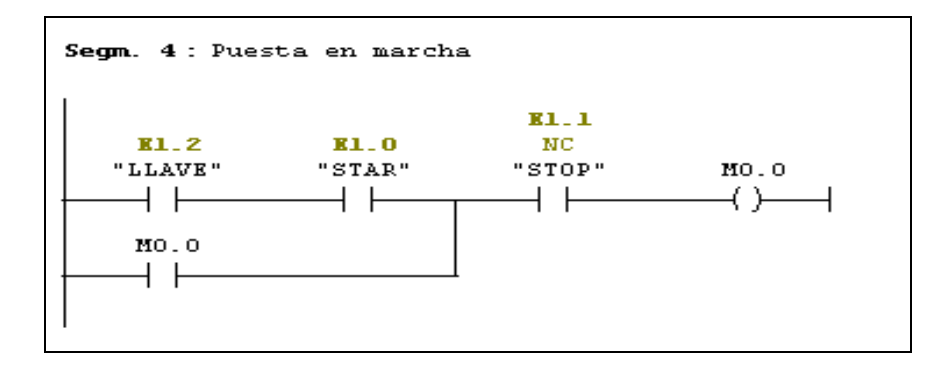

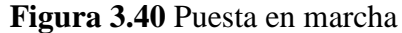

| E1.2             | Llave |
|------------------|-------|
| E1.0             | Star  |
| E1.1             | Stop  |
| M <sub>0.0</sub> | Marca |

**Tabla 3.12** Variables utilizadas en la programación de puesta en marcha

En este segmento inicia la puesta en marcha de la estación. El contacto de la llave debe estar cerrado, el botón stop no debe ser presionado ya que se encuentra cerrado inicialmente, luego al dar un pulso en el botón star activo la marca M0.0 la cual realiza la activación del comparador del segmento 5 que se describe a continuación.

### **3.3.4.5 Segmento 5. Comparación de nivel**

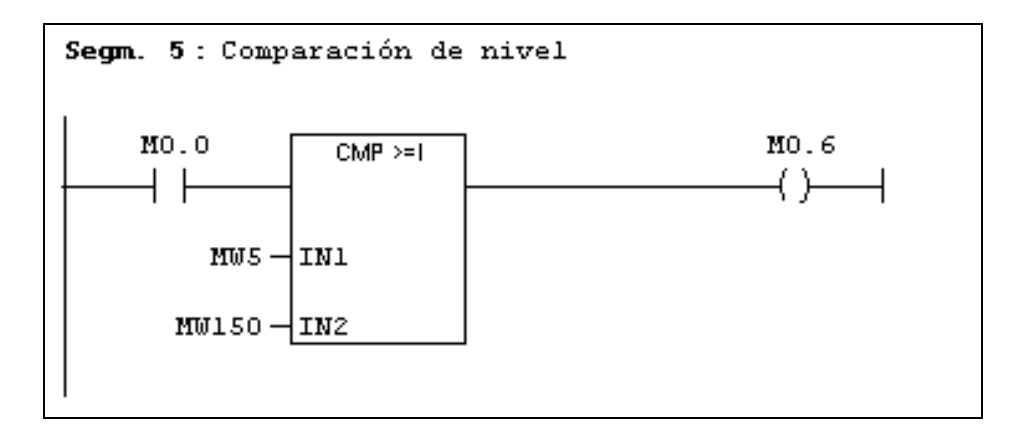

**Figura 3.41** Comparación de nivel

| M <sub>0.0</sub> | Marca                  |
|------------------|------------------------|
| MW <sub>5</sub>  | <b>Nivel</b>           |
| <b>MW150</b>     | Seteo nivel            |
| M <sub>0.6</sub> | Marca de activación T5 |

**Tabla 3.13** Variables utilizadas en la programación de comparación de nivel

En este segmento se realiza la comparación del valor del sensor de Nivel con el Seteo de nivel que se establece en el panel, si el nivel de agua es mayor al nivel seteado se activa la marca de activación del temporizador T5 que se detalla en el siguiente segmento.

### **3.3.4.6 Segmento 6. Activación ball valve**

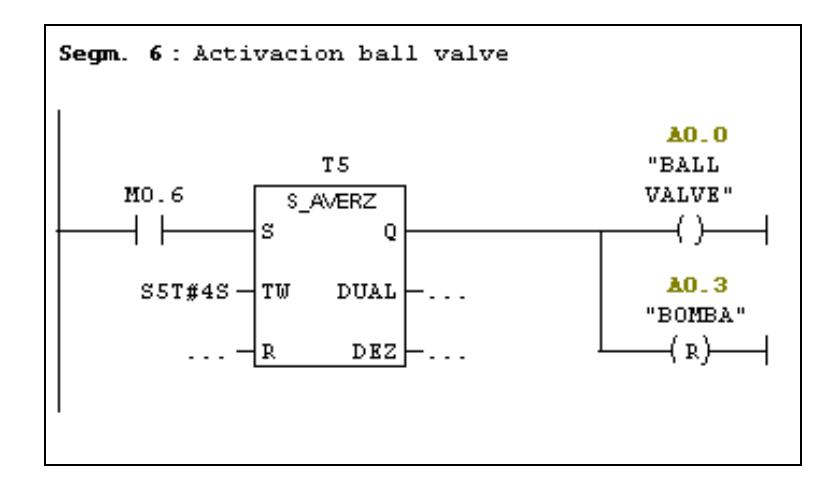

**Figura 3.42** Activación ball valve

| T <sub>5</sub>   | Temporizador con retardo a la desconexión |
|------------------|-------------------------------------------|
| M <sub>0.6</sub> | Marca de activación T5                    |
| A <sub>0.0</sub> | <b>Ball Valve</b>                         |
| A0.3             | <b>Bomba</b>                              |

**Tabla 3.14** Variables utilizadas en la programación de Activación ball valve

El temporizador T5 una vez activado, durante cuatro segundos apaga la Bomba y activa la válvula de balón (ball valve) para que el agua sobrante del TANK 102 se evacue hacia el TANK 101, logrando así mantener automáticamente el control de nivel deseado en la MPS Compact Workstation.

En el Anexo 3 se muestra la programación realizada en el PLC S7 300.

# **3.4 PROGRAMACIÓN WINCC FLEXIBLE**

La interfaz HMI se la realiza mediante el software WinCC flexible de Siemens, debido a que todos los demás elementos de control como; panel táctil y PLC son de la misma marca, con lo que tendría menor problema al momento de comunicarse entre ellos.

A continuación se presenta los pasos y procedimientos para la elaboración del programa.

Se escoge la estación HMI de SIMATIC configurada previamente en el SIMATIC Mananger (ver Figura 3.7).

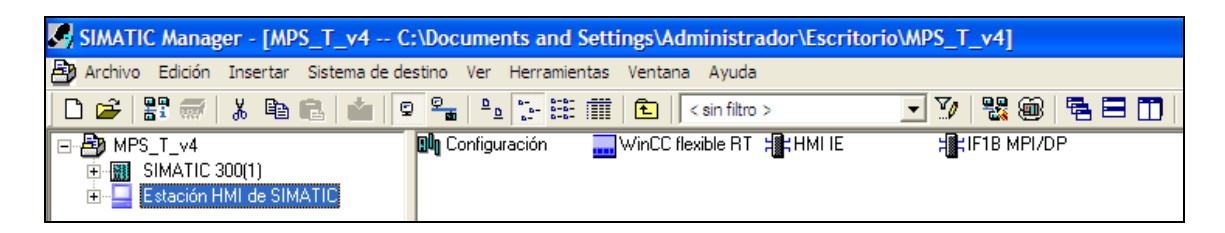

**Figura 3.43** Selección Estación HMI de SIMATIC

Se abre la siguiente ventana en la que se selecciona el tipo de equipo OP 177B, que es la pantalla touch, la cual será implementada a la Compact Workstation.

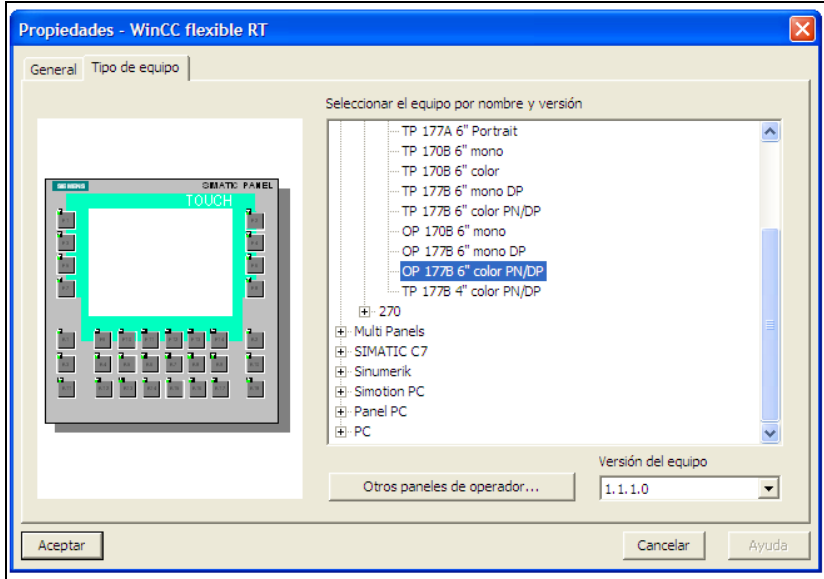

**Figura 3.44** Selección del tipo de pantalla

En el Anexo 4 se muestra las características de la pantalla OP 177B.

Luego se selecciona la imagen que por defecto se crea.

|                                           | Sy SIMATIC Manager - [MPS_T_v4 -- C:\Documents and Settings\Administrador\Escritorio\MPS_T_v4] |                     |
|-------------------------------------------|------------------------------------------------------------------------------------------------|---------------------|
| 围                                         | Archivo Edición Insertar Sistema de destino Ver Herramientas Ventana Ayuda                     |                     |
| d 2- 5: 57 % % & 6   1   9 <sup>9</sup> 1 | $\sim$ and $\blacksquare$<br>$\frac{D}{D}$<br>鱼十<br>< sin filtro >                             | Y 26 2 2 1 1 2<br>▾ |
| <b>By</b> MPS_T_v4                        | $\Box$ Plantilla<br>¦lmagen_1¦                                                                 |                     |
| SIMATIC 300(1)<br>用<br>$+$                |                                                                                                |                     |
| Estación HMI de SIMA~(2)<br>Ėŀ            | WinCC flexible project item                                                                    |                     |
| WinCC flexible RT                         |                                                                                                |                     |
| Z Imágenes                                |                                                                                                |                     |
| Comunicación<br>Đ                         |                                                                                                |                     |
| Gestión de avisos<br>$+$                  |                                                                                                |                     |
| <b>⊞</b> Er Recetas                       |                                                                                                |                     |
| <b>Fo</b> Informes<br>÷-                  |                                                                                                |                     |
| Texto y lista de gráficos<br>Ė            |                                                                                                |                     |
| Administración de usuarios (              |                                                                                                |                     |
| El-2 Configuración del panel de           |                                                                                                |                     |
|                                           |                                                                                                |                     |

**Figura 3.45** Selección Imagen\_1

Al seleccionar esta imagen se abre el programa WinCC flexible en el que presenta la imagen inicial y todo el entorno de trabajo en el cual se realiza la programación gráfica del proyecto.

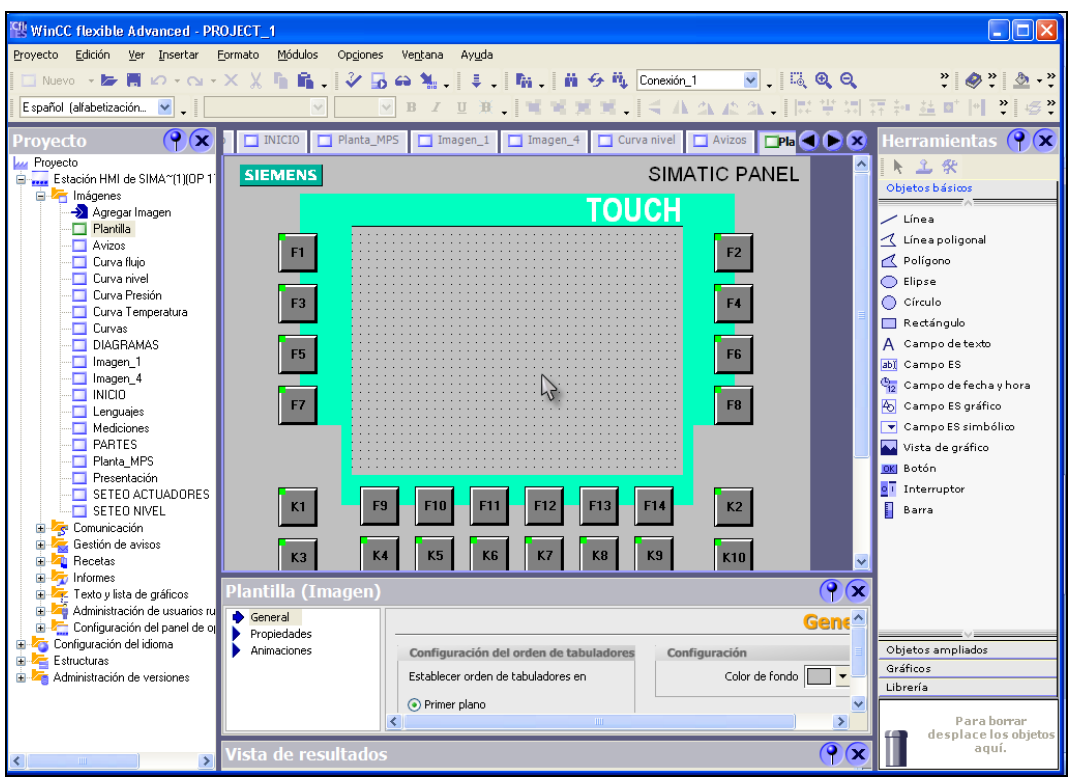

**Figura 3.46** Pantalla de programación de WinCC flexible

La pantalla del proyecto consta de un explorador de proyectos, una barra de menús, una barra de herramientas, y en la parte inferior las propiedades, así como una pantalla con grilla donde se colocaran los elementos, gráficos, textos, botones, etc., que el proceso requiera.

Como primer paso se realiza la configuración de comunicación.

# **3.4.1 CONFIGURACIÓN DE COMUNICACIÓN**

Para realizar la configuración de la comunicación es importante saber el direccionamiento de las variables, así como las conexiones que se va a tener en el proyecto.

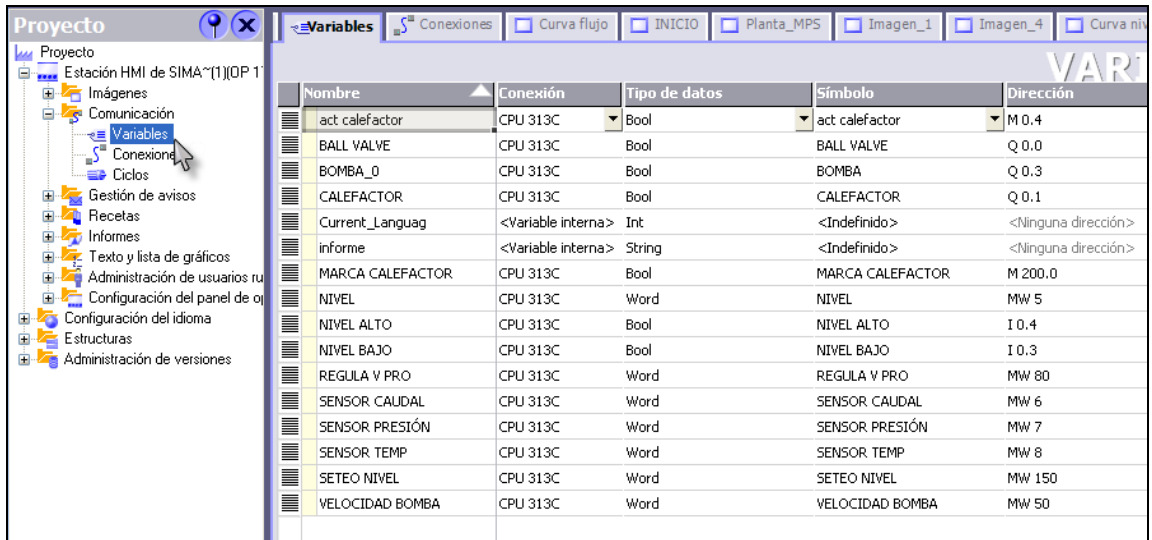

### **Figura 3.47** Lista de variables

Las variables y su direccionamiento a utilizar en este programa son las mismas que las creadas en el proyecto del Administrador SIMATIC .En esta lista se define la conexión para lo cual se selecciona al autómata CPU 313C, así como el tipo de datos, el símbolo y su respectiva dirección.

Una vez configuradas las variables, el siguiente paso es configurar las conexiones.

| <b>Proyecto</b>                                                                    |               |               |                           |                         |              |          |                               |  |
|------------------------------------------------------------------------------------|---------------|---------------|---------------------------|-------------------------|--------------|----------|-------------------------------|--|
| <b>Lu</b> Proyecto<br>E- Estación HMI de SIMA~(1)(OP 1)<br>E <sup>2</sup> Imágenes |               |               |                           |                         |              |          | CONEXIONES                    |  |
| Comunicación                                                                       | <b>Nombre</b> | <b>Activo</b> | Driver de comunicación    | Estación                | Interlocutor | Nodo     | <b>Online</b><br><b>Comen</b> |  |
| — e≣ Variables                                                                     | <b>E</b> RED  | Activado      | SIMATIC HMI HTTP Protocol |                         |              |          | Activado                      |  |
| $\frac{1}{2}$ Conexiones                                                           | E CPU 313C    | Activado      | SIMATIC 57 300/400        | \MPS T v4\SIMA CPU 313C |              | CPU 313C | Activado                      |  |
| <b>E</b> Gestión de avisos<br><b>T</b> Recetas<br><b>COLLEGE Informac</b>          | т             |               |                           |                         |              |          |                               |  |

**Figura 3.48** Lista de Conexiones

Se configura dos conexiones, la primera con el nombre de RED la cual permite la conexión de la pantalla con una estación que para este caso será un panel remoto, la interfaz a utilizar es Ethernet y el driver de comunicación es SIMATIC HMI HTTP Protocol.

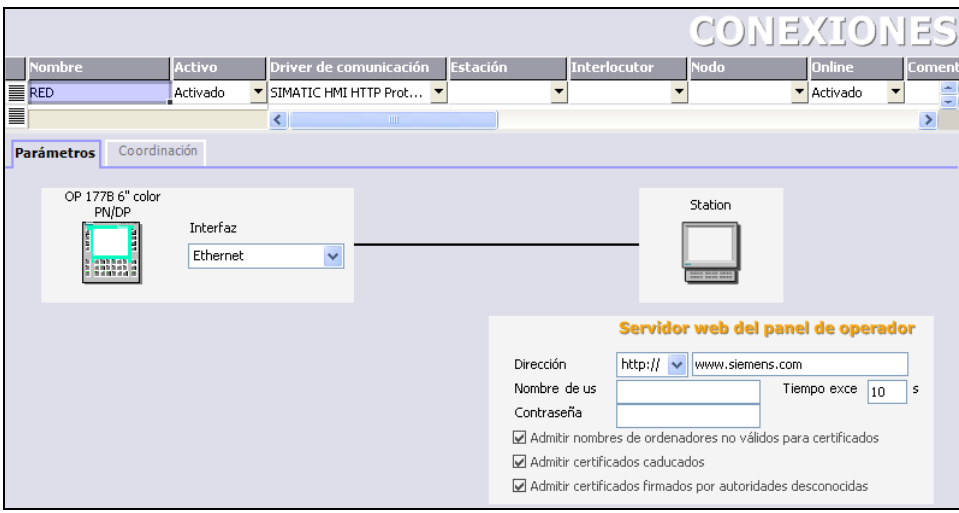

**Figura 3.49** Conexión RED

La segunda conexión lleva el nombre de CPU 313C, la cual permite la conexión entre el plc y la pantalla mediante la interfaz MPI.

|                                                         |                                                                            |                                      |     |                                                 |                                                 |                          | CONEXIONES                                 |                                      |      |
|---------------------------------------------------------|----------------------------------------------------------------------------|--------------------------------------|-----|-------------------------------------------------|-------------------------------------------------|--------------------------|--------------------------------------------|--------------------------------------|------|
| <b>Nombre</b>                                           | Activo                                                                     | Driver de comunicación               |     | Estación                                        | Interlocutor                                    | Nodo                     |                                            | <b>Online</b>                        | Come |
| <b>ERED</b>                                             | Activado                                                                   | SIMATIC HMI HTTP Protocol            |     |                                                 |                                                 |                          |                                            | Activado                             |      |
| ≣<br>CPU 313C                                           | Activado                                                                   | ▼ SIMATIC 57 300/400                 | ▼   | ▼                                               |                                                 | $\overline{\phantom{a}}$ |                                            | $\overline{\phantom{a}}$<br>Activado |      |
|                                                         | Nombre de la conexión.                                                     | ◉                                    | THE |                                                 |                                                 |                          |                                            |                                      |      |
| Coordinación<br><b>Parámetros</b>                       |                                                                            |                                      |     |                                                 |                                                 |                          |                                            |                                      |      |
| OP 177B 6" color<br>PN/DP<br>h ann i                    | Interfaz<br>IF1B                                                           | v                                    |     |                                                 |                                                 |                          | Station                                    |                                      |      |
| Tipo<br>$\bigcirc$ TTY<br>◯ R5232<br>◯ R5422<br>C R5485 | Velocidad transf.<br>187500<br>$\checkmark$<br>Dirección<br>Punto de acces | <b>Panel de operador</b><br>S7ONLINE |     | Perfil<br>MPI<br>Máx. direcc. de estación (HSA) | <b>Red</b><br>$\ddotmark$<br>31<br>$\checkmark$ |                          | Dirección<br>Slot de expansión<br>Bastidor | <b>Autómata</b><br>2<br>2<br>o       |      |
| ⊙ Simatic                                               | M Unico maestro del bus                                                    |                                      |     | Número de maestros                              |                                                 |                          | <b>⊽</b> Proceso cídico                    |                                      |      |

**Figura 3.50** Conexión CPU 313C

En esta conexión es importante seleccionar correctamente la velocidad de transferencia con la cual se va a trabajar, para al momento de conectar los dispositivos no exista ningún inconveniente por incompatibilidad de velocidades, además se escoge la dirección que los equipos tendrán en el perfil MPI, el driver de comunicación será SIMATIC S7 300/400.

En la siguiente figura se muestra el diagrama de imágenes que tendrá nuestro proyecto

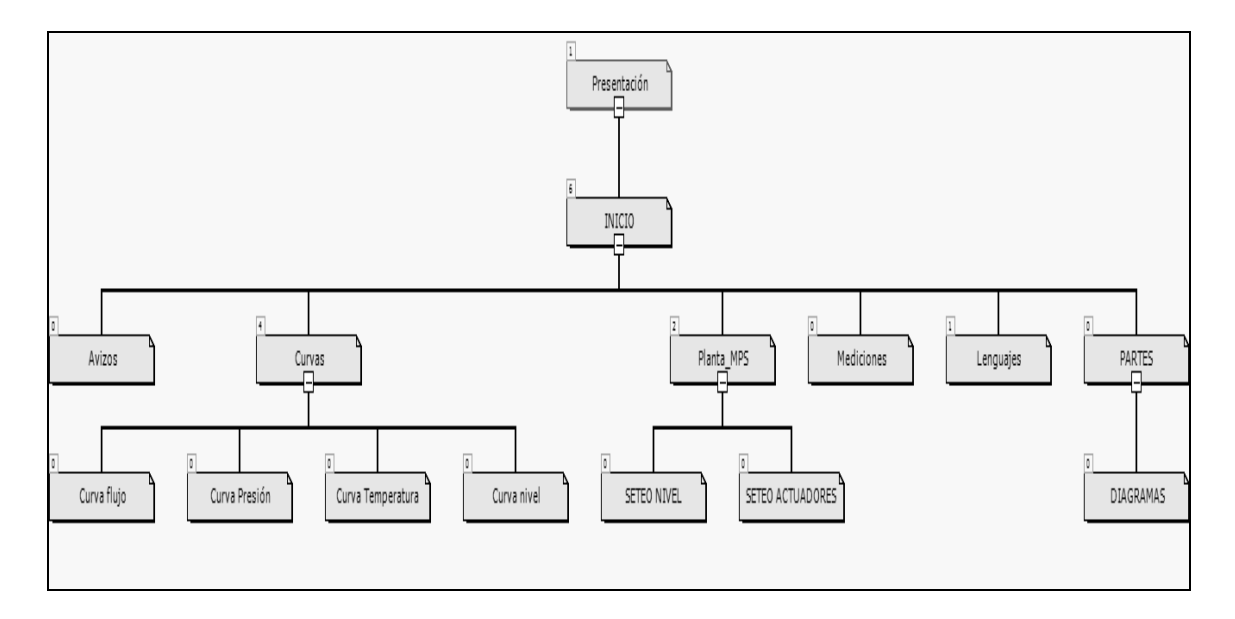

**Figura 3.51** Diagrama de Imágenes

A continuación se detalla cada imagen que se encuentra programada.

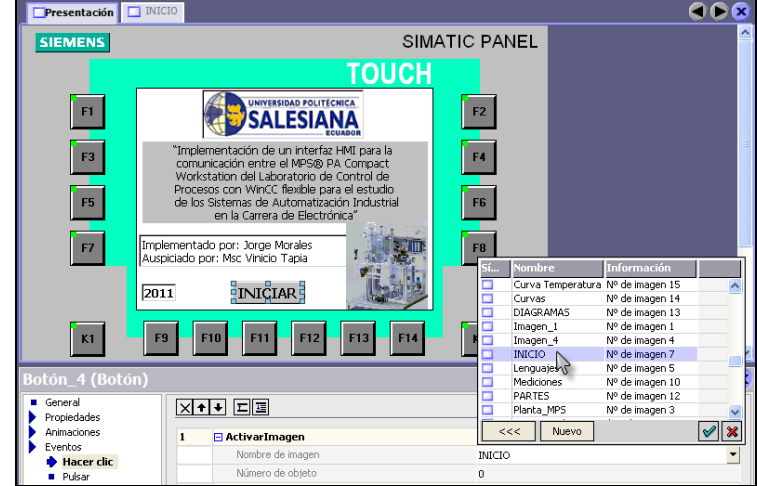

# **3.4.2 IMAGEN PRESENTACIÓN**

**Figura 3.52** Imagen Presentación

En esta imagen se muestra el tema del proyecto, el logotipo de la universidad, además cuenta con un botón llamado INICIAR. Al dar un clic en el botón se despliegue una ventana de propiedades en la que se selecciona eventos y la opción hacer clic para activar una imagen la cual será INICIO.

# **3.4.3 IMAGEN INICIO**

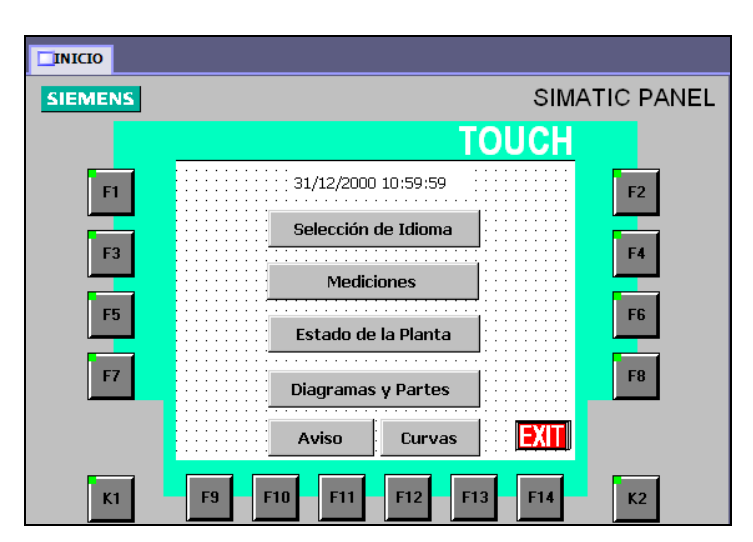

**Figura 3.53** Imagen Inicio

En esta imagen existen varias opciones las cuales permiten acceder a diferentes imágenes según lo que se desee conocer de nuestro proyecto.

# **3.4.4 SELECCIÓN DE IDIOMA**

Para seleccionar los idiomas, se accede a configuración de idioma y se selecciona los idiomas con los que contará el proyecto.

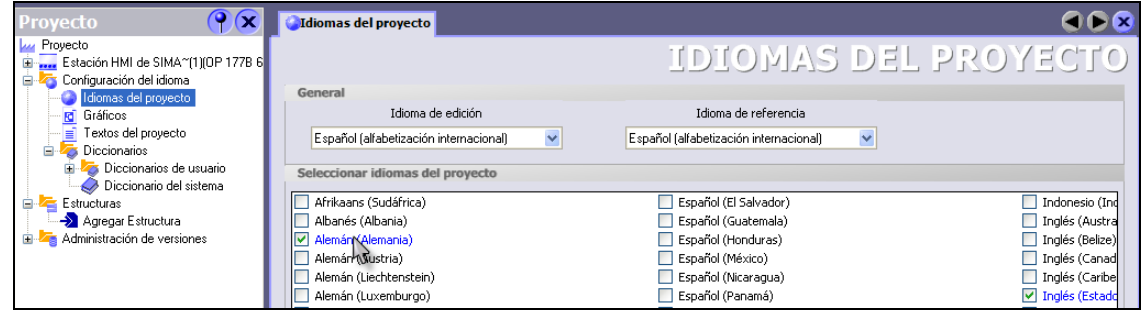

**Figura 3.54** Idiomas del proyecto

Al dar clic en el botón selección idioma de la imagen de inicio se ingresa a la imagen lenguajes, la cual cuenta con la opción de selección de cuatro idiomas español, portugués, alemán e inglés.

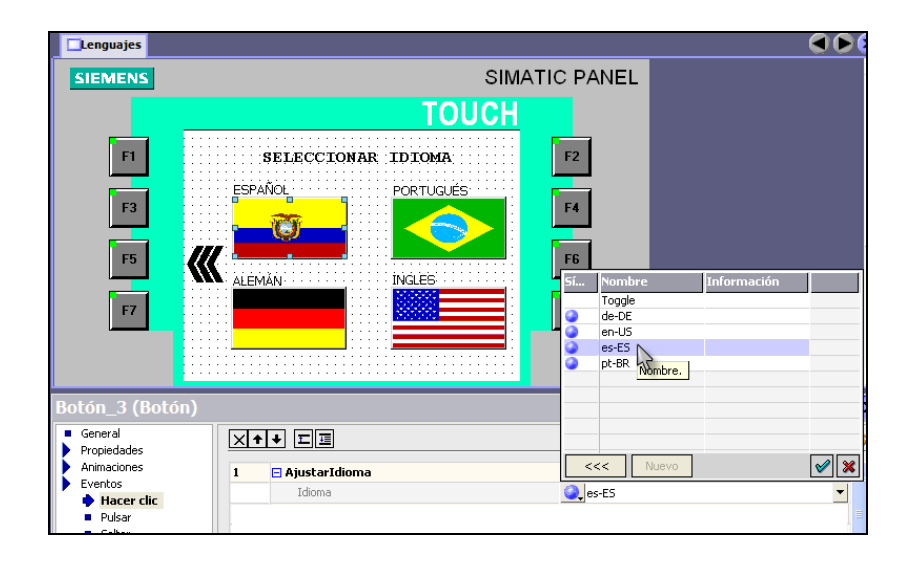

**Figura 3.55** Imagen Lenguajes

Para configurar el idioma a utilizar se da un clic en una bandera, luego se ingresa a las propiedades y se selecciona eventos al hacer clic para ajustar idioma y se escoge el nombre del idioma que le corresponde.

## **3.4.5 IMAGEN MEDICIONES**

Al dar clic en el botón mediciones de la imagen de inicio se ingresa a la imagen mediciones la cual muestra las mediciones de los sensores de nivel, caudal, presión y temperatura.

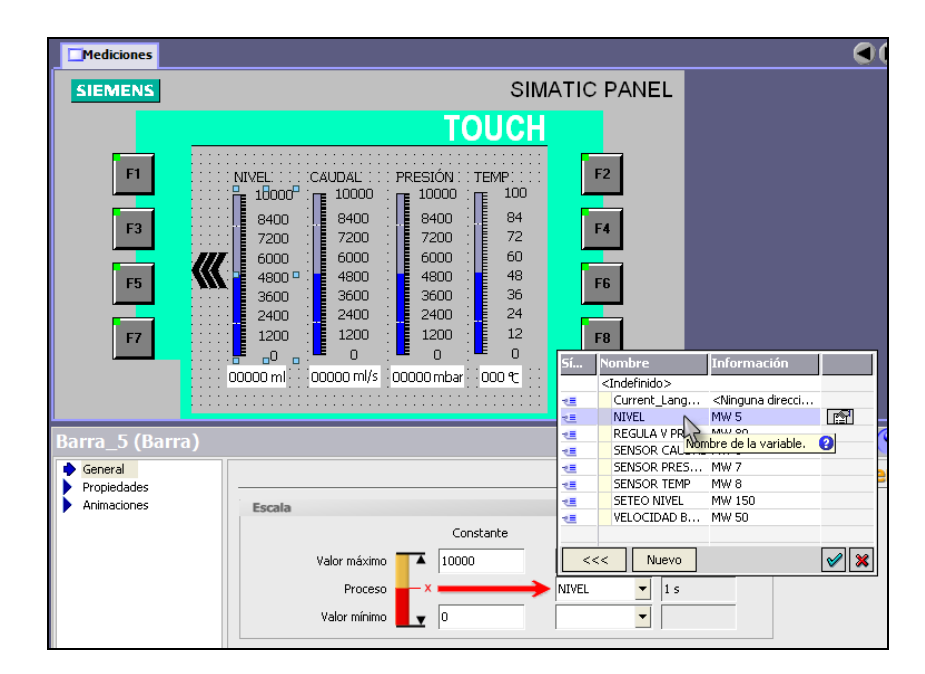

**Figura 3.56** Imagen Mediciones

Esta imagen consta de cuatro barras que representan a cada sensor con el que cuenta el MPS Compact Workstation, para direccionar a cada variable dependiendo el sensor, se da un clic en una barra para que se ingresa a propiedades y se elige general en donde se escribe el valor máximo que podrá alcanzar a medir el sensor como una constante y por último se selecciona la variable a la cual corresponde el sensor.

## **3.4.6 IMAGEN PLANTA\_MPS**

Al dar clic en el botón estado de la planta de la imagen de inicio se ingresa a la imagen Planta\_MPS la cual muestra como se encuentra la planta. En esta imagen además existen dos botones que son el seteo de actuadores y seteo de nivel, los que permiten acceder a modificar los parámetros en la Compact Workstation.

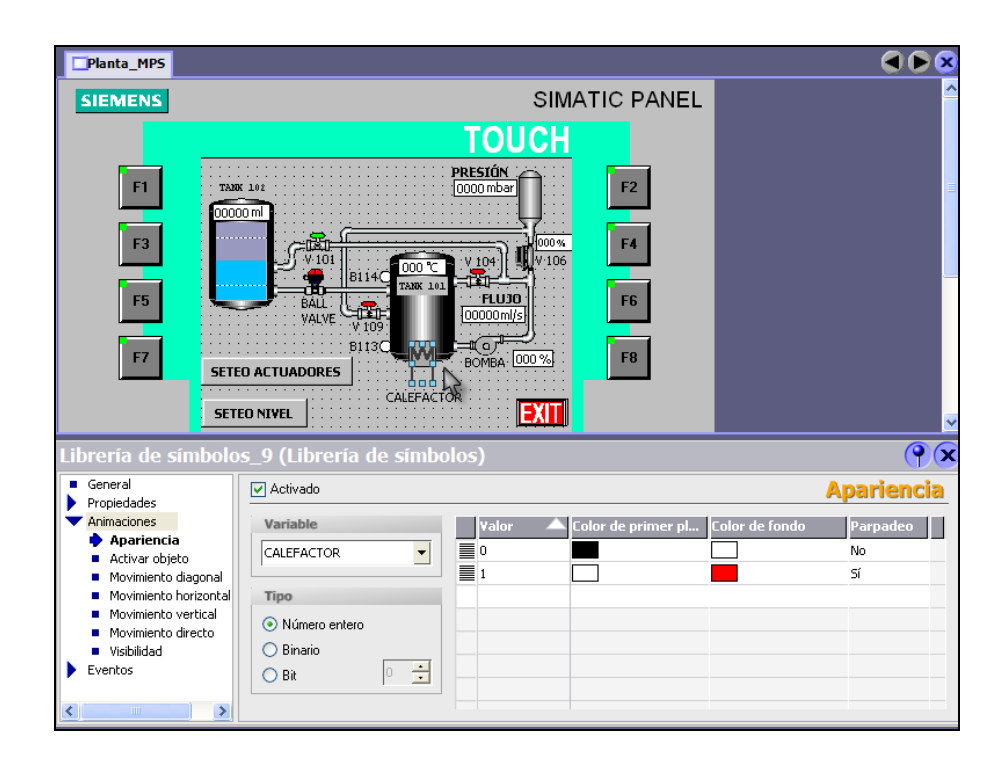

**Figura 3.57** Imagen Planta\_MPS

Esta imagen a más de mostrar los valores que van tomando los sensores, tiene un calefactor que se activa desde la ventana seteo de actuadores, para configurar el calefactor se da un clic sobre la figura y en las propiedades se selecciona animaciones y apariencia, se escoge la variable que se desea mostrar en este caso CALEFACTOR. Ahora se debe fijar los valores de cuando se active el calefactor o se desactive el mismo de 1 y 0 respectivamente y por último se escoge los colores de primer plano, color de fondo y si se desea que parpadeo o no la figura dependiendo en el estado que se encuentre.

# **3.4.7 IMAGEN SETEO ACTUADORES**

Al dar clic en el botón SETEO DE ACTUADORES de la imagen Planta\_MPS se ingresa a la imagen Seteo Actuadores, esta imagen constan los tres actuadores que son: la bomba, la válvula proporcional y el calefactor.

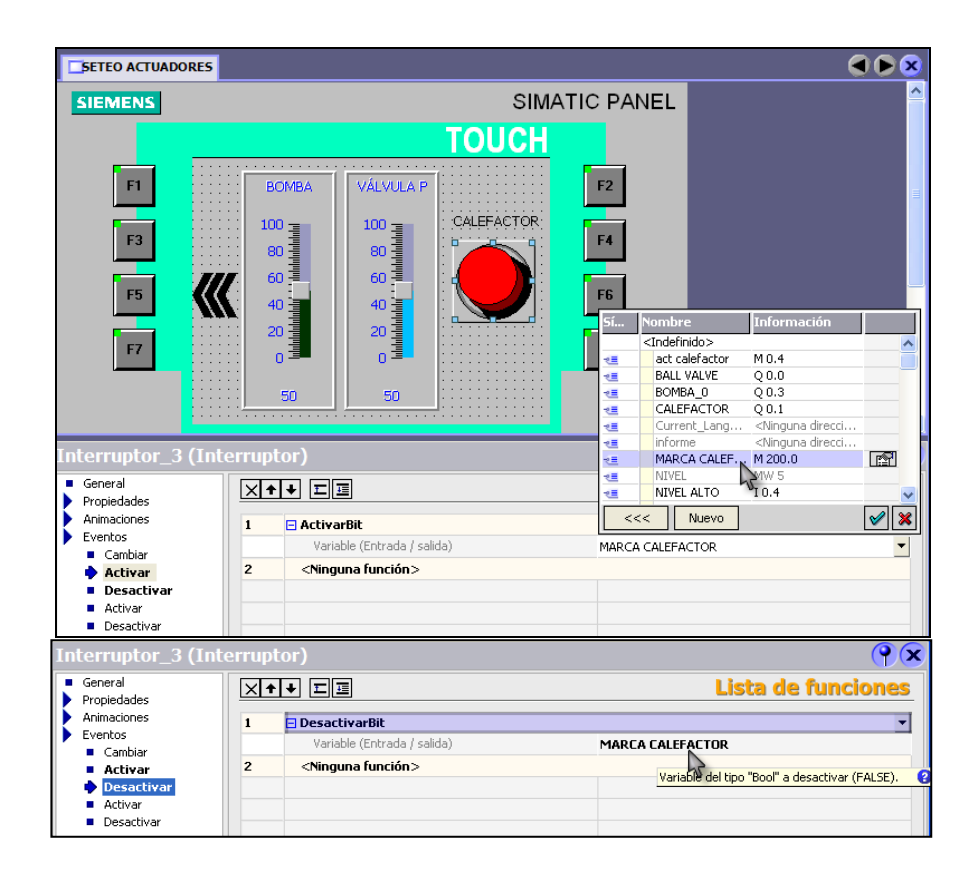

**Figura 3.58** Imagen Seteo Actuadores

En esta figura indica dos deslizadores los que varían de 0 a 100%, estos corresponden a la bomba y a la válvula proporcional. El interruptor calefactor activa bit una vez pulsado, en este caso se activa la variable MARCA CALEFACTOR, y desactiva bit una vez que se lo vuelva a pulsar.

## **3.4.8 IMAGEN SETEO NIVEL**

Al dar clic en el botón SETEO NIVEL de la imagen Planta\_MPS se ingresa a la imagen Seteo Nivel, en esta imagen se selecciona el nivel al cual se desea que la planta realice el control on/off de nivel.

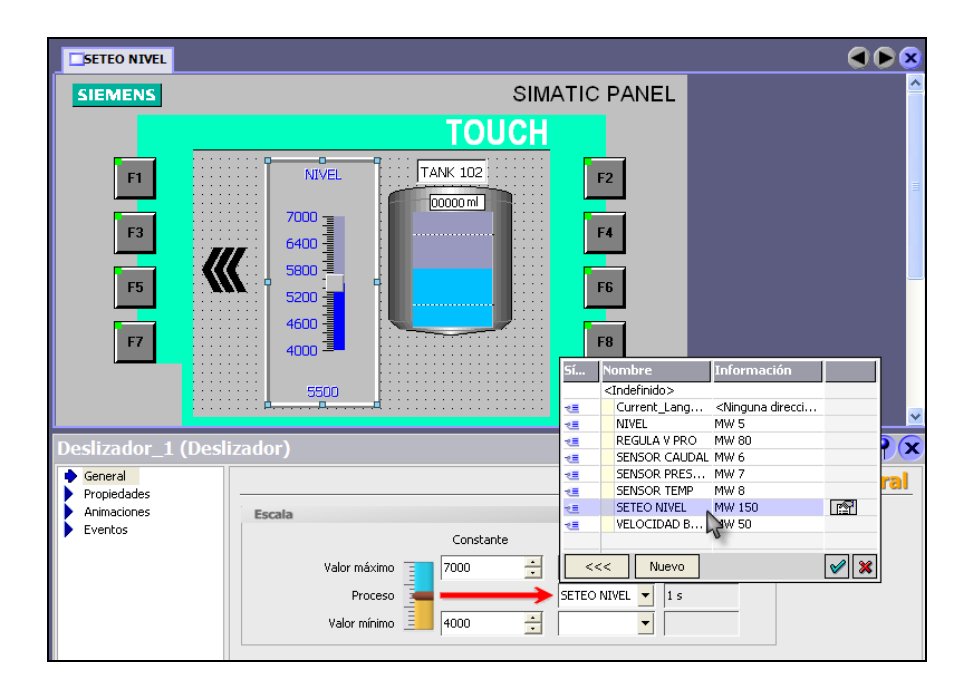

**Figura 3.59** Imagen Seteo Nivel

El control de nivel a realizar será desde un valor mínimo de 4000 ml hasta un valor máximo de 7000 ml, para lo cual se utiliza un deslizador al que se asigna la variable seteo de nivel que guarda el valor de seteo en el plc .Además esta figura consta de un campo de entrada\salida donde se puede visualizar la misma variable que se utiliza en el deslizador pero en forma numérica.

| <b>SETEO NIVEL</b>         | ŒЮ                                                                                                    |    |
|----------------------------|----------------------------------------------------------------------------------------------------|----|
| <b>SIEMENS</b>             | <b>SIMATIC PANEL</b>                                                                                   |    |
|                            | <b>TOUCH</b>                                                                                           |    |
| F1                         | TANK 102<br><b>NIVEL</b><br>$\sim$ $\sim$<br>F <sub>2</sub>                                            |    |
|                            | FOR OTHER                                                                                              |    |
| F <sub>3</sub>             | $7000$ $\frac{1}{2}$ $6400$ $\frac{1}{2}$<br>F <sub>4</sub><br>.                                       |    |
| F <sub>5</sub>             | 5800 ₽<br>F <sub>6</sub>                                                                               |    |
| F7                         | $\begin{array}{c}\n 5200 \\  + 4600\n \end{array}$<br>F <sub>8</sub>                                   |    |
|                            | $4000 \pm 1$                                                                                           |    |
|                            | 5500                                                                                                   |    |
| Campo ES_4 (Campo ES)      | ۷                                                                                                    | Ωx |
| General                    | <b>General</b>                                                                                         |    |
| Propiedades<br>Animaciones | Vista<br>Tipo                                                                                          |    |
| Eventos                    | $\overline{\phantom{a}}$<br>$\overline{\phantom{a}}$<br>Modo Entrada/salida<br>Tipo de formato Decimal |    |
|                            | Formato represent.<br>Proceso                                                                          |    |
|                            | Variable SETEO NIVEL<br>99999<br>$\overline{\phantom{a}}$<br>$\overline{\phantom{a}}$                  |    |
|                            | ÷<br>Despl. punto decimal 0<br>Ciclo 1 s                                                               |    |

**Figura 3.60** Campo de Entrada\Salida

El tipo de formato que se escoge es decimal, la variable que se muestra en este proceso es seteo de nivel, la representación de formato es de cinco enteros.

# **3.4.9 IMAGEN DIAGRAMAS Y PARTES**

Al dar clic en el botón Diagramas y Partes de la imagen Inicio se ingresa a las imágenes partes y diagramas.

# **Imagen Partes**

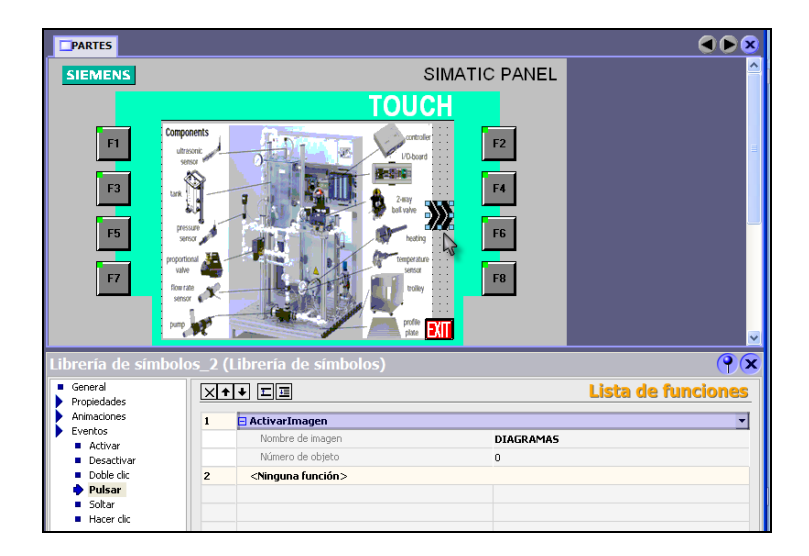

**Figura 3.61** Partes del MPS Compact Workstation

Esta imagen muestra las partes que conforman el MPS Compact Workstation, además se tien una flecha la que permite ir a la imagen diagramas.

### **Imagen Diagramas**

En esta imagen permite observar el diagrama PI (instrumentación y procesos) de la planta.

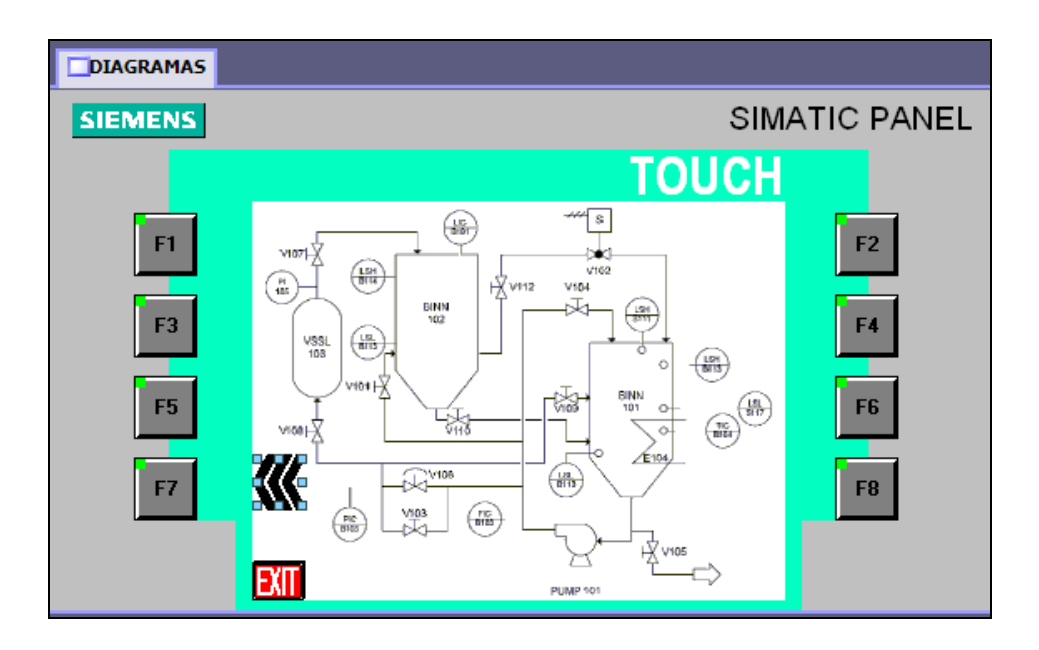

**Figura 3.62** Diagrama PI de la planta

# **3.4.10 IMAGEN CURVAS**

Al dar clic en el botón Curvas de la imagen Inicio se ingresa a la imagen Curvas la que consta con cuatro botones los que permiten ingresar a observar las curvas de nivel, flujo, presión y temperatura.

| <b>Curvas</b>                                            |                                                                                                    | o                              |  |  |  |  |
|----------------------------------------------------------|----------------------------------------------------------------------------------------------------|--------------------------------|--|--|--|--|
| <b>SIEMENS</b>                                           | <b>SIMATIC PANEL</b>                                                                                        |                                |  |  |  |  |
|                                                          | <b>TOUCH</b>                                                                                                |                                |  |  |  |  |
| F <sub>1</sub><br>F <sub>3</sub><br>F <sub>5</sub><br>F7 | F2<br><b>NIVEL</b><br>H<br>F4<br><b>FLUJO</b><br>F <sub>6</sub><br>PRESIÓN<br>F <sub>8</sub><br>TEMPERATURA |                                |  |  |  |  |
|                                                          |                                                                                                    |                                |  |  |  |  |
| Botón_3 (Botón)                                          |                                                                                                    | $\bigcirc$                     |  |  |  |  |
| General<br>Propiedades<br>Animaciones                    | ⊠•ा• ⊡∎<br>□ ActivarImagen<br>$\mathbf{1}$                                                                  | <b>Lista de funciones</b><br>۰ |  |  |  |  |
| Eventos<br><b>B</b> Hacer clic                           | Nombre de imagen<br>Curva nivel                                                                             |                                |  |  |  |  |
| <b>Pulsar</b>                                            | Número de objeto<br>$\mathbf{0}$                                                                            |                                |  |  |  |  |
| Soltar<br>Activar                                        | $\overline{2}$<br><ninguna función=""></ninguna>                                                            |                                |  |  |  |  |
| <b>Desactivar</b>                                        |                                                                                                    |                                |  |  |  |  |
| Cambiar                                                  |                                                                                                    |                                |  |  |  |  |

**Figura 3.63** Imagen Curvas

A continuación se explica la configuración de la curva de nivel, para lo cual al pulsar el botón NIVEL se activa la imagen Curva nivel.

# **3.4.11 IMAGEN CURVA NIVEL**

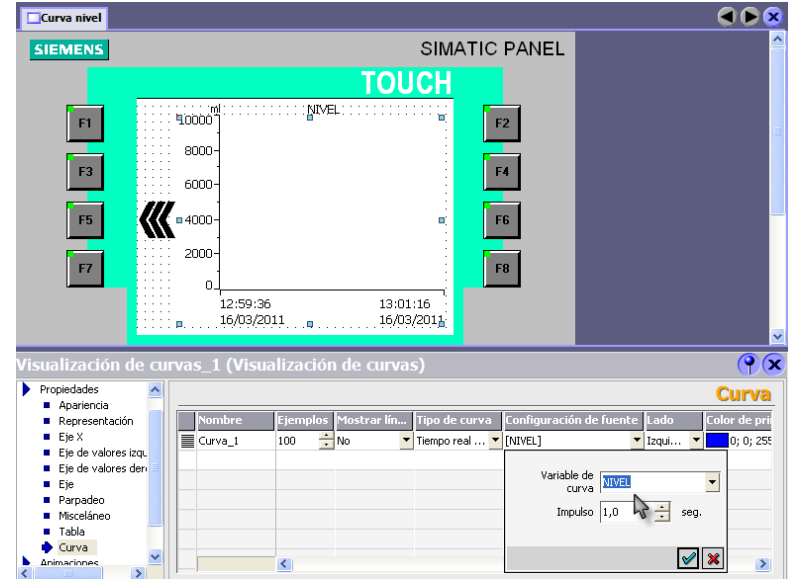

**Figura 3.64** Imagen Curva Nivel

En esta imagen se ingresa a las propiedades y se escoge la curva, para en la configuración de fuente seleccionar nivel que corresponde a la variable externa que cuyos valores se los representa en forma de curva.

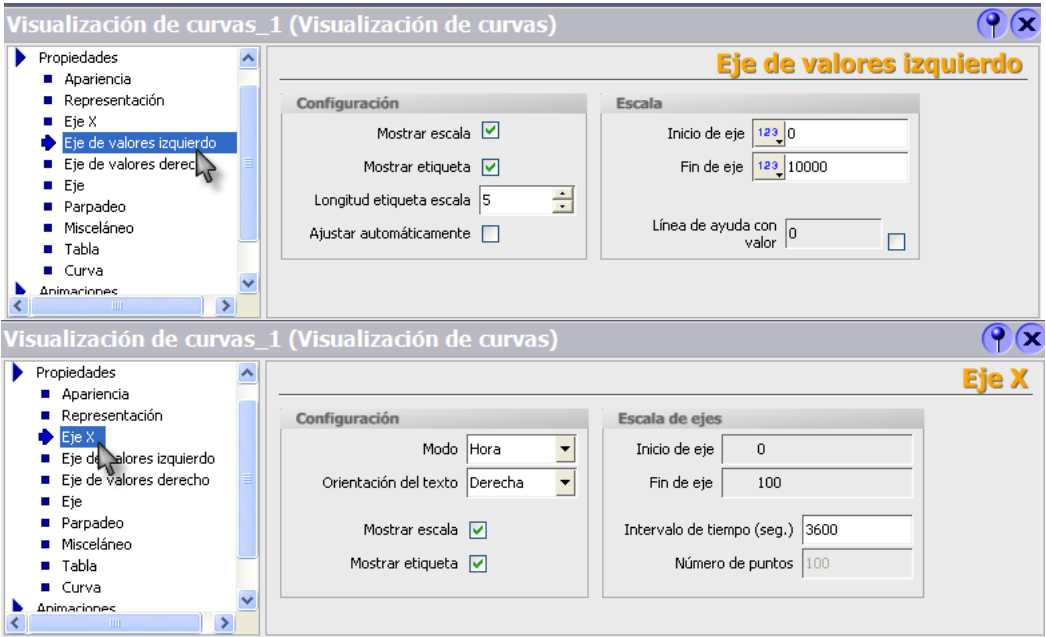

**Figura 3.65** Configuración Propiedades Curva Nivel

Para terminar la configuración se selecciona las propiedades en el Eje X en el cual se coloca el intervalo de tiempo para lo que se toma como base el de una hora y por último se selecciona la propiedad de eje de valores izquierdo en el que se coloca al fin del eje 10000 que representa el valor máximo de ml que se puede visualizar en la curva de nivel.

La misma configuración se realiza para las curvas de flujo, presión y temperatura.

# **3.4.12 ADMINISTRACIÓN DE USUARIOS**

Para el acceso al control, supervisión y monitoreo de la planta lo que se realizará es dar diferentes contraseñas, con la ayuda de la de la herramienta Administración de usuarios runtime de WinCC flexible.

Como primer paso se accede a la administración de usuarios runtime y se selecciona grupos.

| <b>Proyecto</b><br>$\mathbf{x}$                                                          | <b>WiGrupos</b>      |                    |              |               |                          |          |                   |              |                |        |  |
|------------------------------------------------------------------------------------------|----------------------|--------------------|--------------|---------------|--------------------------|----------|-------------------|--------------|----------------|--------|--|
| <b>Lui</b> Proyecto<br>E- Estación HMI de SIMA~(1)(OP 177B 6" color<br><b>E</b> Imágenes |                      |                    |              |               |                          |          |                   |              |                | GRUPOS |  |
| <b>E</b> Comunicación                                                                    | <b>Grupos</b>        |                    |              |               | Autorizaciones del grupo |          |                   |              |                |        |  |
| <b>E</b> Gestión de avisos<br><b>H</b> 7 Recetas                                         | <b>Nombre</b>        | Nombre de vis Núme |              | Comentar      |                          |          | ⊽                 | Nombre,      | Núme           |        |  |
| <b>E</b> -2 Informes                                                                     | ≣<br>Administradores | Grupo (9)          | 9            | Los adminis-  |                          | $\equiv$ | ⊽                 | Administra 0 |                |        |  |
| $\frac{1}{2}$ Texto y lista de gráficos<br><b>B</b>                                      | Técnicos             | Grupo (2)          | $\mathbf{2}$ |               |                          | $\equiv$ | $\overline{\vee}$ | Manejar      |                |        |  |
| Administración de usuarios runtime<br>Ėŀ                                                 | Usuarios             | Grupo (1)          |              | Los usuario   |                          | ≣        | $\overline{\vee}$ | Supervisar   | $\overline{c}$ |        |  |
| Grupos<br>Usua                                                                           |                      |                    |              |               |                          |          |                   |              |                |        |  |
| Confi Mimero de Grupos utilizados en Estación HMI de SIMA~(1): 3                         |                      |                    |              |               |                          |          |                   |              |                |        |  |
| Configuración del panel de operador<br><b>E</b> Configuración del idioma                 |                      |                    |              |               |                          |          |                   |              |                |        |  |
| Estructuras                                                                              |                      |                    |              |               |                          |          |                   |              |                |        |  |
| Administración de versiones                                                              |                      |                    |              |               |                          |          |                   |              |                |        |  |
|                                                                                          |                      |                    |              |               |                          |          |                   |              |                |        |  |
|                                                                                          |                      |                    |              |               |                          |          |                   |              |                |        |  |
|                                                                                          |                      | $\mathbf{m}$       |              | $\rightarrow$ |                          |          |                   |              |                |        |  |

**Figura 3.66** Grupos del administrador de usuarios runtime

En la ventana grupos se crea tres grupos que son: Administradores, Técnicos y Usuarios. Estos grupos se los puede autorizar para administrar, manejar y supervisar la planta dependiendo el caso.

Por último se ingresa a Usuarios donde se crea los siguientes usuarios (Admin, TECNICO y USUARIO) a los que se les asigna a qué grupo pertenecen con las contraseñas respectivas.

| $ \mathbf{x} $<br><b>Proyecto</b>                                                                                                    | <b>OF Grupos Quinque Usuarios</b>                                         |                                                                                         |
|----------------------------------------------------------------------------------------------------|---------------------------------------------------------------------------|-----------------------------------------------------------------------------------------|
| <b>Lu</b> Proyecto<br>Estación HMI de SIMA~[1](OP 177B 6" color<br><b>E</b> Imágenes                                                   |                                                                           | USUARIOS                                                                                |
| <b>E</b> Comunicación<br><b>El 2</b> Gestión de avisos<br><b>E Zu</b> Recetas                                                          | <b>Usuarios</b><br><b>Nombre</b><br>Contraseña,<br>Admin<br>NORDROADHORDE | <b>Grupos del usuario</b><br>Núme<br>Grupos Nombre<br>$\sqrt{2}$<br>≣<br>Administrado 9 |
| $\frac{1}{2}$ Informes<br>$\mathbb{E} \cdot \mathbb{Z}$ Texto y lista de gráficos<br>Administración de usuarios runtime<br>ė<br>Grupos | <b>TECNICO</b><br>Introducir contraseña<br>*******<br>USUARIO             | ≣<br>C<br>Técnicos<br>≣<br>C<br><b>Usuarios</b>                                         |
| <b>Usuarios</b><br>Configuración de seguridad en runtim<br>E Configuración del panel de operador                                       | Confirmar contraseña<br>********<br>$\triangledown$ $\mathbf{x}$          |                                                                                         |
| E Configuración del idioma<br>Estructuras<br><b>El Administración de versiones</b>                                                     |                                                                           |                                                                                         |

**Figura 3.67** Usuarios del administrador de usuarios runtime

## **3.4.13 TRANSFERENCIA DE PROYECTO**

Para transferir el proyecto hacia la pantalla OP 177B se da un clic en el botón de transferencia, el cual abre la pantalla en donde se ingresa la dirección ip 192.168.0.100 correspondiente a la pantalla.

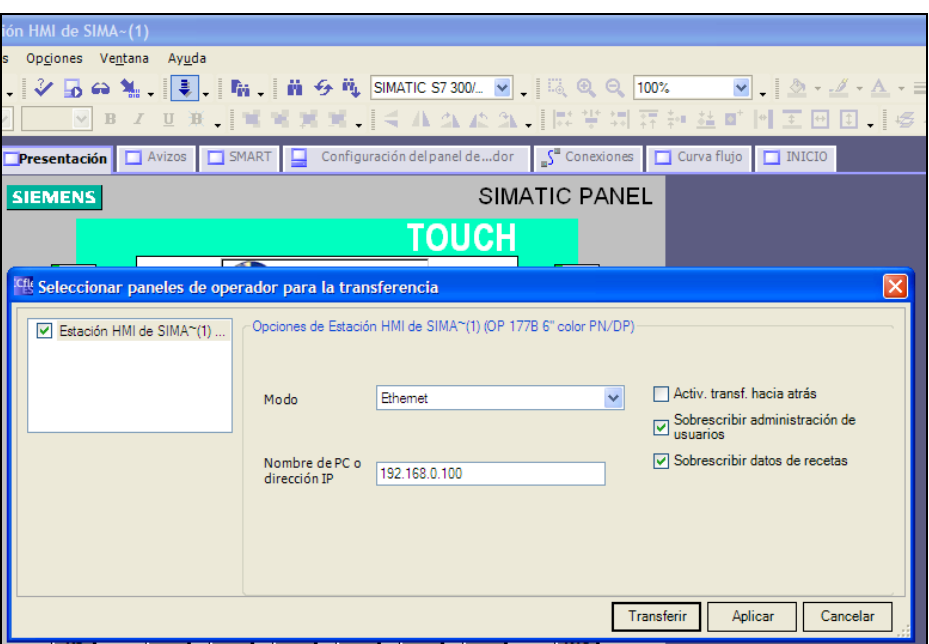

**Figura 3.68** Selección panel de operador

Al colocar tranferir aparece la siguiente pantalla donde indica la descarga del proyecto a la pantalla, terminando así con la descarga del proyecto desde el computador hacia la pantalla.

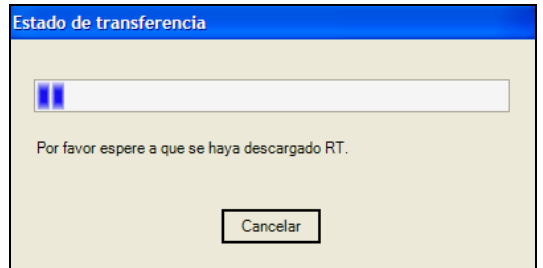

**Figura 3.69** Estado de transferencia

# **3.5 CONFIGURACIÓN ROUTER**

La configuración del router se la realiza de forma manual para disponer las direcciones ip de los equipos con los que se conectarán a la red, el router a configurar es D-Link DIR-600 Wireless Router.

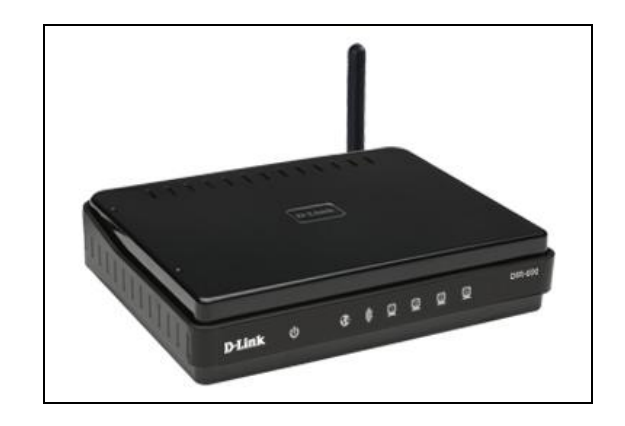

En el Anexo 5 se muestra las características técnicas del router D-Link DIR-600.

**Figura 3.70** D-Link DIR-600 Wireless Router.

Como primer paso para realizar la configuración, se conecta el router a un computador mediante un cable directo.

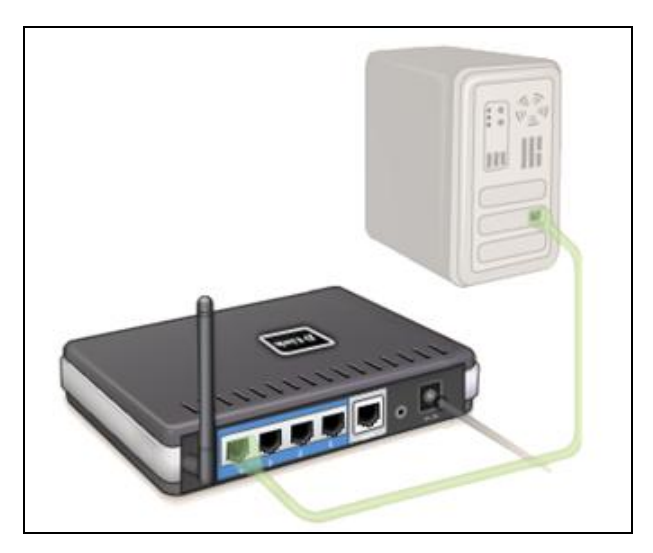

**Figura 3.71** Conexión router con un computador

Luego se ingresa a un navegador de internet en el cual se coloca la dirección ip del router (192.168.0.1) con la que viene por defecto.

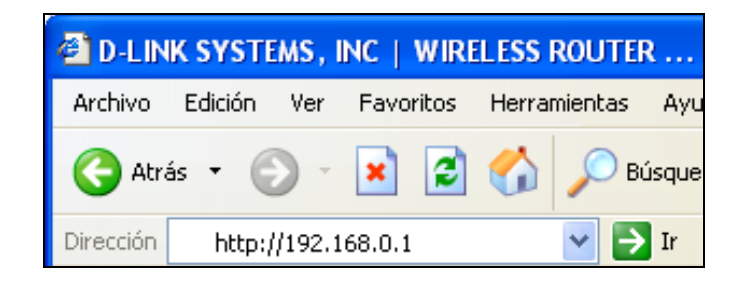

**Figura 3.72** Dirección ip del router en el navegador Internet Explorer

Una vez ingresada la dirección ip se abre la siguiente pantalla en la que se ingresa como nombre de usuario admin.

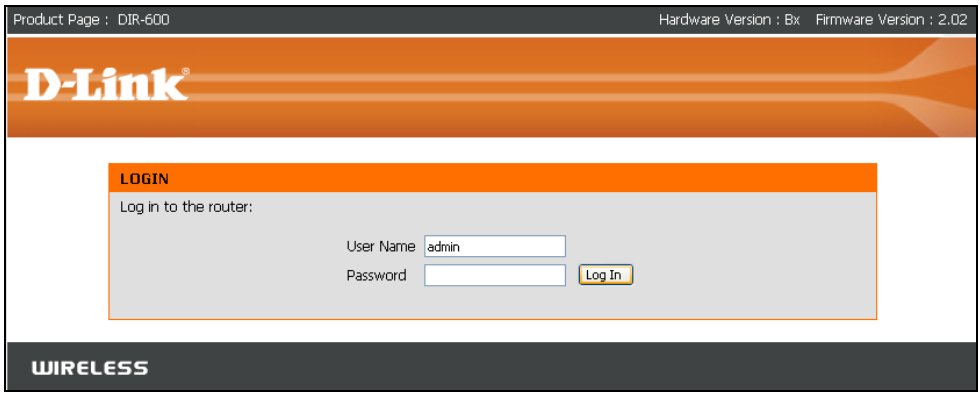

**Figura 3.73** Ventana de ingreso del router

Ahora se ingresa a la configuración del router, se selecciona wireless setup para configurar la red wireless
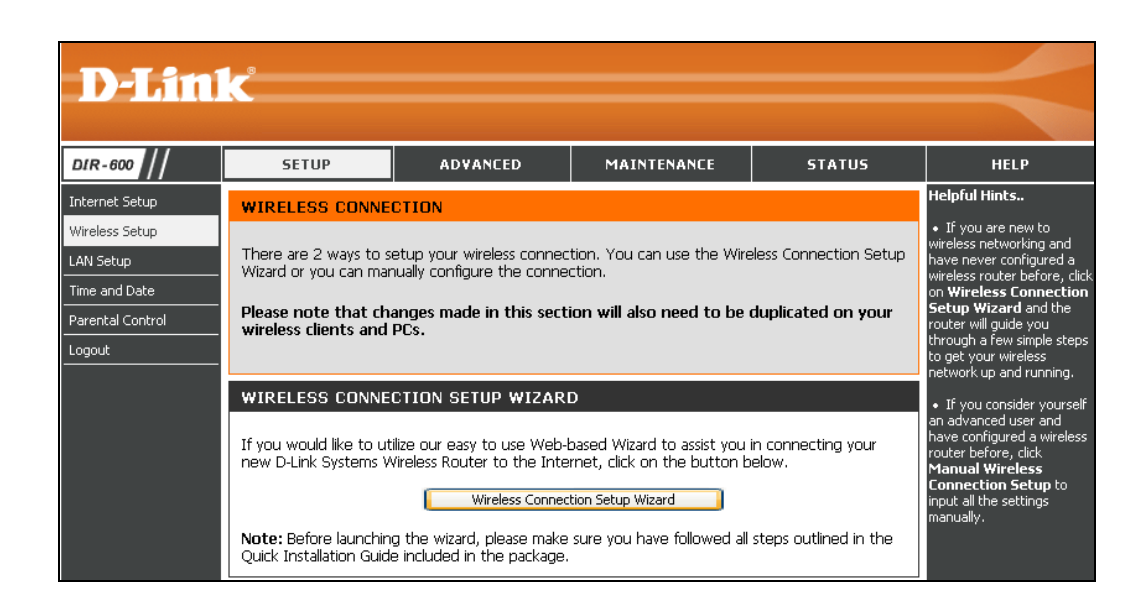

**Figura 3.74** Configuración Wireless

Luego se coloca el nombre de la red MPS-JORGE y se guardan los cambios.

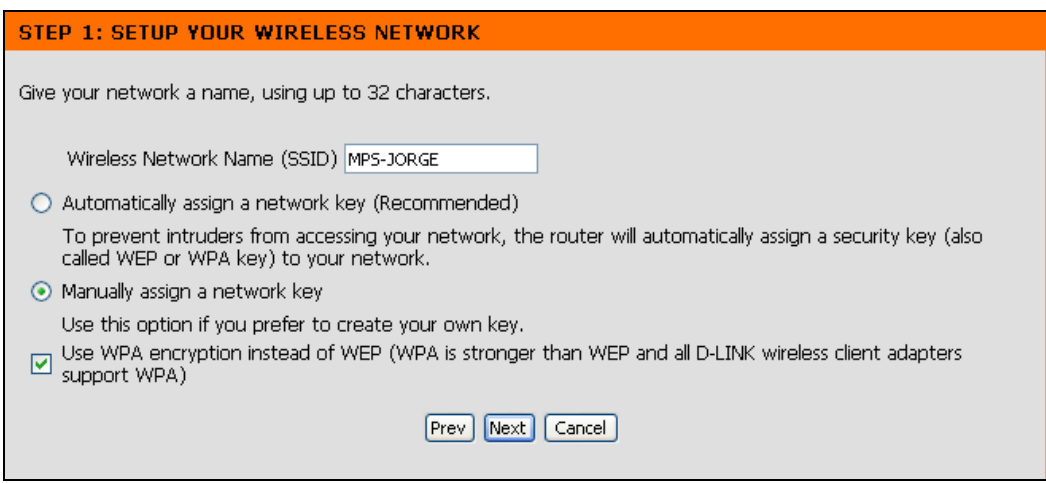

**Figura 3.75** Nombre de la red Wireless

En la siguiente ventana se coloca la contraseña para ingresar a la red la cual será: jorgemwl

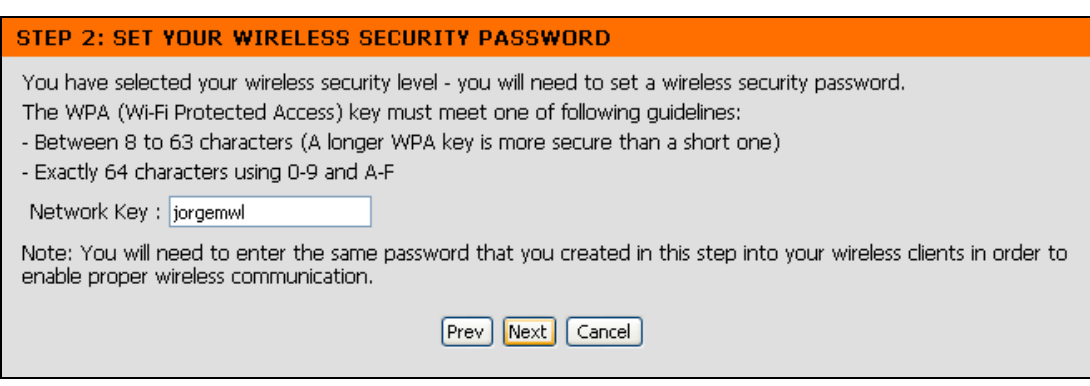

**Figura 3.76** Contraseña de acceso a la red Wireless

Se selecciona siguiente y se termina la configuración del asignamiento del nombre de la red y contraseña de acceso.

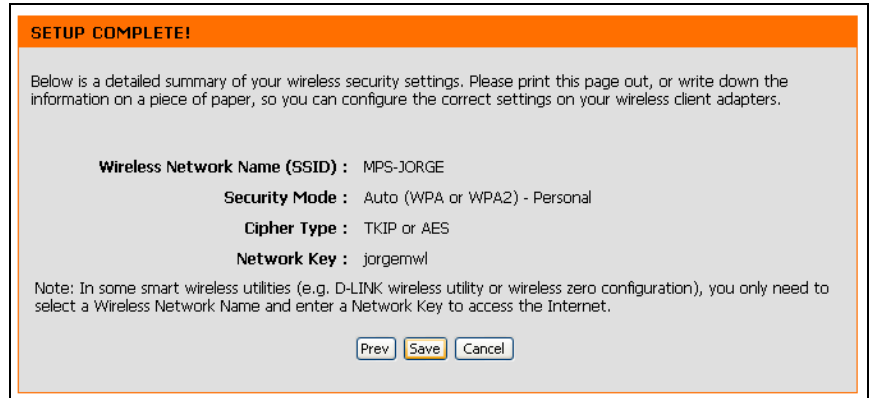

**Figura 3.77** Detalle configuración red wireless

Ahora se ingresa a la configuración de la red lan para lo cual se coloca la dirección ip del router la 192.168.0.1 , se coloca la máscara de subred 255.255.255.0 y se asigna el rango de las direcciones que tendrá DHCP IP.

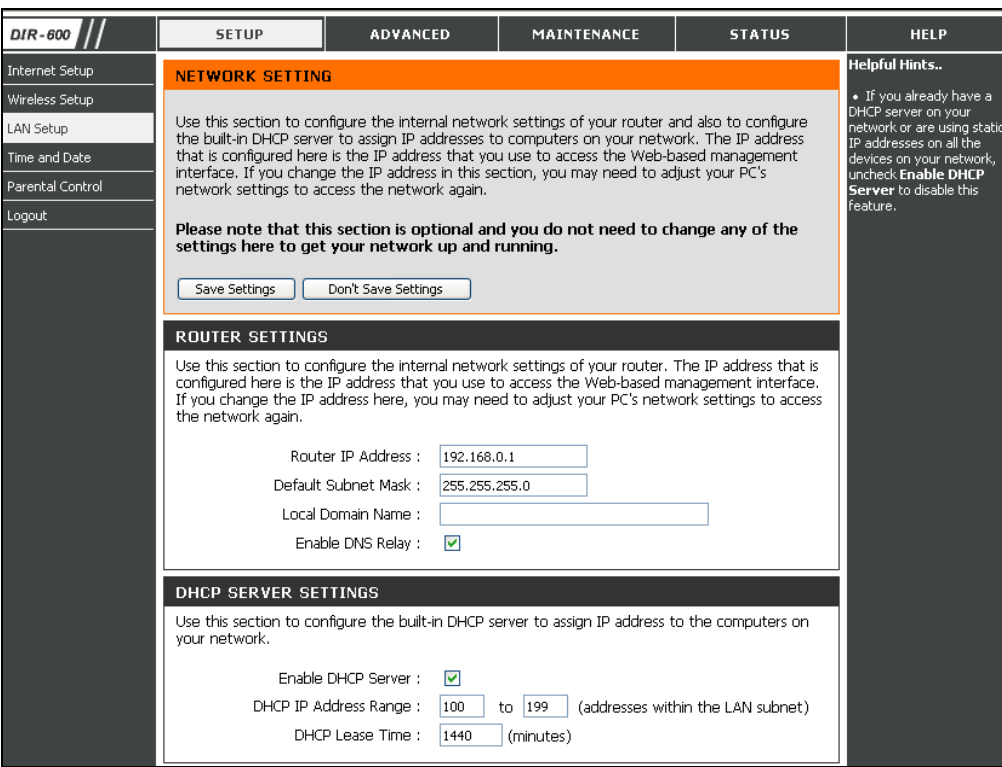

**Figura 3.78** Ventana de configuración LAN

Finalmente se termina la configuración de la red lan wireless cerrando el navegador.

En la siguiente tabla se muestra el direccionamiento que tendrán los equipos en la red.

| Equipo           | Dirección ip  | Máscara de subred |
|------------------|---------------|-------------------|
| Router           | 192.168.0.1   | 255.255.255.0     |
| Pantalla OP 177B | 192.168.0.100 | 255, 255, 255, 0  |
| Panel remoto 1   | 192.168.0.101 | 255.255.255.0     |
| Panel remoto 2   | 192.168.0.102 | 255, 255, 255, 0  |

**Tabla 3.15** Direccionamiento de los equipos en la red

#### **3.6 HARDWARE**

En el siguiente diagrama de bloques se muestran los equipos con los que se realiza la implementación de la interfaz HMI.

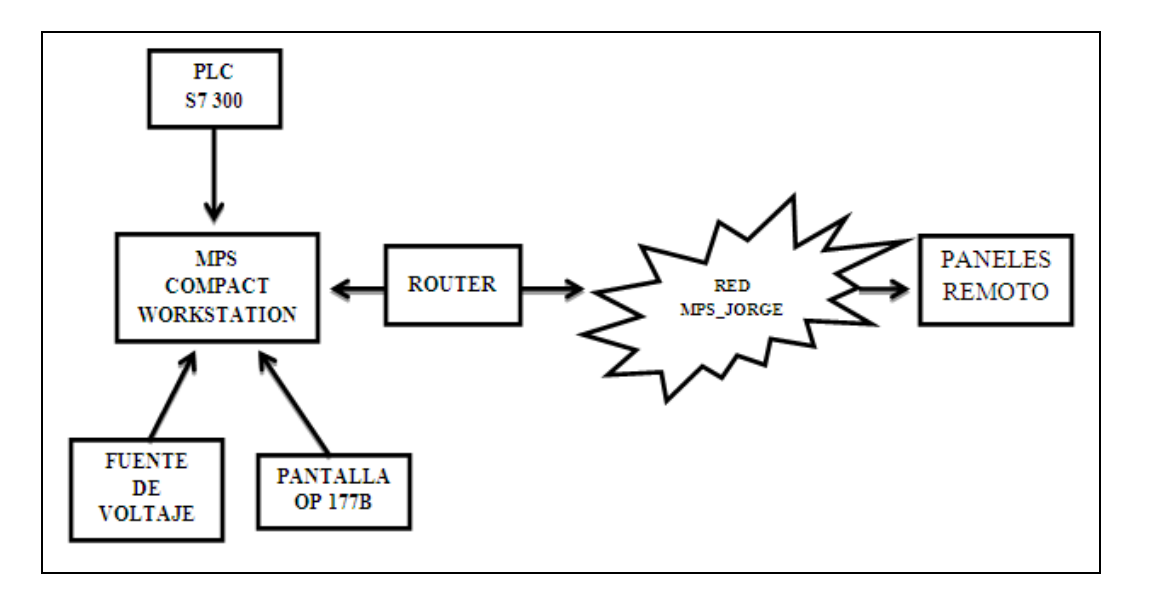

**Figura 3.79** Diagrama de bloques del hardware

A continuación se detalla la función de cada equipo.

El plc S7 300 se encarga de realizar todo el control en la planta, adquiriendo las señales tanto de sensores y pulsadores para luego procesarlas y finalmente activar los diferentes actuadores realizando así el control de nivel de agua que se realiza en el MPS Compact Workstation.

Además este plc cuenta con dos módulos:

- Módulo digital con entradas y salidas binarias.

-Módulo Analógico con entradas y salidas analógicas.

En el ANEXO se muestra las características del plc S7 300.

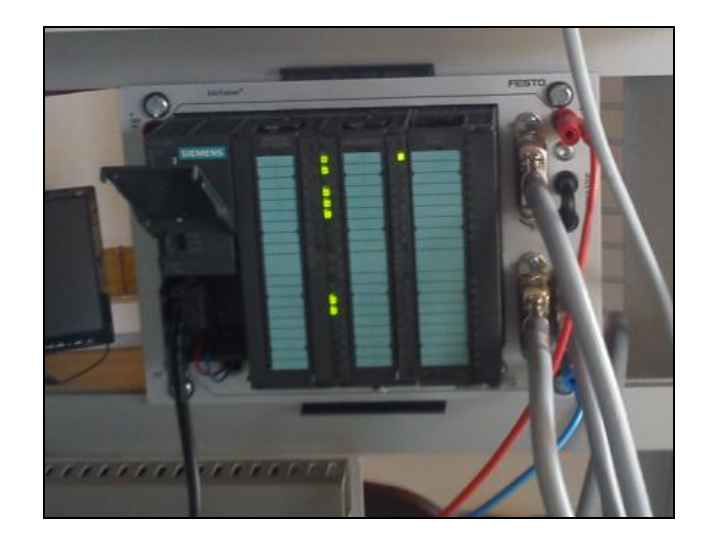

**Figura 3.80** PLC S7 300

En la pantalla OP 177B se realiza la visualización del control de nivel que se realiza en la planta. También permite activar el calefactor, controlar la velocidad de la bomba y colocar el set point de nivel al cual se desee mantener el nivel de agua en el TANK 102 desde un rango de 4000 ml a 7000 ml de agua.

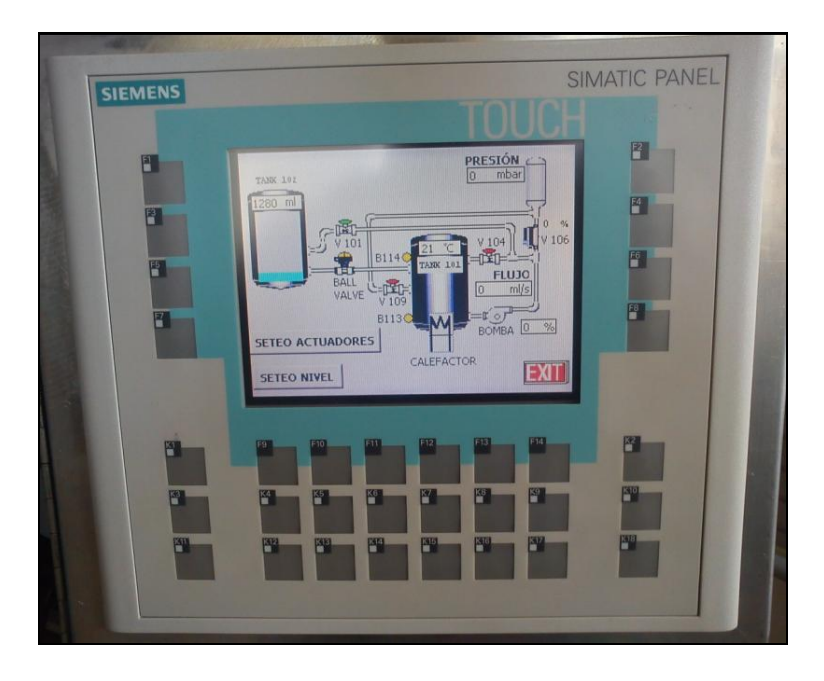

**Figura 3.81** Pantalla OP 177B

El router D-Link se encarga de levantar la red inalámbrica MPS\_JORGE, para que tanto la pantalla y los paneles remotos se comuniquen, logrando así controlar y monitorear el proceso que se lleva a cabo en el MPS Compact Workstation.

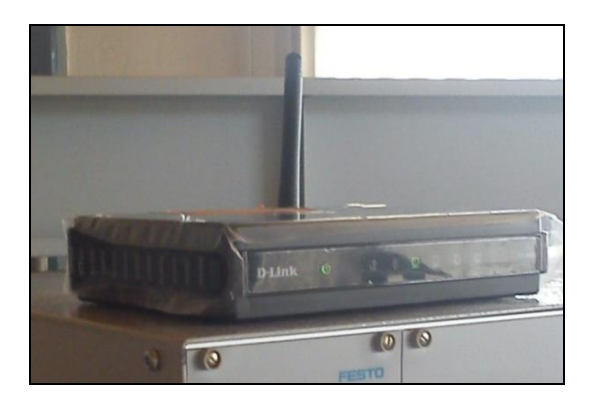

**Figura 3.82** Router D-Link

La fuente de voltaje se encuentra en el MPS Compact Workstation, proporciona el voltaje de 24 VDC para la alimentación del plc, pantalla y el tablero de I/0 que se encarga de acondicionar las señales de los sensores y actuadores.

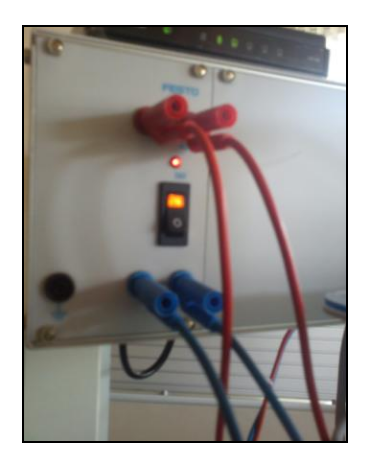

**Figura 3.83** Fuente 24VDC

Los paneles remotos se obtienen mediante dos computadores portátiles que tengan acceso a Wireless, para que se conecten con la red inalámbrica creada con el router y poder acceder al proceso de la planta tal como se muestra en la pantalla OP 177B.

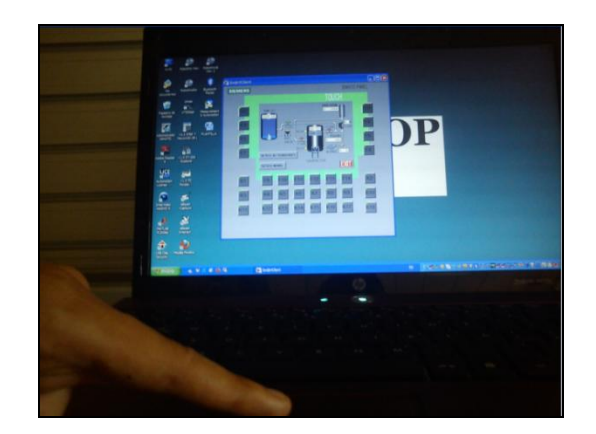

**Figura 3.84** Panel Remoto

En la siguiente figura se muestra como se encuentran implementados los equipos en la MPS Compact Workstation.

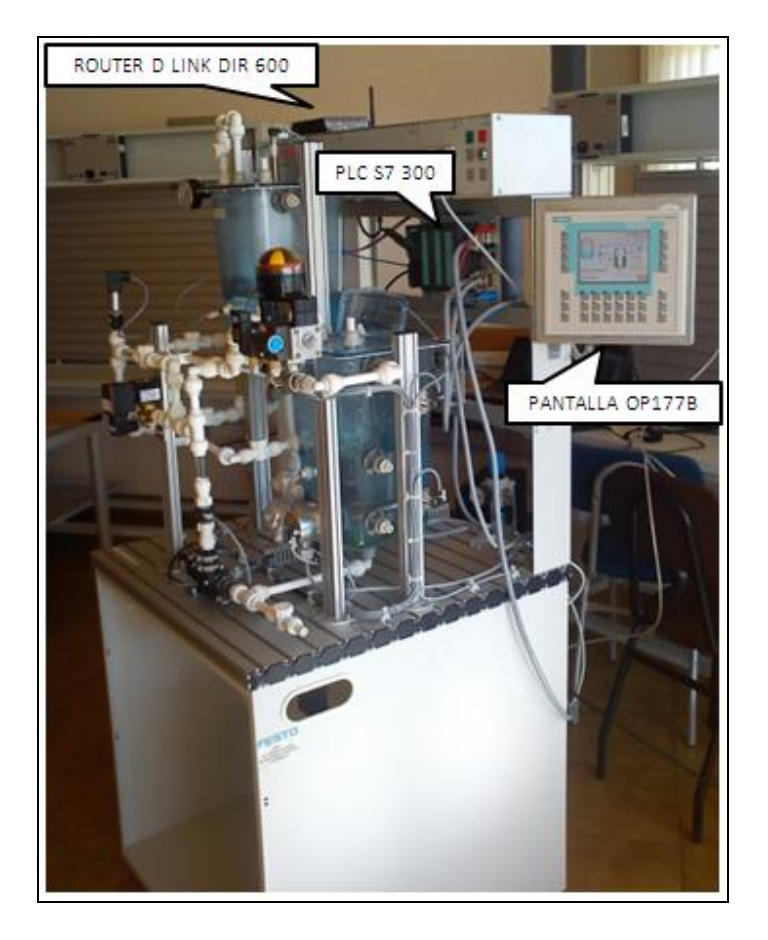

**Figura 3.85** Implementación de equipos en la Compact Workstation

## **4.CAPÍTULO 4**

### **4.1 ANÁLISIS DE RESULTADOS**

Es esta sección se muestra el análisis de los resultados obtenidos en las pruebas experimentales, realizando el análisis en base a la comunicación, los paneles remotos y el seteo de nivel que se detallan a continuación.

### **4.1.1 ANÁLISIS DE COMUNICACIÓN**

Para realizar el análisis de comunicación se procedió a verificar las conexiones de red con el comando ping para verificar el estado de la conexión del host local con uno o varios equipos remotos en la red.

Como primer paso se accede desde un computador a la red MPS-JORGE, se coloca la clave de red jorgemwl.

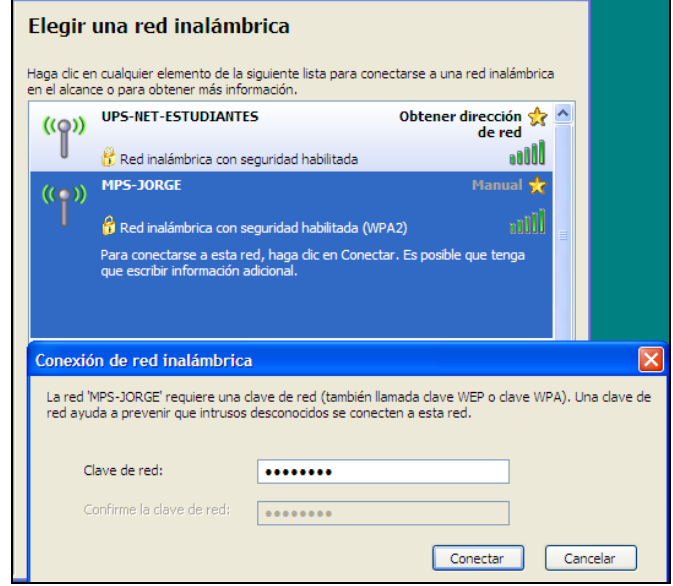

**Figura 4.1** Conexión de red inalámbrica

En la barra de herramientas se observa que la conexión hacia la red MPS-JORGE se encuentra habilitada lista para su uso.

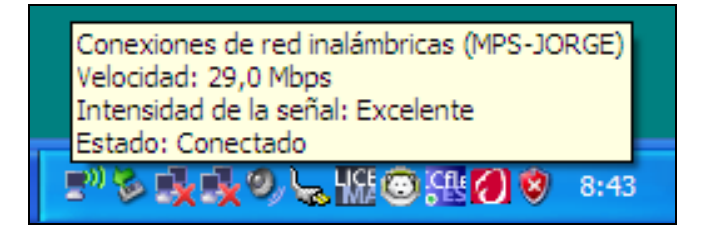

**Figura 4.2** Conexiones de red inalámbricas (MPS-JORGE)

El primer pig se realizará desde el computador hacia la pantalla OP 177B, para lo cual con el en la ventana ejecutar se escribe PING 192.168.0.100 .

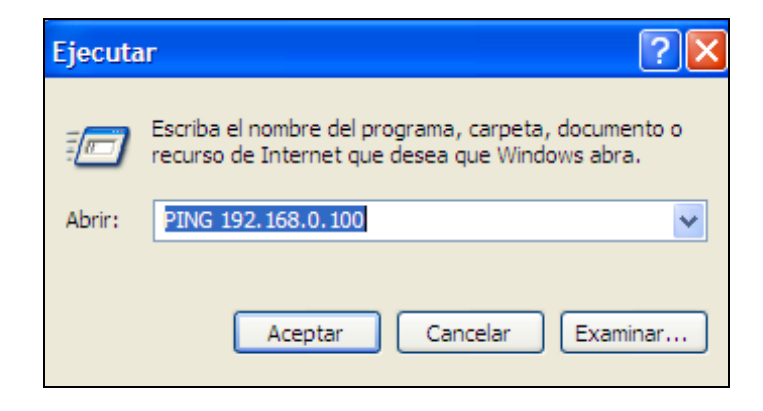

**Figura 4.3** Ping hacia la pantalla

Una vez realizado el ping a la pantalla se abre el símbolo del sistema el cual muestra que el ping fue exitoso.

| <b>C:\WINDOWS\system32\PING.exe</b> |                                                                                                    |  |
|-------------------------------------|----------------------------------------------------------------------------------------------------|--|
|                                     | Haciendo ping a 192.168.0.100 con 32 bytes de datos:                                                                                                    |  |
|                                     | Respuesta desde 192.168.0.100: bytes=32 tiempo=7ms TTL=128<br>Respuesta desde 192.168.0.100: bytes=32 tiempo=7ms TTL=128<br>Respuesta desde 192.168.0.100: bytes=32 tiempo=18ms TTL=128 |  |

**Figura 4.4** Símbolo del sistema pin 192.168.0.100

El segundo pig se realizará desde el computador hacia otro computador los cuales seran los dos paneles remotos, para lo cual en la ventana ejecutar se escribe PING 192.168.0.101 .

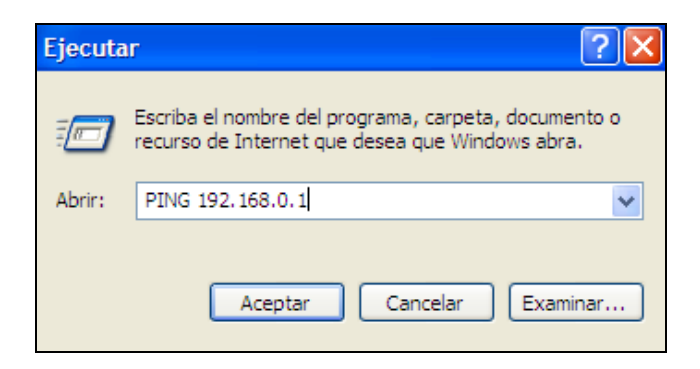

**Figura 4.5** Ping hacia panel remoto

Una vez realizado el ping al panel remoto se abre el símbolo del sistema el cual muestra que el ping fue exitoso.

| <b>EXEC: \WINDOWS\system32\PING.exe</b> |                                                                                                    |  |
|-----------------------------------------|----------------------------------------------------------------------------------------------------|--|
|                                         | Haciendo ping a 192.168.0.1 con 32 bytes de datos:                                                                                                    |  |
|                                         | Respuesta desde 192.168.0.1: bytes=32 tiempo=12ms TTL=64<br>Respuesta desde 192.168.0.1: bytes=32 tiempo=1ms TTL=64<br>Respuesta desde 192.168.0.1: bytes=32 tiempo=8ms TTL=64 |  |

**Figura 4.6** Símbolo del sistema pin 192.168.0.101

Con las pruebas de comunicación se determina que el enlace de red entre los equipos que conforman la interfaz HMI se encuentra en perfecto estado, además los paneles remotos se encuentran dentro del rango de cobertura de la red.

### **4.1.2 ANÁLISIS DE LOS PANELES REMOTOS**

Para realizar el análisis de funcionamiento de los dos paneles remotos se utiliza el Smart Client de WinCC flexible y un navegador de internet.

Para ejecutar la aplicación de Smart Client se coloca una contraseña la cual por defecto es 100.

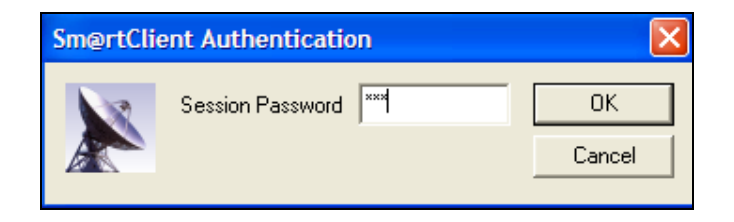

**Figura 4.7** Ingreso contraseña en Smart Client

En la siguiente ventana se coloca la dirección ip de la pantalla 192.168.0.100 y se selecciona la red LAN

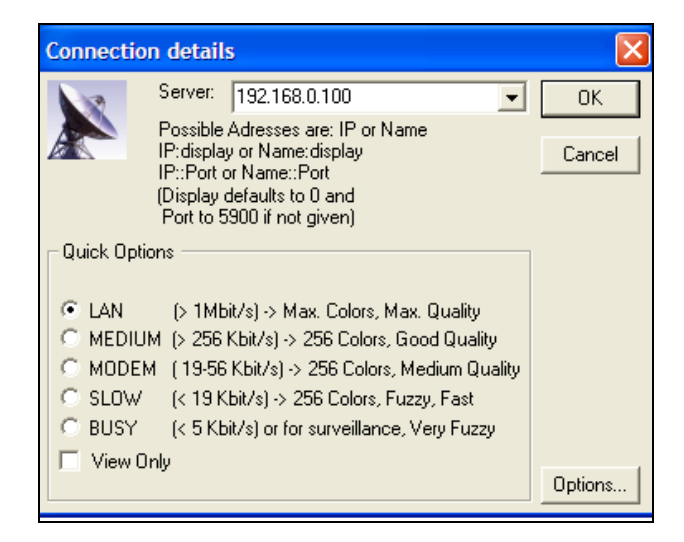

**Figura4.8** Detalles de conexión

Finalmente se ingresa a la aplicación logrando monitorear y controlar nuestro proceso desde el primer panel remoto.

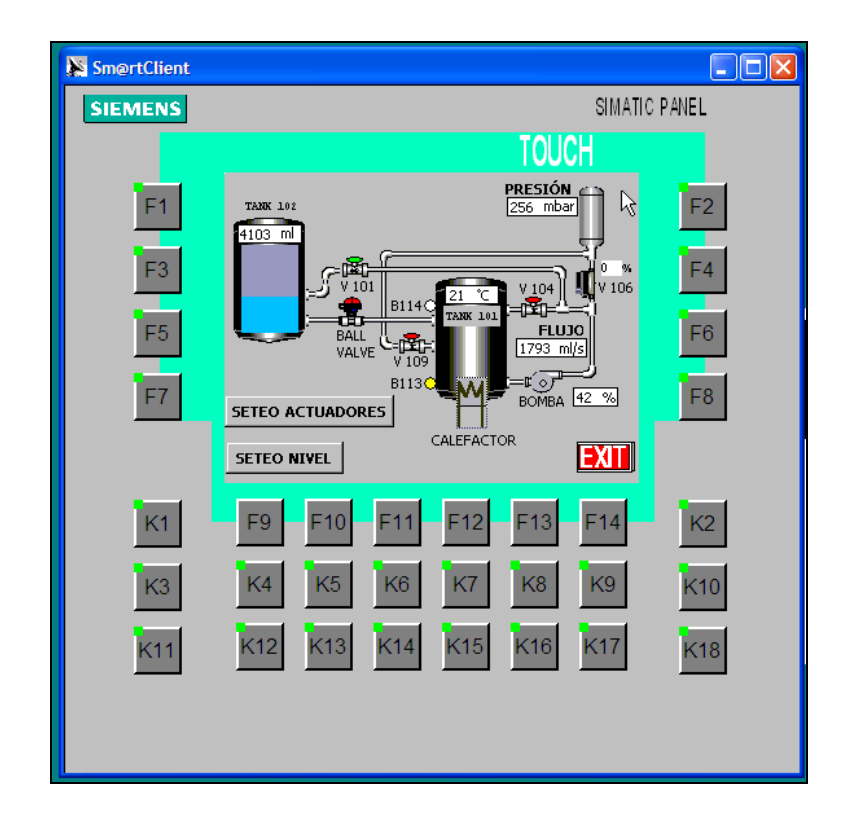

**Figura 4.9** Pantalla del proceso

Para tener el segundo panel remoto se hace uso de cualquier navegador de internet, en este caso se utiliza Mozilla Firefox donde se introduce la dirección ip de la pantalla 192.168.0.100

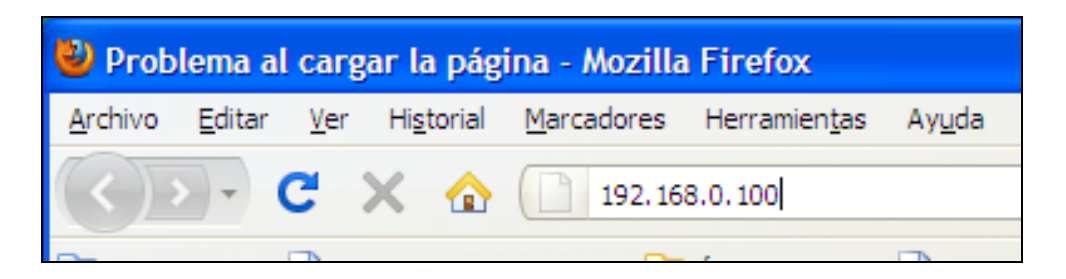

**Figura 4.10** Ingreso de dirección ip en el navegador

A continuación se abre la página web del panel, en la cual se selecciona Remote Control y se elige Smart Cilent.

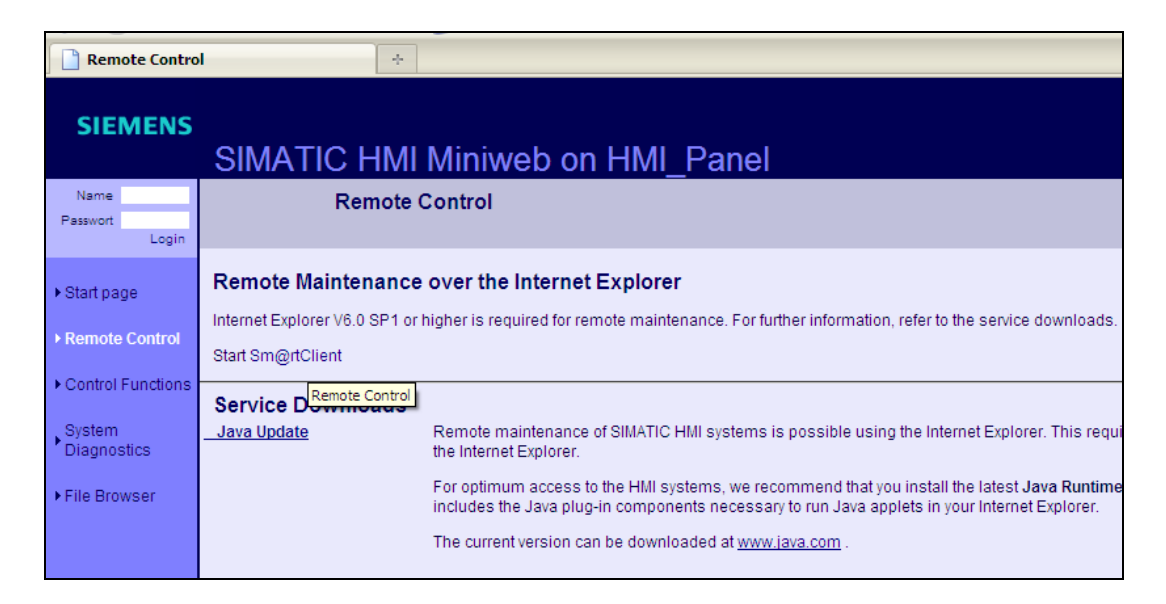

**Figura 4.11** Simatic HMI Miniweb

Luego se escribe la contraseña para la autentificación la cual por defecto es 100.

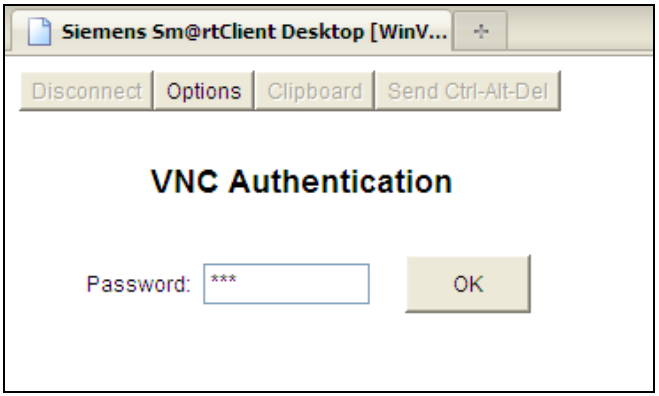

**Figura 4.12** Autentificación web

Finalmente se ingresa al proceso para realizar el monitoreo de la planta.

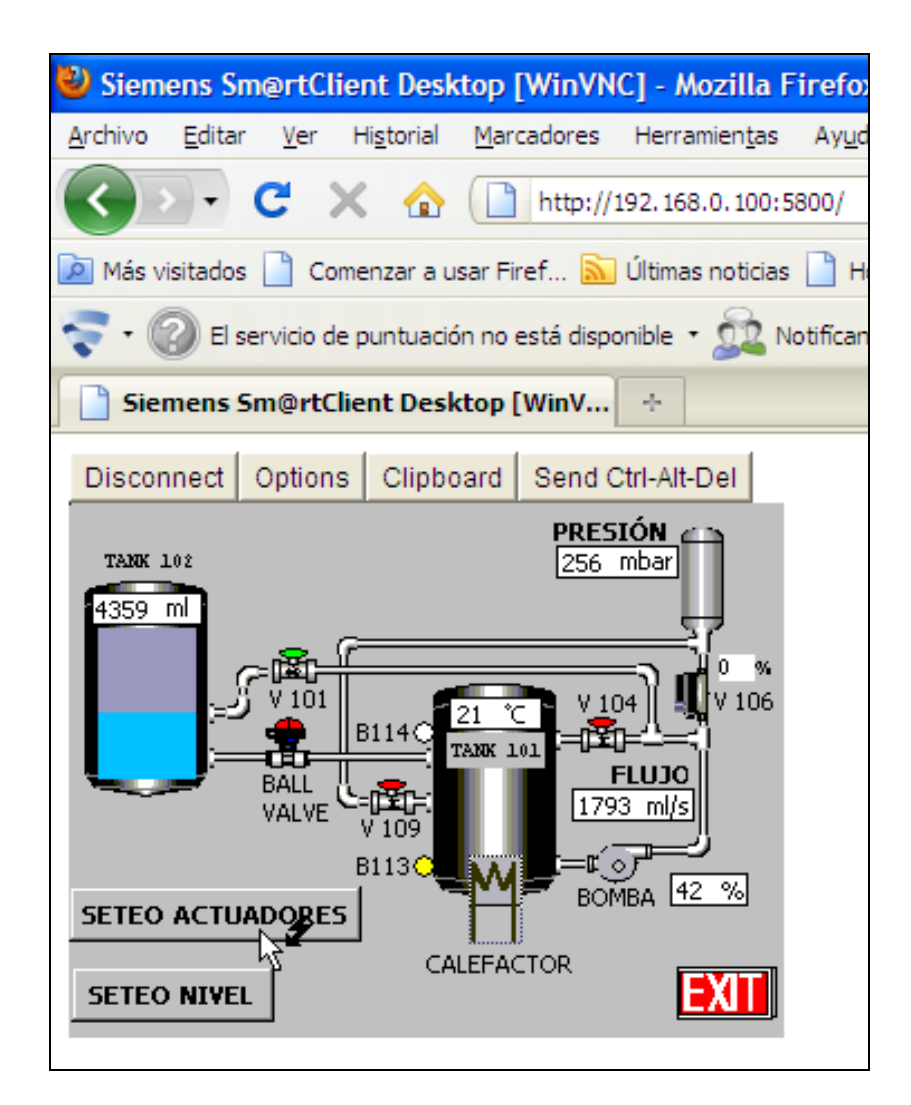

**Figura 4.13** Pantalla del proceso en el navegador

Con la utilización de los dos paneles remotos se logró controlar y supervisar el proceso en tiempo real. Para que exista una buena intensidad de la señal en la red, las pruebas determinaron que debe existir línea de vista entre el router y los paneles remotos.

#### **4.1.3 ANÁLISIS DEL SETEO DE NIVEL DE AGUA**

En este sistema se realiza el seteo del nivel de agua en el TANK 102 para lo cual se debe comprobar que la medición en la interfaz HMI de la variable de seteo de nivel con respecto al valor de agua que se observa tenga un error relativo dentro del rango de ± 5% que se considera como aceptable.

Para obtener el error relativo se usa la siguiente fórmula:

Error Relativo $(\%) = \frac{\text{Value} \cdot \text{Value} - \text{Value} \cdot \text{Value}}{\text{Value} \cdot \text{Value}} \times 100$ 

Donde

Valor calculado.-Es el valor dado por el nivel de agua seteado que puede tomar valores de 4000 ml hasta 1000 ml de agua.

Valor medido.-Es el valor dado por el nivel de agua medido.

En la siguiente tabla se muestra el análisis del seteo del nivel de agua.

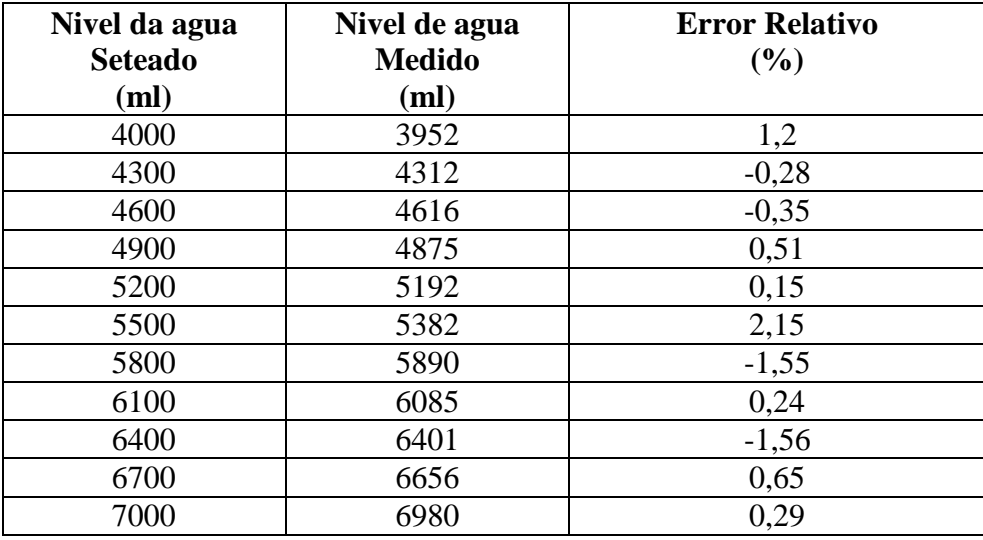

**Tabla 4.1** Análisis del seteo de nivel de agua

Por lo tanto con el error relativo obtenido en los diferentes niveles de seteo, se puede comprobar que el mismo está dentro del rango considerado como aceptable, por lo que la medición del nivel de agua que representa en la interfaz HMI es confiable.

De los resultados obtenidos durante la serie de pruebas realizadas en la interfaz HMI se ha podido determinar que los datos mostrados tanto en el panel principal como en los remotos son fieles a la realidad y tienen la verificación a través del hardware utilizado.

### **4.2 COSTOS DE LA INVESTIGACIÓN**

Para el análisis de costos en la siguiente tabla se describe los materiales y recursos que involucró realizar la implementación de la interfaz HMI en la MPS Compact Workstation.

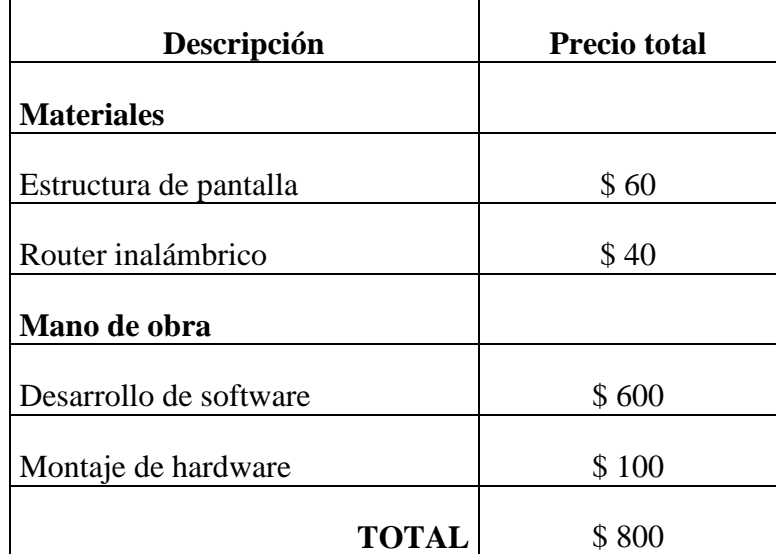

#### **Tabla 4.2** Costos de investigación

La Carrera de Electrónica de la Universidad Politécnica Salesiana de Quito, auspicia este proyecto por lo que se hizo uso del MPS Compact Workstation con lo que cuenta el laboratorio de Control de Procesos.

#### **CONCLUSIONES**

Al implementar la interfaz HMI en el MPS Compact Workstation con WinCC flexible se ha contribuido para que los estudiantes de la Carrera de Electrónica de la Universidad Politécnica Salesiana lleguen a ampliar sus conocimientos sobre el funcionamiento de una interfaz HMI y los componentes que lo integran, lo cual resulta útil para poder entender el funcionamiento de los sistemas de automatización industrial que se utilizan en la actualidad.

Mediante el software WinCC flexible se logró realizar la programación gráfica de todo el proceso de control de nivel de agua que se realiza en el MPS Compact Workstation con la utilización de las diferentes herramientas que permitieron realizar: la interfaz de usuario multilingüe para seleccionar diferentes idiomas, la creación de navegación entre imágenes, la colocación de imágenes para representar y operar el proceso, la selección de variables para intercambiar datos del panel de operador a la planta y representar avisos para visualizar en el panel de operador los estados operativos del MPS Compact Workstation.

Para el levantamiento de la red LAN se utilizó un router inalámbrico, que este se encarga de levantar la red inalámbrica para que tanto el panel del operador y los paneles remotos puedan acceder al proceso de manera remota y así poder realizar el monitoreo, supervisión y control de la MPS Compact Workstation.

La adquisición de los datos tanto de las señales digitales como la de los sensores se realizó mediante el modulo digital y analógico con el que cuenta el PLC, estos datos son enviados mediante el cable MPI a la pantalla OP 177B para presentar de forma gráfica el funcionamiento de la planta y presentar diferentes avisos que permitan conocer inmediatamente los sucesos o estados que se producen en la planta.

Los dos paneles remotos se realizaron mediante dos computadores portátiles con wireless. El primer panel remoto se logró mediante la ejecución de la herramienta Smart Client de WinCC flexible y el segundo panel remoto se obtuvo mediante la pantalla OP 177B que generó un mini servidor web que permite acceder desde un navegador de internet al proceso.

76

#### **RECOMENDACIONES**

Cuando se desarrolla la interfaz HMI de un proceso es importante determinar el número y tipo de variables físicas que van a ser monitoreadas para seleccionar adecuadamente los dispositivos de control como es el plc y para el monitoreo las pantallas gráficas.

El área de cobertura de la red inalámbrica dependerá de varios factores de los cuales se destaca la ubicación que tenga el router, por lo que se recomienda que exista línea de vista entre el router y los paneles remotos, para permitir que la señal no se degrade.

Es importante que tanto el PLC como la pantalla estén configurados a la misma velocidad en la interfaz de comunicación, porque de no hacerlo así nunca se establecerá la comunicación entre los mismos.

Si se desea archivar los avisos que se van generando de las diferentes alarmas en la planta, se recomienda colocar una micro memory card en la pantalla OP 177B para poder guardar los datos de forma indefinida y tenerles a disposición según sea el requerimiento.

Se podría realizar el monitoreo de la planta desde un celular que posea wifi, previamente con la creación de un servidor local en un panel remoto.

Si no se cuenta con un panel OP177 B para realizar la interfaz HMI, se recomienda la utilización de un PC para realizar la interfaz gráfica, y para comunicar el PLC con el PC utilizar el cable de comunicación MPI/DP.

Con el soporte de las herramientas con las que cuenta el paquete de WinCC Flexible, se recomienda continuar con el diseño e implementación de un sistema SCADA a la interfaz HMI en el MPS Compact Workstation.

### **BIBLIOGRAFÍA**

1. SIEMENS. Universal Controller SIMATIC S7-300.Siemens AG , 24 de 06 de 2009. [Consultado el: 25 de 02 de 2011.] http://www.automation.siemens.com.

2. López, Virgilio Vásquez. MPI. 22 de 05 de 2009 . [Consultado el: 28 de 11 de 2010.] http://homepage.cem.itesm.mx/vlopez/mpi.htm.

3. SIEMENS. Industrial Ethernet TP Cord - - Siemens.Siemens AG , 20 de 06 de 2011 . [Consultado el: 28 de 06 de 2011.] http://www.automation.siemens.com.

4. Festo Didactic. Estación de trabajo compacta MPS® PA. Festo, 20 de 06 de 2010. [Consultado el: 25 de 01 de 2011.] [http://www.festo-didactic.com.](http://www.festo-didactic.com/)

5. Terminal HMI gráfico con teclado - WinCC - SIEMENS. SIEMENS,8 de 01 de 2010. [Consultado el: 20 de 07 de 2011.] [http://www.directindustry.es.](http://www.directindustry.es/)

6. Universal Controller SIMATIC S7-300. Siemens AG , 24 de 06 de 2009. [Consultado el: 25 de 02 de 2011.] [http://www.automation.siemens.com.](http://www.automation.siemens.com/)

7. Omron. HMI | Interfaz hombre-máquina. Web Product, 2011. [Consultado el: 18 de 04 de 2011.] [http://industrial.omron.es.](http://industrial.omron.es/)

8.Productos y Servicios -Schneider Electric - Productos para Sistemas de Instalación y Control. 2010. [Consultado el: 02 de 05 de 2011.] http://www.schneiderelectric.es.

9. ADIRO, Jürgen, Manual MPS® PA Compact Workstation, 1<sup>ra</sup>edición, Editorial Esslingen, Germany, 2008.

10. KNUST, Michael, Automation Solutions Totally Integrated Automation,  $3<sup>ra</sup>$ edición, Editorial Siemens AG, USA, 2010.

11. AQUILO, Penin, y otros, Sistemas SCADA, 2<sup>da</sup> edición, Editorial Marcombo, Barcelona-España, 2007.

12. ACEDO, José, Control Avanzado de Procesos, 1<sup>ra</sup>edición, Editorial Díaz de Santos, España, 2003.

13. "WinCC flexible 2008 Compact / Standard / Advanced", SIMATIC HMI, 2008.

14. "Manual S7-300 CPU 31xC and CPU 31x", SIMATIC, 2008.

**ANEXO 1 MPS COMPACT WORKSTATION**

### **COMPONENTES**

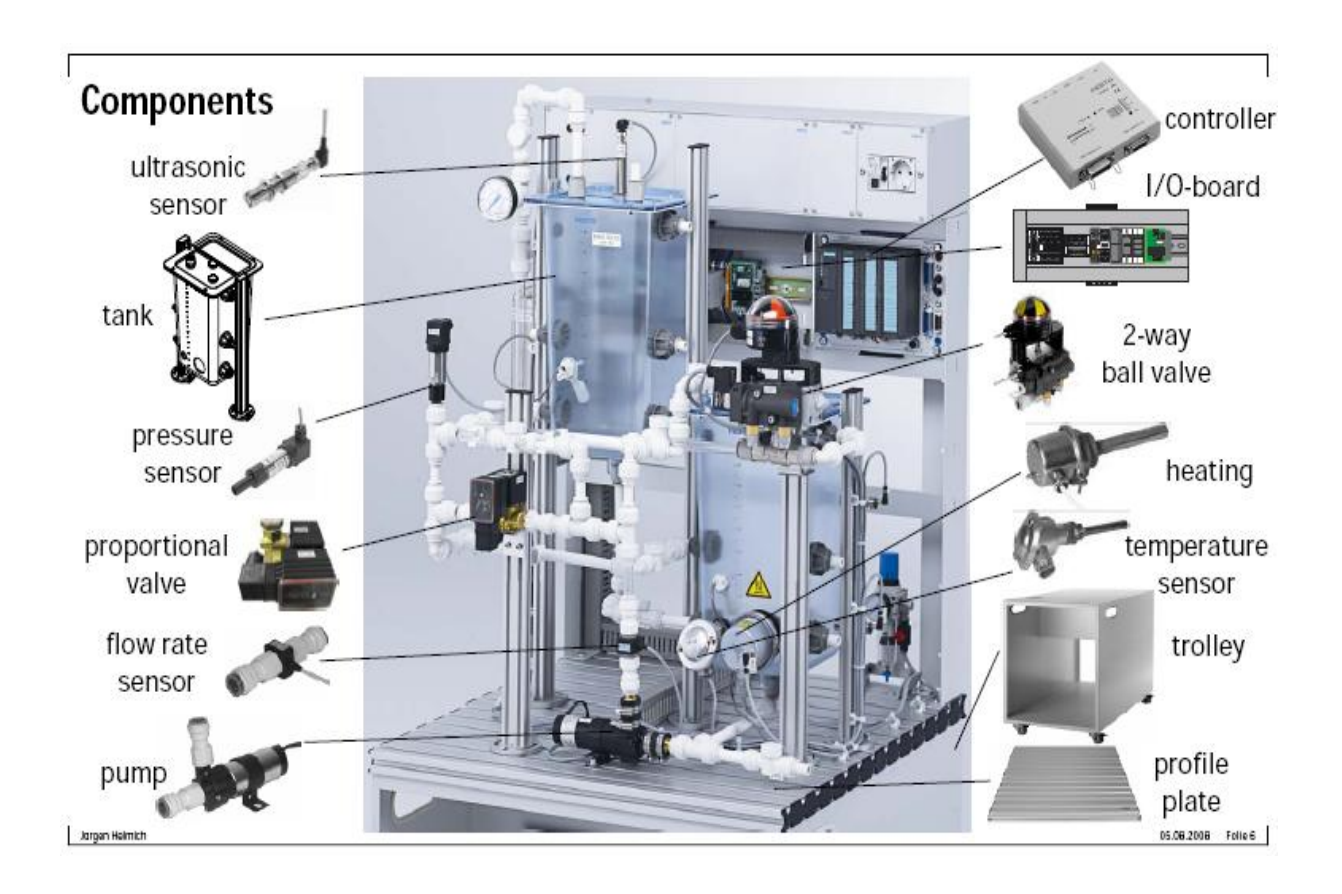

## **DATOS TÉCNICOS**

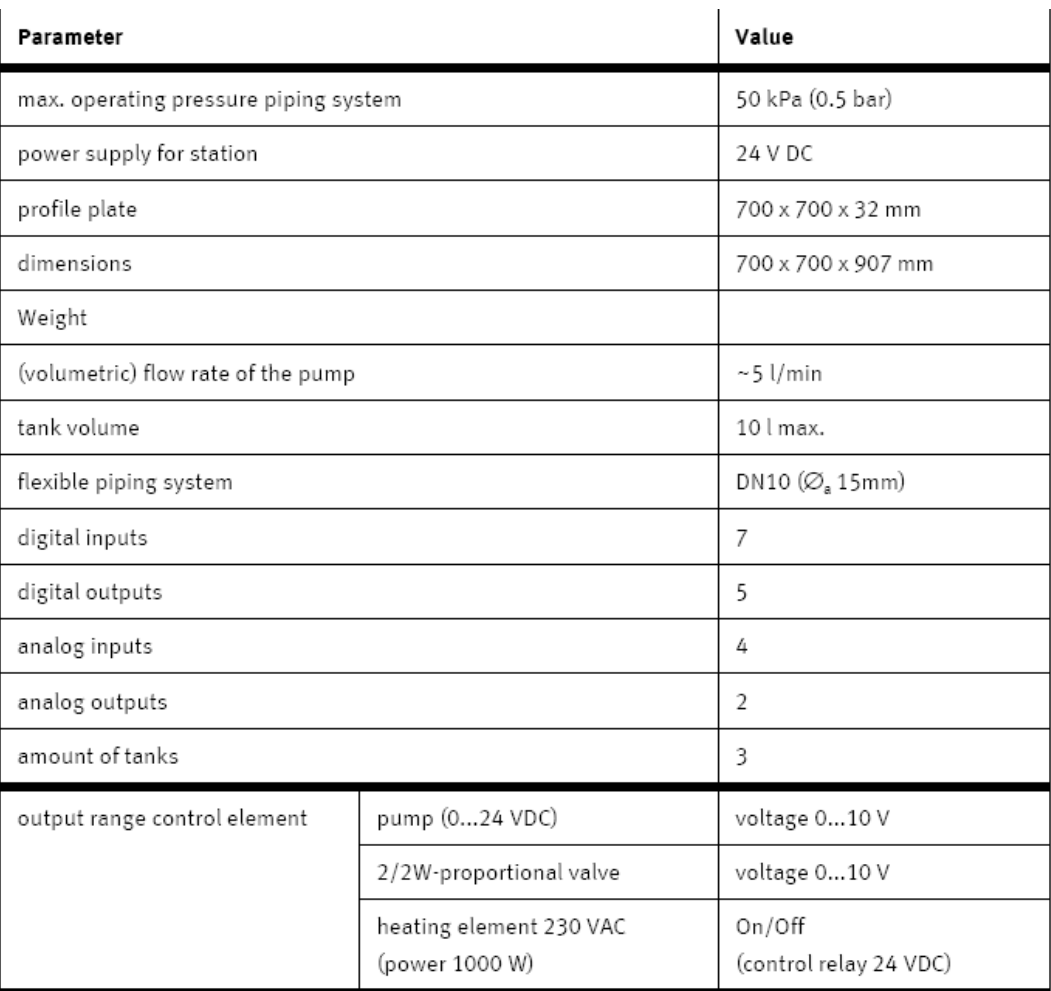

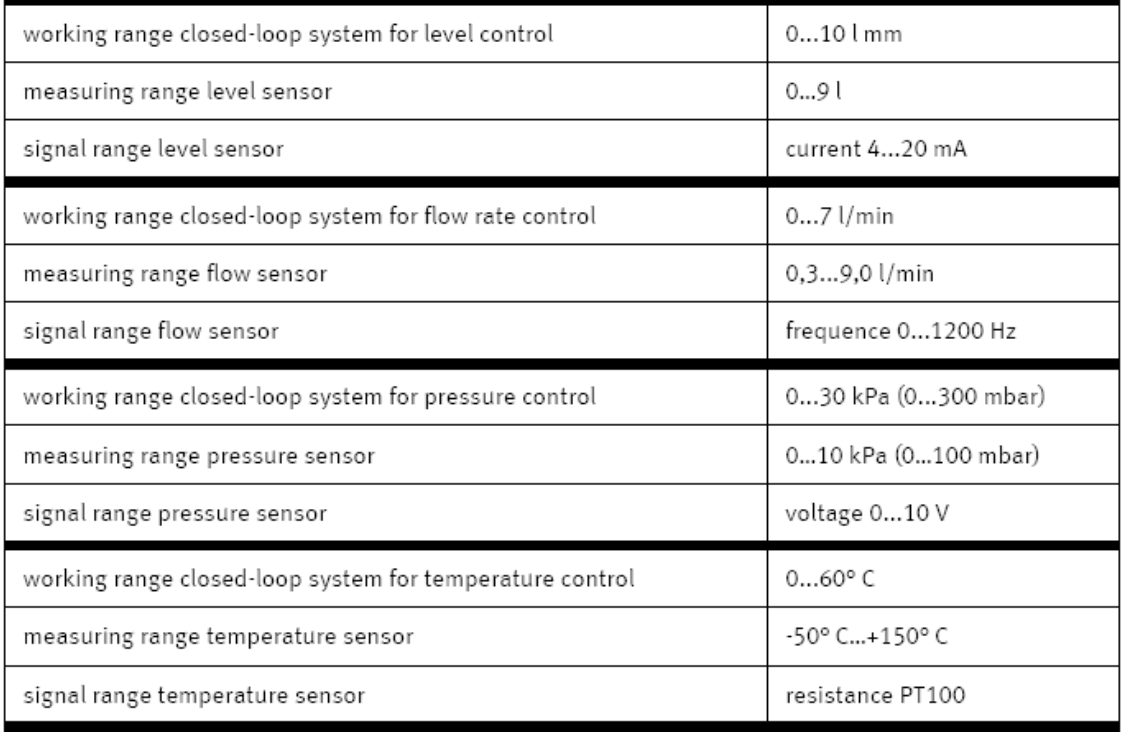

### **ENTRADAS /SALIDAS QUE MANEJA LA COMPACT WORKSTATION**

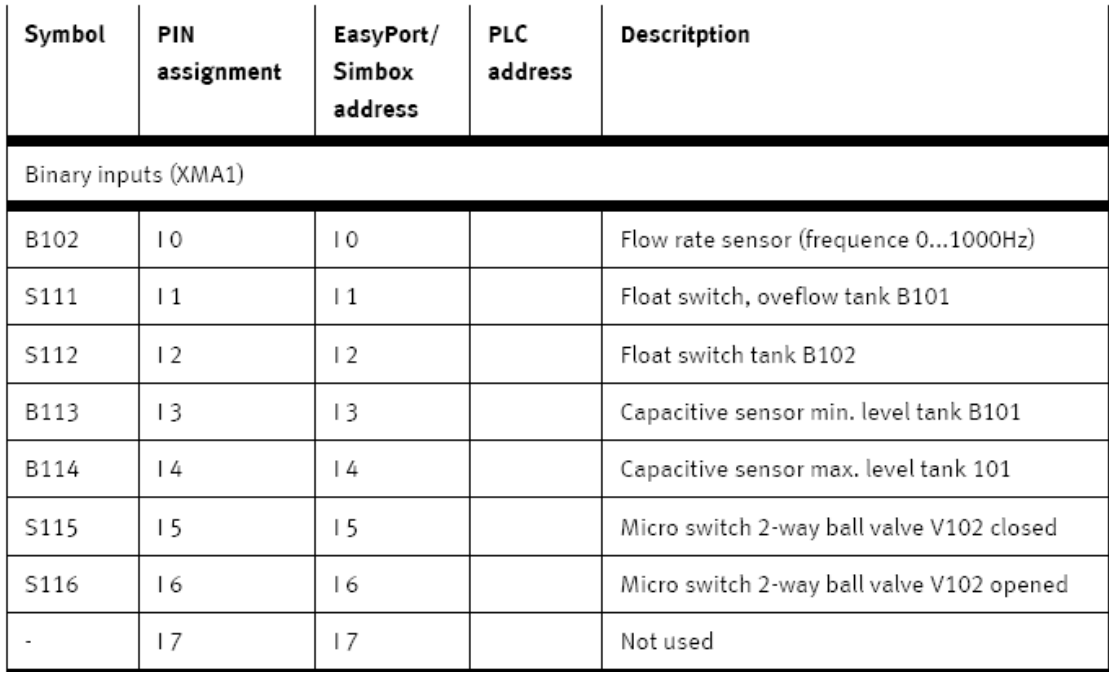

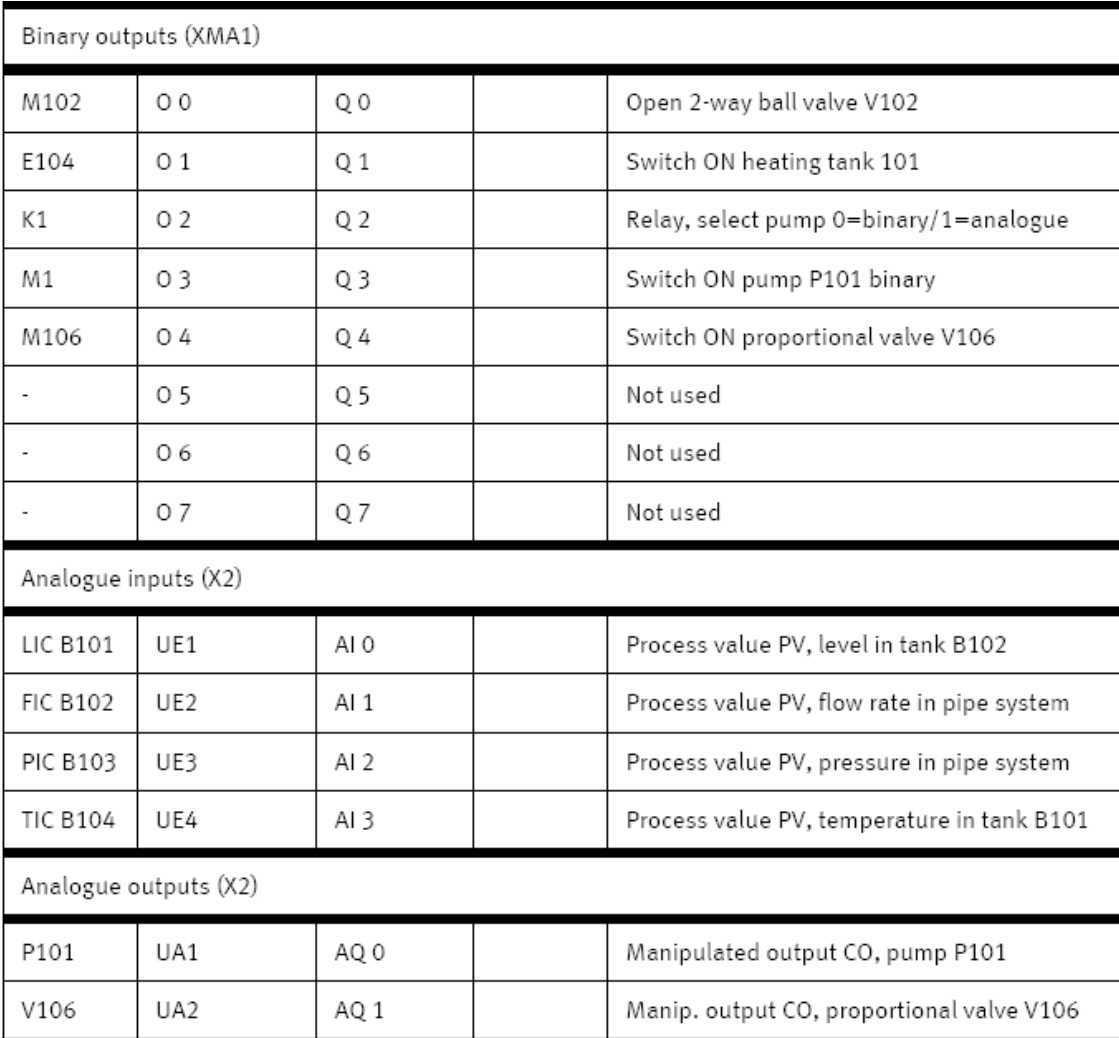

#### **DIAGRAMA PI DE LA MPS COMPACT WORKSTATION**

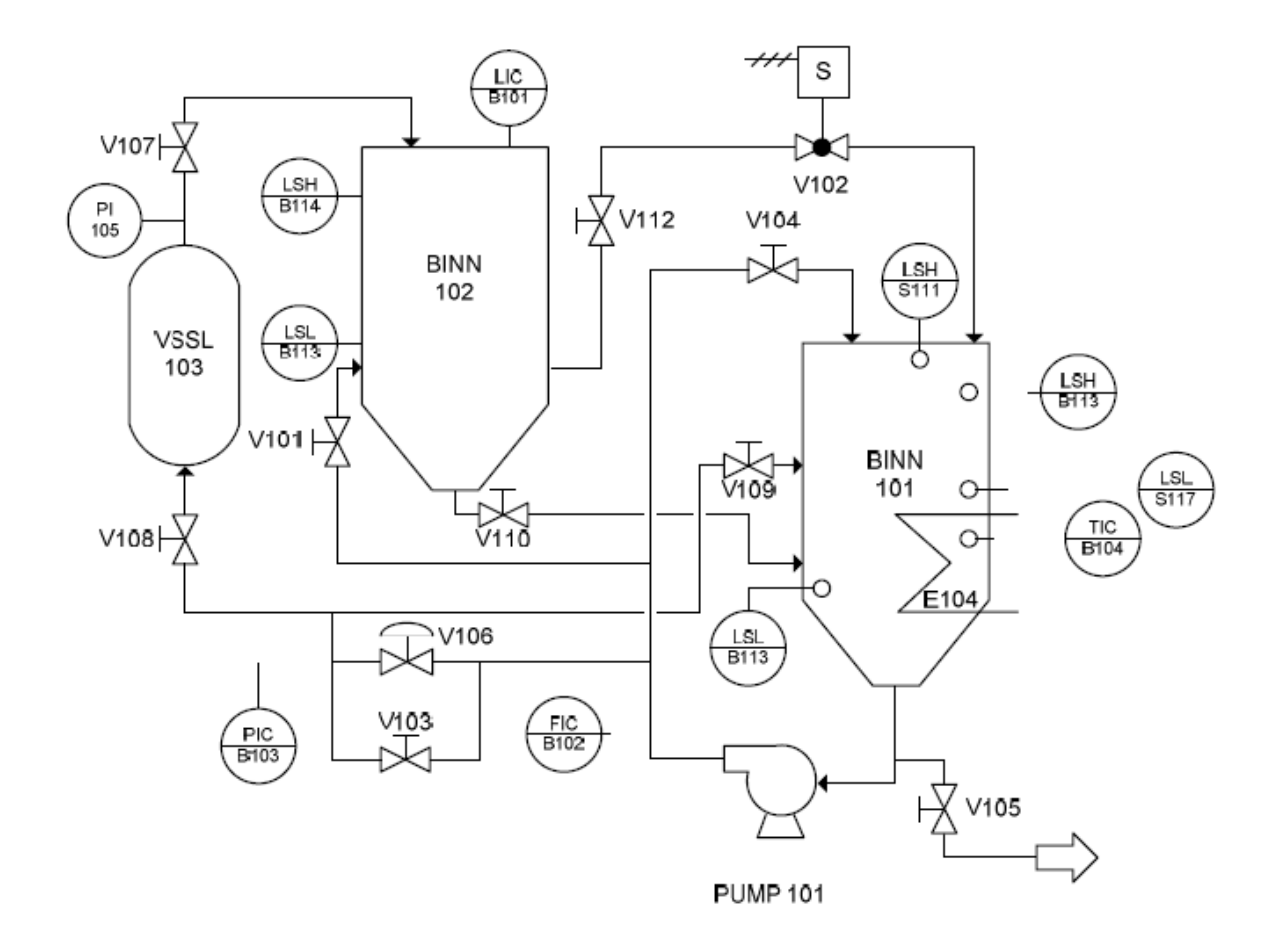

## **REGLAS DE OPERACIÓN PARA PUESTA EN MARCHA DE LA MPS COMPACT WORKSTATION**

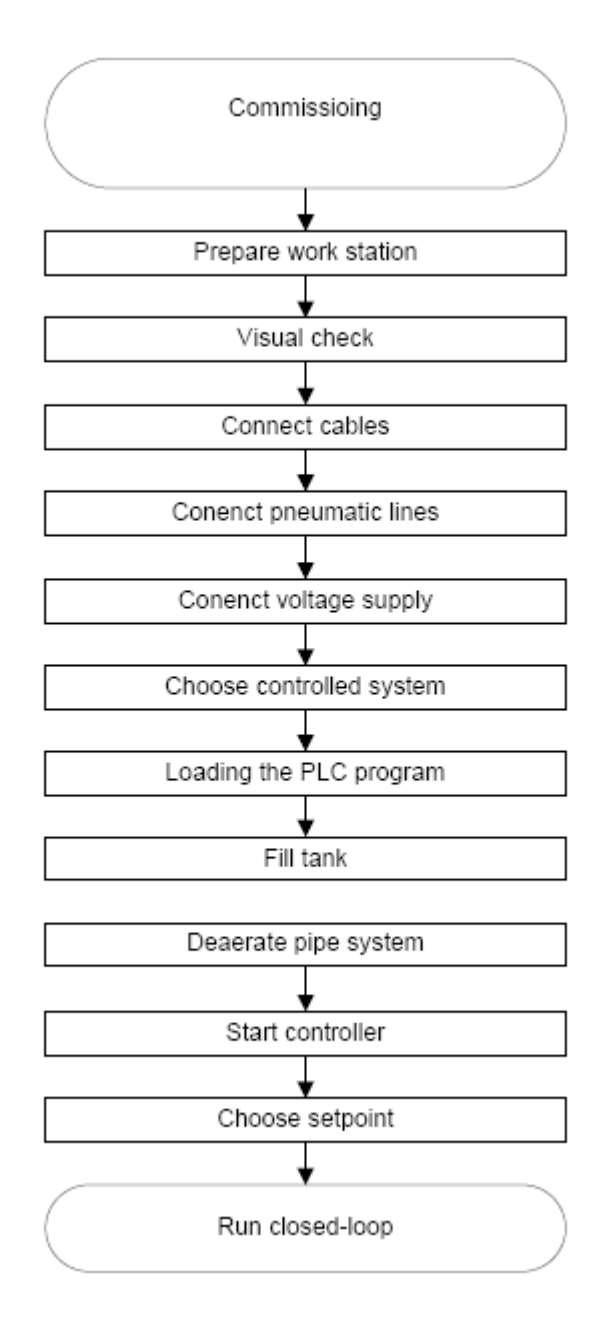

**Fuente:** Manual MPS Compact Workstation

### **ANEXO 2**

## **CARATERÍSTICAS DEL CPU 313C**

### **CPU 313C**

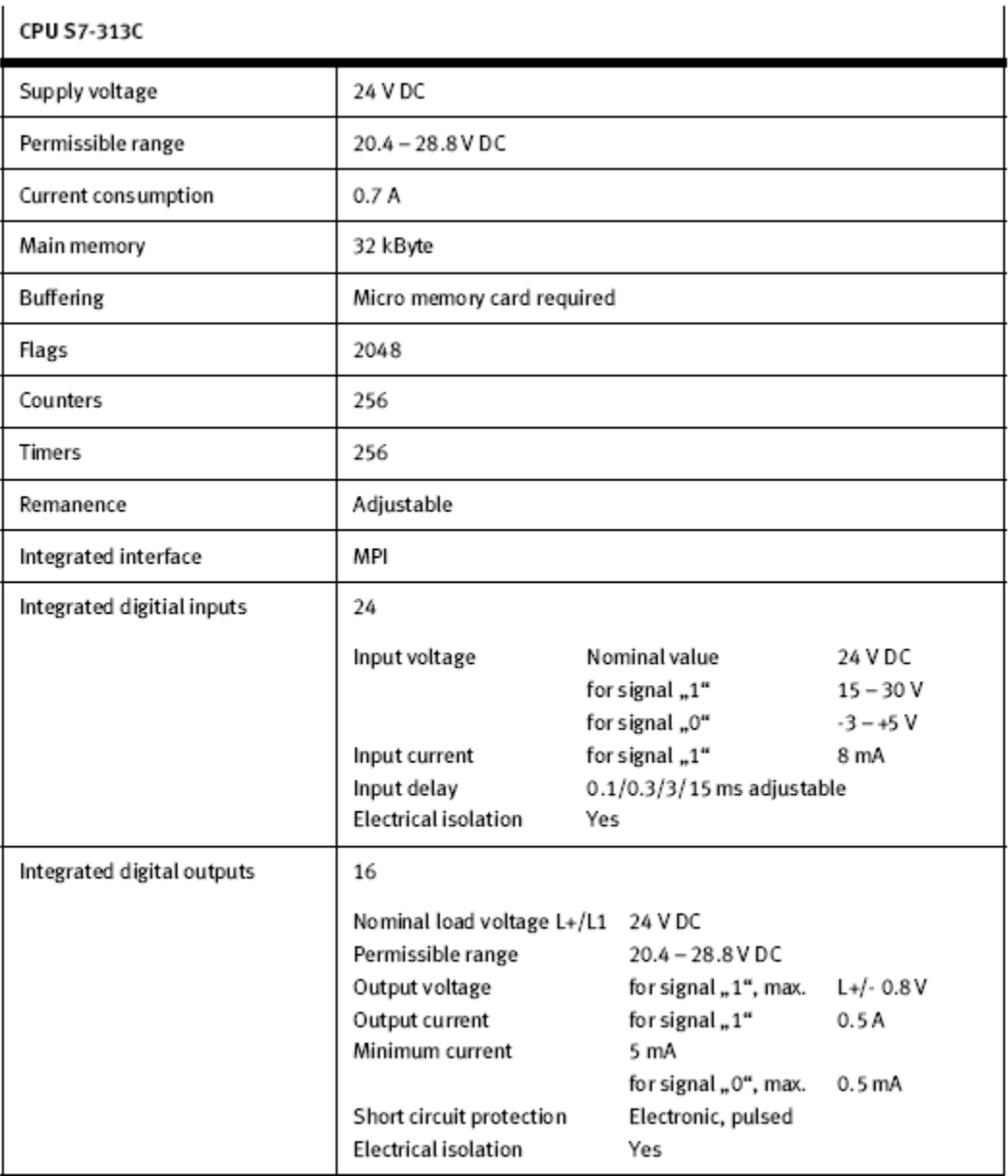

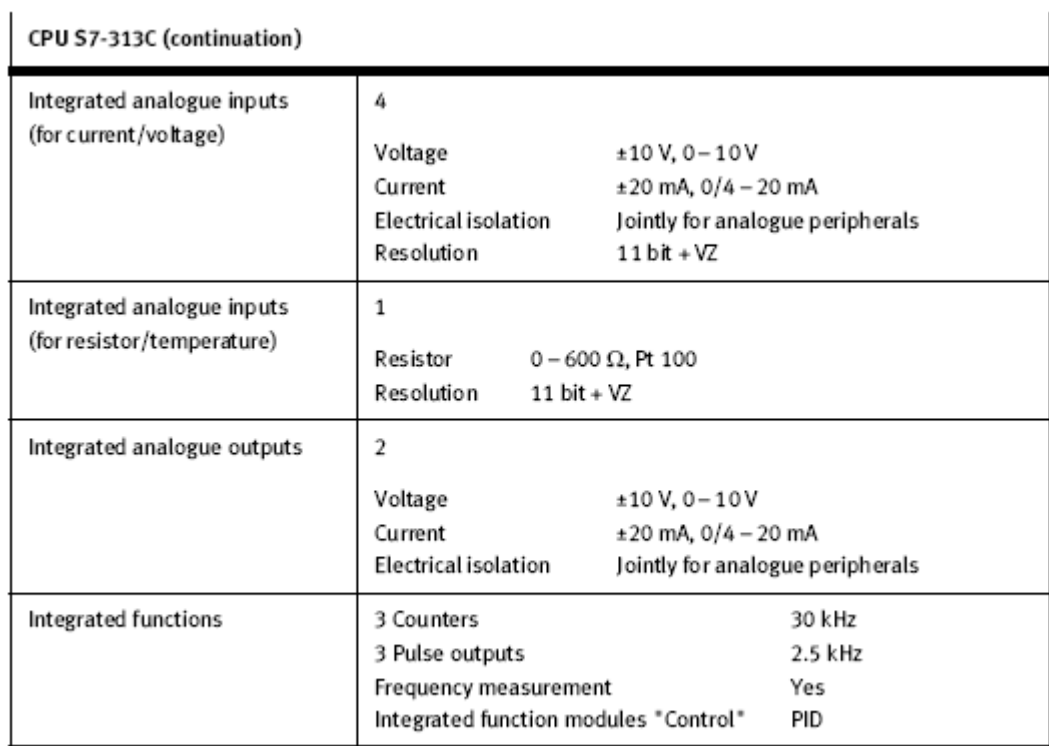

#### **EDUTRAINER**

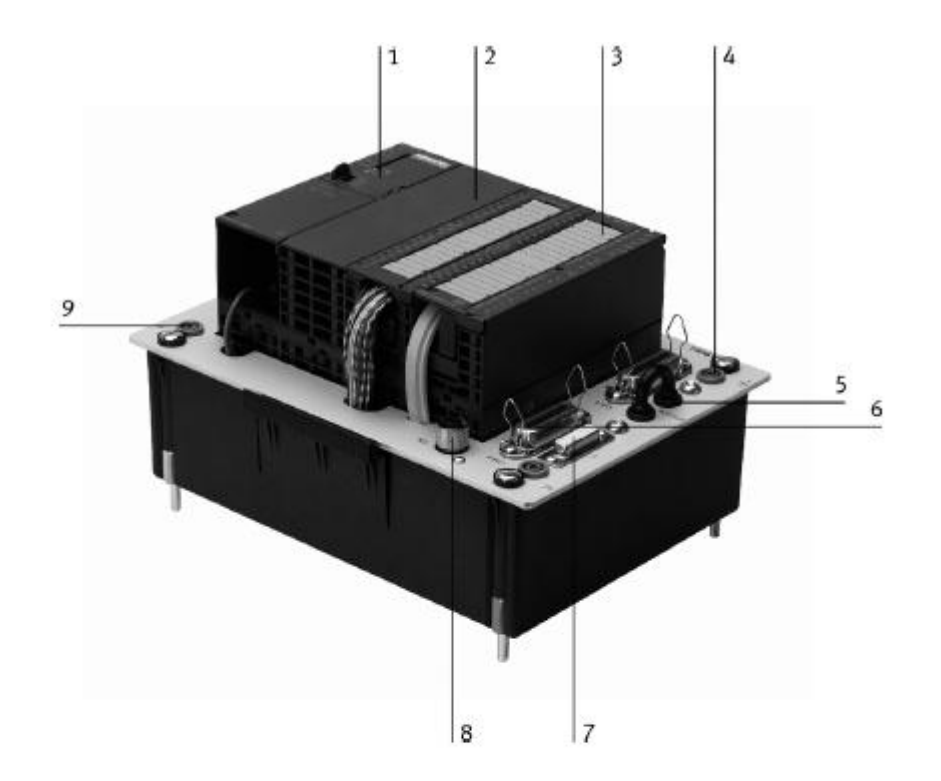

- $\mathbf{1}$ Micro Memory Card
- $\overline{2}$ CPU 313C, 313C-2DP or CPU 314C-2DP (mapping with CPU 313C-2DP)
- Place holder module DM 370 or simulator module 3 SM 374 or analogue I/O module SM 334 or ASi master CP 343-2 (mapping with ASi master CP 343-2)
- 24 V safety sockets  $\overline{4}$
- Sockets for Emergency-Stop with plugged-in bridge 5
- $6\overline{6}$ SysLink interfaces for digital values
- 7 Submin-D plug for analogue values
- AS-interface connection socket 8
- 9 0 V safety sockets

Fuente: Manual S7 EduTrainer® Compac

## **ANEXO3** PROGRAMACIÓN DEL PLC

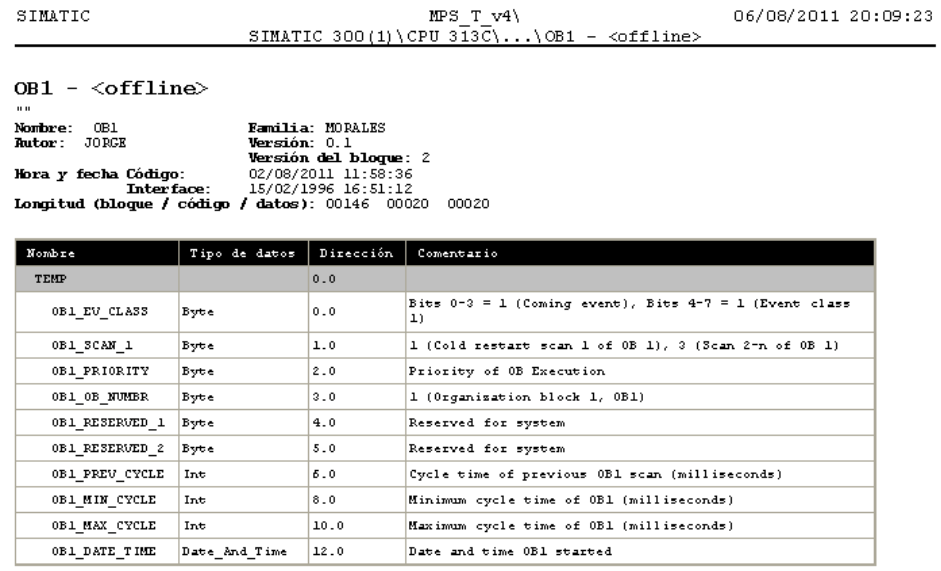

Bloque: 0B1 "Main Program Sweep (Cycle)"

 $\texttt{Segm.:} \ \ 1$ 

LLAMA A FUNCIÓN DEL SENSOR DE NIVEL ULTRASÓNICO

 $\prec_{\text{call}}^{\text{FC1}}$ 

 $Segm.: 2$ 

LLAMA A REGULADORES DE ACTUADORES

 $\prec_{\text{call}}^{\text{FC5}}$ 

 $Segm.: 3$ 

BLOQUE DE CONTACTOS

 $\prec_{\text{call}}^{\text{FC6}}$ 

Página 1 de 1

SIMATIC

 $\mathbf{u}$ 

### $MPS T_V4$ <br>SIMATIC 300(1)\CPU 313C\...\FC1 - <offline>

 $FC1 - \triangleleftffline$ 

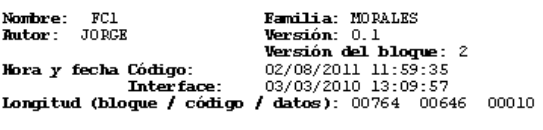

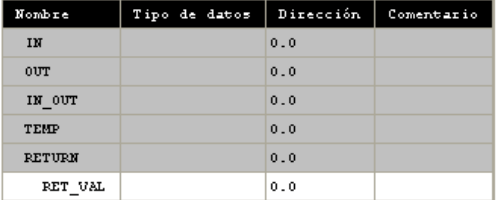

**Bloque: FC1** 

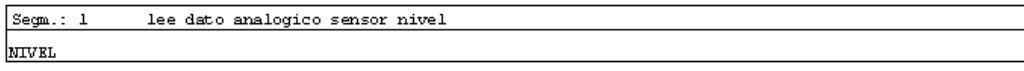

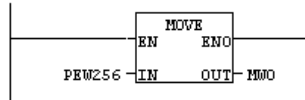

 $[**Segm. : 2 Escalamiento nivel**]$ 

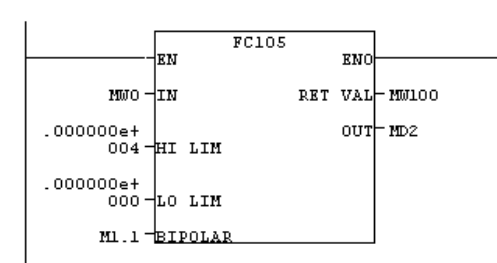

 $\begin{tabular}{|l|l|} \hline \texttt{Segm.: 3} & \texttt{Descalar} \end{tabular}$ 

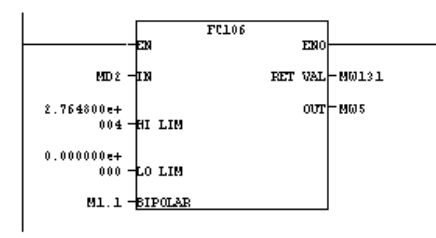

Página 1 de 4

$$
{\tt SIMATIC}
$$

## $\verb+MPS_T v4+\nSIMATIC 300(1)\CPU 313C\...\CCI - `coffline>`$

Segm.: 4 lee dato analogico sensor de flujo **CAUDAL**  $\frac{1}{\sqrt{EN}}$  MOVE PEW258  $\frac{1}{\sqrt{1}}$ <u>our-muio</u>

Segm.: 5 escalamiento flujo

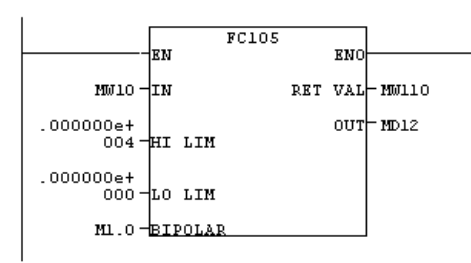

Segm.: 6 desescalamiento flujo

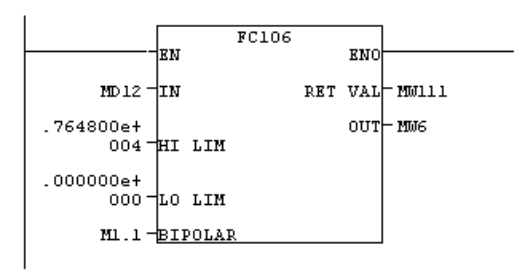

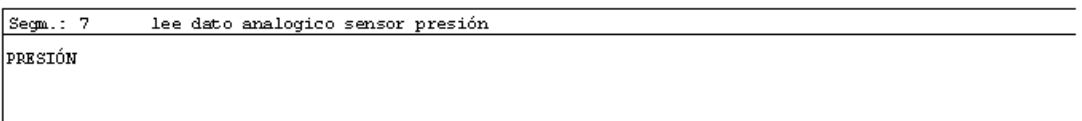

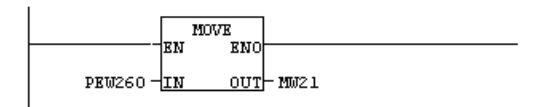

### $MPS T v4$  SIMATIC 300(1) \CPU 313 $\overline{C}$ \... \FC1 - <offline>

```
Segm.: 8escalamiento presión
```
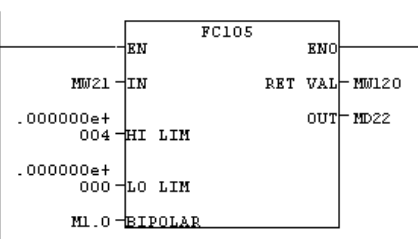

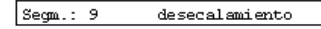

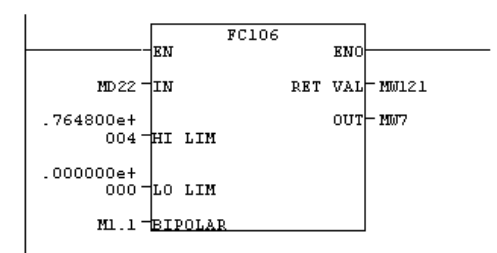

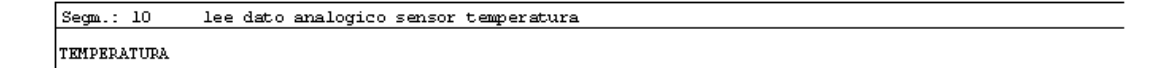

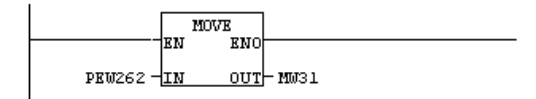

 ${\tt Segm.: 11} \qquad {\tt escalamiento~temperature} \qquad \qquad \\$ 

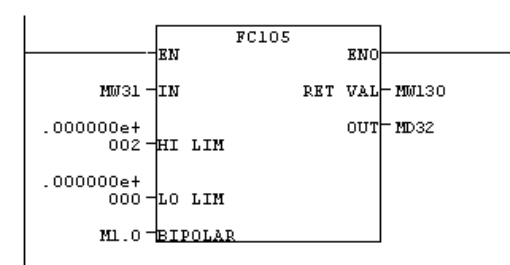

# 

Segm.: 12 desescalamiento

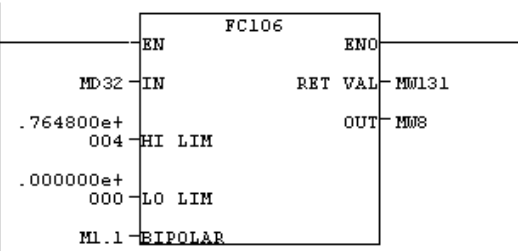

Página 4 de 4

SIMATIC

 $\mathbf{u}$  in

#### $FC5 - \leq of \text{fline}$

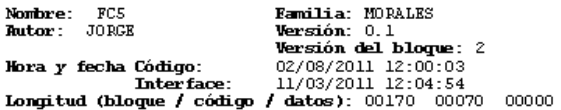

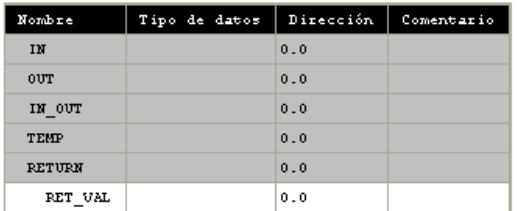

Bloque: FC5

 $\begin{tabular}{|c|c|} \hline \texttt{Segm.:} & 1 & \texttt{ bomba} \end{tabular}$ **BOMBA**  $\mathbf{L}$ 

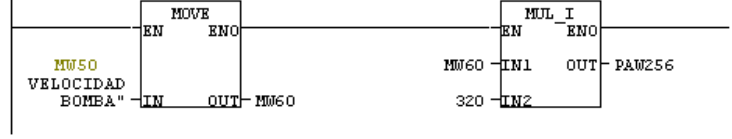

Segm.: 2 válvula proporcional

VALVULA PROPORCIONAL

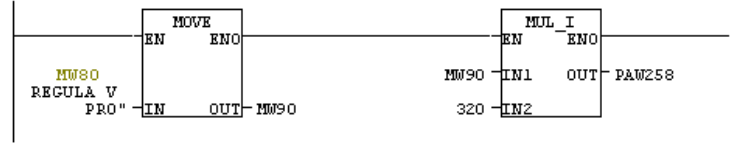
SIMATIC

FC6 -  $\langle \text{offline}\rangle$ 

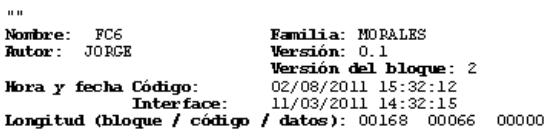

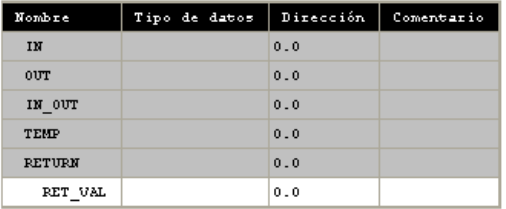

### Bloque: FC6

Segm.: 1 Selección Análoga/Digital

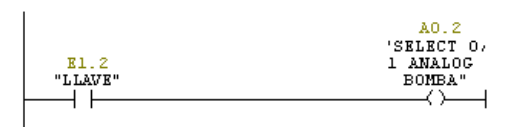

 $Segm.: 2$  ${\tt Activation}$ manual ${\tt bomba}$ 

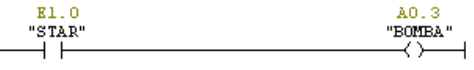

#### $Segm.: 3$  ${\it {\bf{{\char'13cm}ketic}}}}$

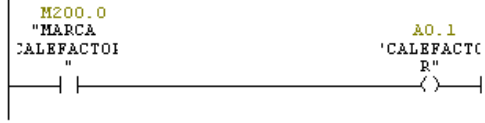

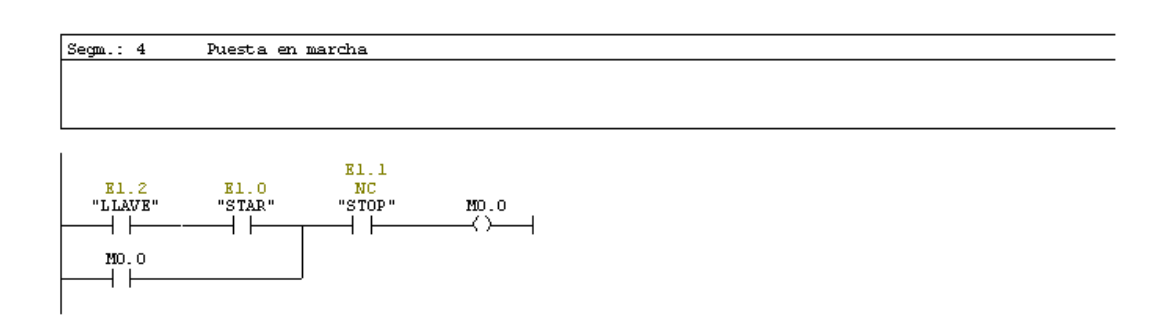

 $Segm.: 5$ Comparación de nivel

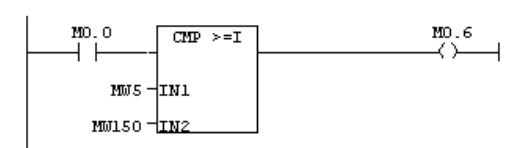

#### $Segm.: 6$ Activacion ball valve

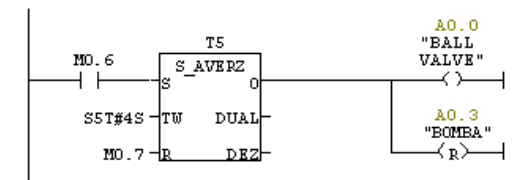

# **ANEXO 4 PANTALLA OP 177B**

## **ESTRUCTURA DEL OP 177B**

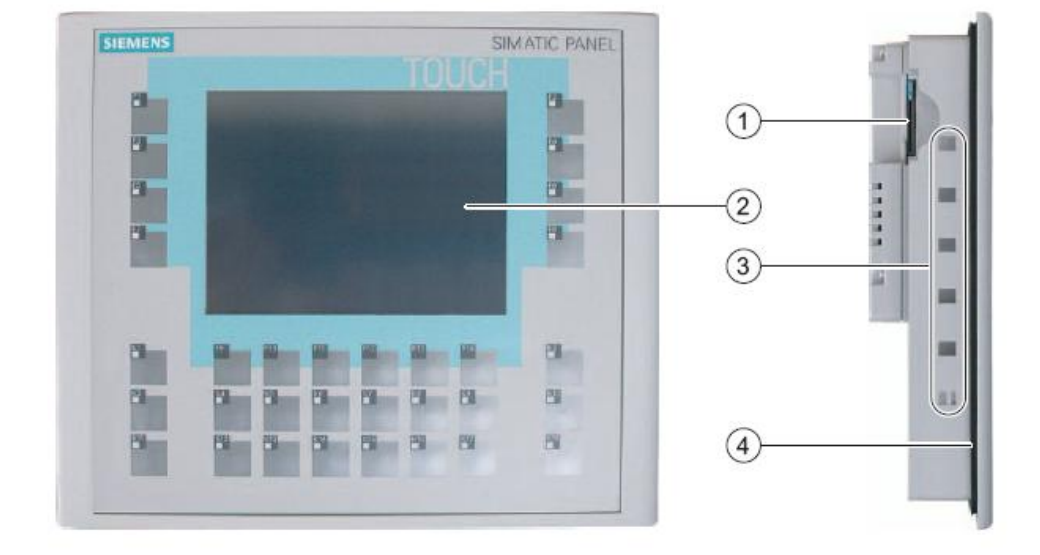

Vistas frontal y lateral

- $^\copyright$ Ranura para una MultiMediaCard
- $^{\circ}$ Display/Pantalla táctil
- $^\circledR$ Escotaduras para tensores
- $^\circledR$ Junta de montaje

### Vista inferior del OP 177B PN/DP

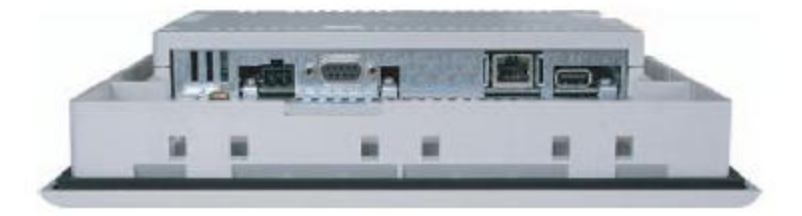

### Vista posterior

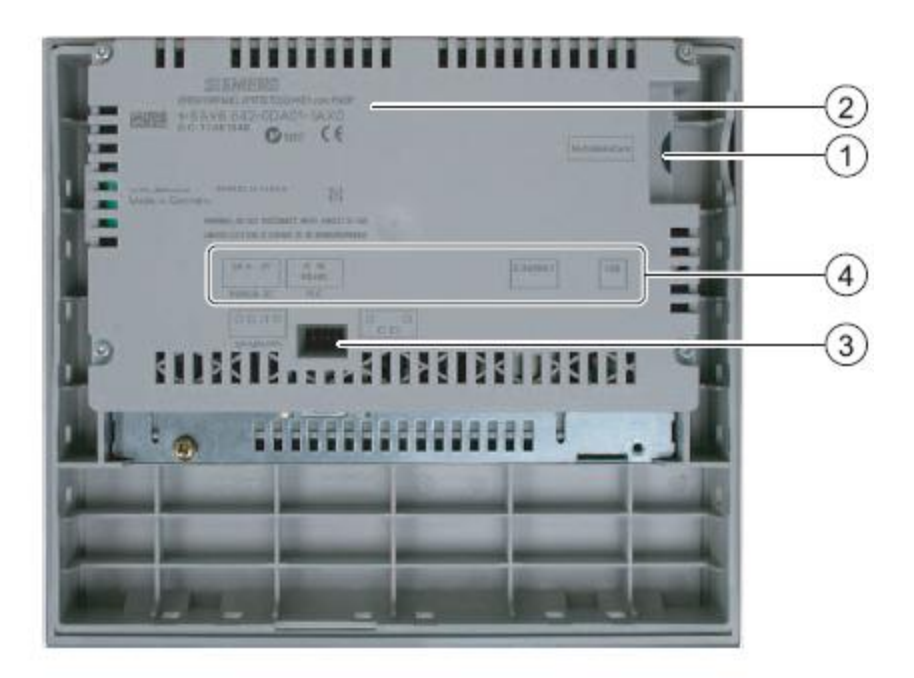

- Ranura para una MultiMediaCard  $^{\circ}$
- $^\circledR$ Placa de características
- Interruptor DIL  $\circledcirc$
- Nombre del puerto  $^\circledR$

## **PUERTOS DEL OP 177B**

La figura siguiente muestra las interfaces disponibles en el panel de operador OP 177B.

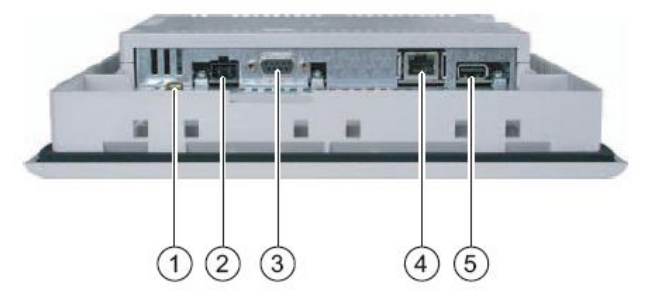

- Conexión a masa para equipotencialidad  $\odot$
- $^\copyright$ Conexión para la fuente de alimentación
- $\circledcirc$ Interfaz RS -485/RS -422 (IF 1B)
- Conexión PROFINET (sólo en el OP 177B PN/DP)  $\circledcirc$
- $\circledS$ Conexión USB

## **DIMENSIONES OP 177B**

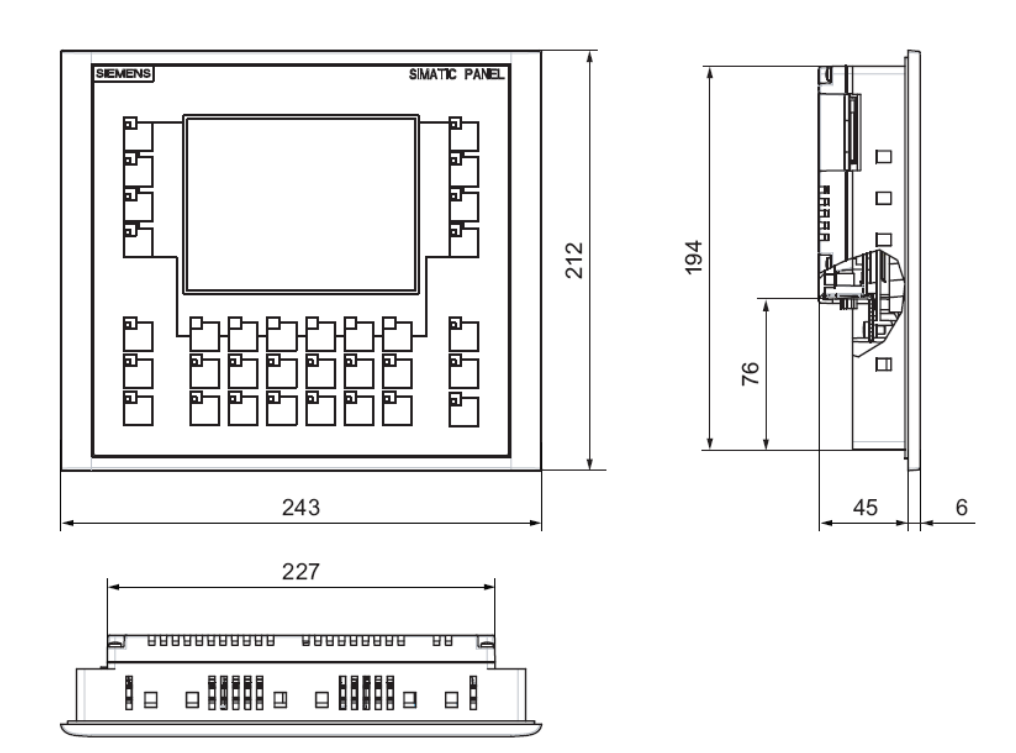

# **DATOS TÉCNICOS OP 177B**

### Panel de operador

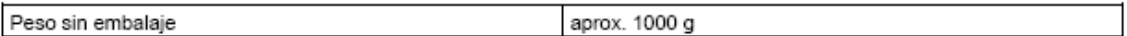

### Pantalla

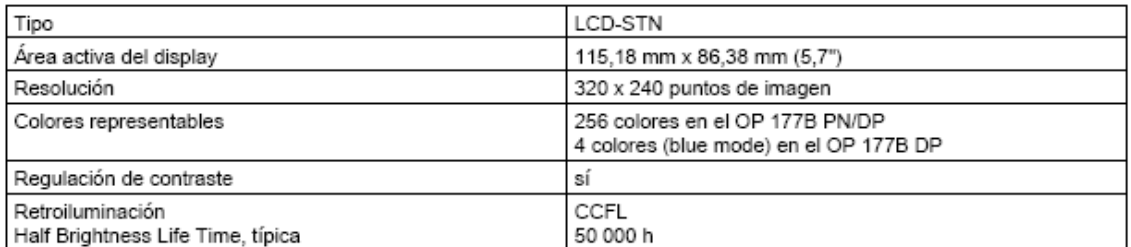

### Unidad de entrada

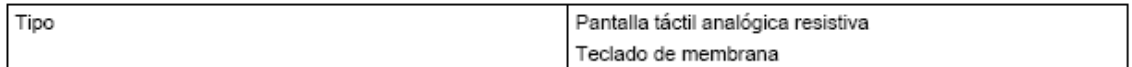

### Memoria

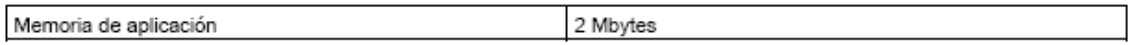

### Tensión de alimentación

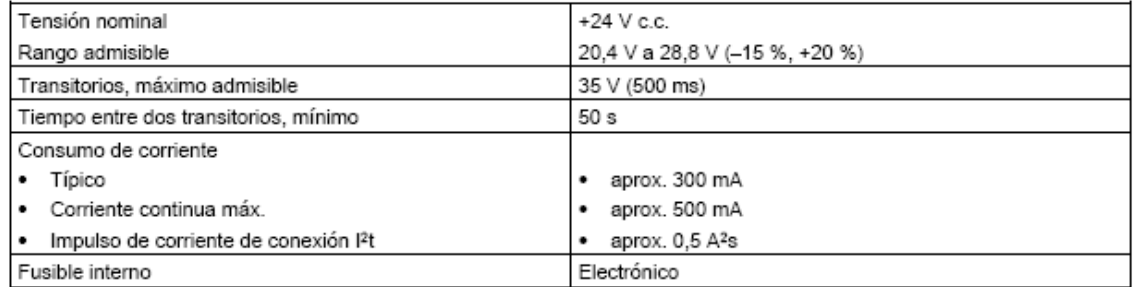

## DESCRIPCIÓN DE LOS PUERTOS DEL OP 177B

#### $12.8.1$ Fuente de alimentación

Conector de 2 pines

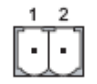

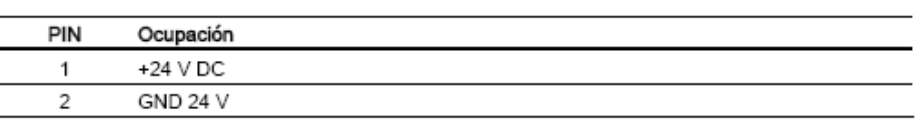

#### X10/IF 1B (RS 422/RS 485) 12.8.2

Conector Sub-D (subminiatura D), de 9 pines, con bloqueo de tornillo

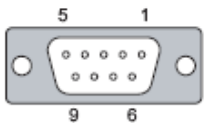

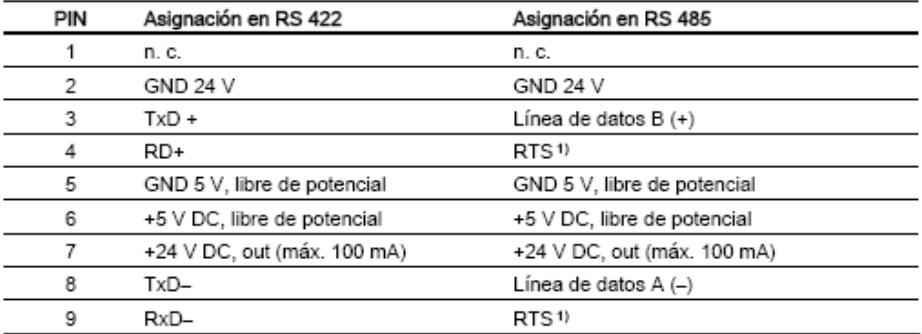

 $1)$ En el pin 4 o 9, ajustable mediante interruptores DIL en el lado posterior del panel

#### 12.8.3 X20 (USB)

Conector estándar USB

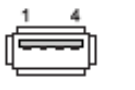

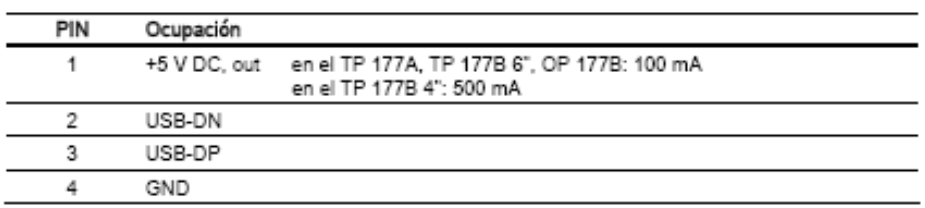

#### 12.8.4 X1 (PROFINET)

Conector RJ45

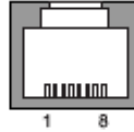

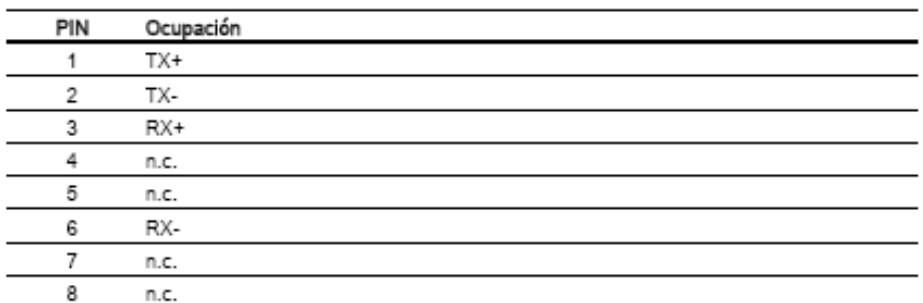

En cada interfaz PROFINET se encuentra un LED verde y uno amarillo. Estos LEDs indican el estado de la comunicación PROFINET.

La tabla siguiente muestra el significado de los LEDs.

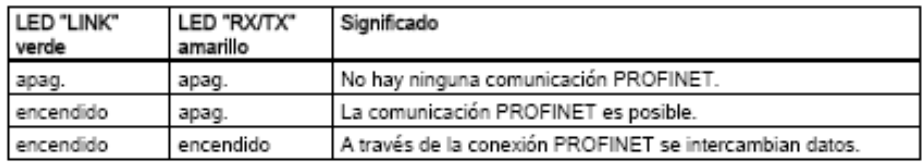

**Fuente:** Manual SIMATIC HMI Panel de operador OP 177B

# **ANEXO 5 ROUTER D-LINK DIR-600**

## **ESTRUCTURA DEL ROUTER D-LINK DIR-600**

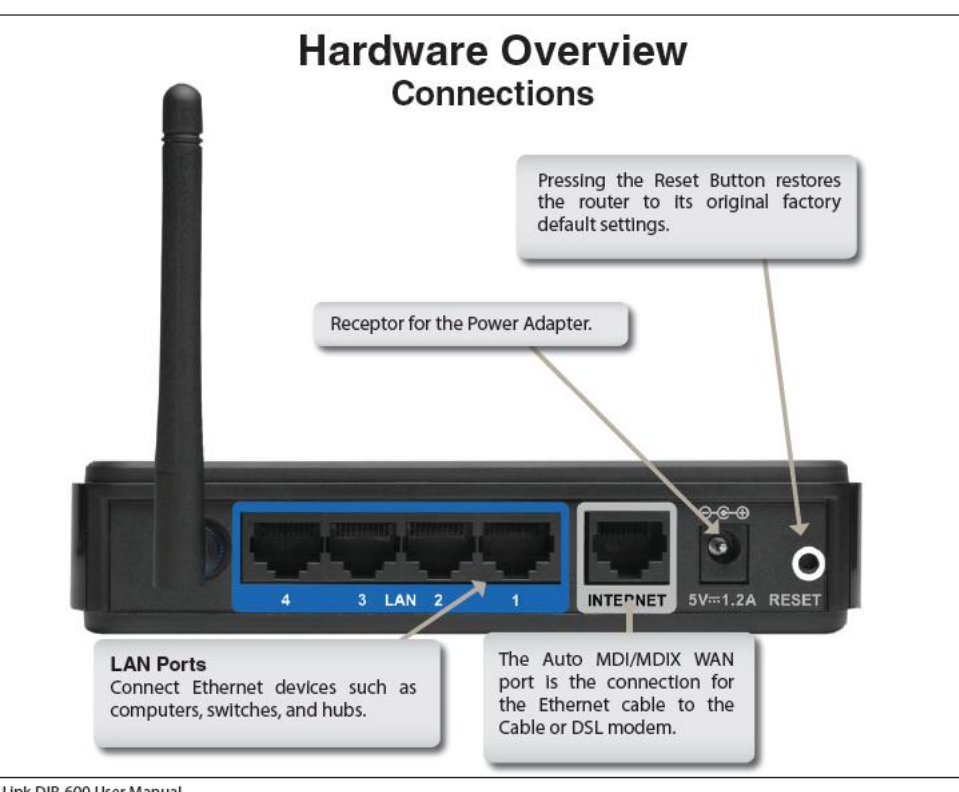

D-Link DIR-600 User Manual

6

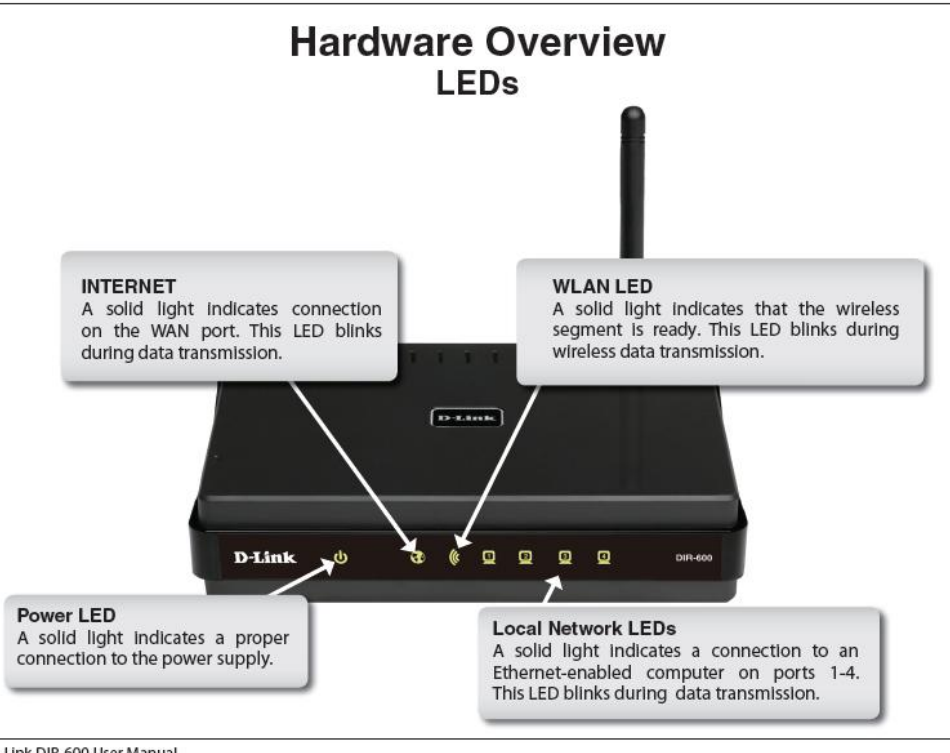

D-Link DIR-600 User Manual

## ESPECIFICACIONES TÉCNICAS DEL ROUTER D-LINK DIR-600

### Standards

- · IEEE 802.11n
- · IEEE 802.11g · IEEE 802.11b
- · IEEE 802.3
- · IEEE 802.3u
- · IEEE 802.3x

### Wireless Signal Rates\*

- $-54Mbps$ -150Mbps
- -48Mbps +36Mbps
- -24Mbps +18Mbps
- $\cdot$  12Mbps  $.11Mbps$
- · 9Mbps +6Mbps
- · 2Mbps  $-5.5Mbps$
- · 1Mbps

#### Security

- . WPA Wi-Fi Protected Access (TKIP, MIC,
- IV Expansion, Shared Key Authentication)
- $.802.1x$
- +64/128-bit WEP

### VPN Pass Through/ Multi-Sessions

 $.$  PPTP · IPSec

### Device Management

- · Web-based Internet Explorer v6 or later; Netscape Navigator v6 or later; or other Java-enabled browsers
- DHCP Server and Client

### Wireless Frequency Range

2.4GHz to 2.497GHz (802.11b) 2.4GHz to 2.4835GHZ ((802.11g and 802.11n))

### Wireless Operating Range2

- · Indoors up to 328 ft. (100 meters)
- · Outdoors- up to 1312 ft. (400 meters)

#### Wireless Transmit Power (AVG Power)

11b:17dBm(Max) 11g:16dBm(Max) 11n:14dBm(Max)

### External Antenna Type

Detachable Dipole Antenna (Reverse SMA Plug)

### **Advanced Firewall Features**

- . NAT with VPN Pass-through (Network Address Translation)
- · MAC Filtering
- 
- rwww.racenny<br>IP Filtering<br>URL Filtering •
- · Domain Blocking
- · Scheduling

# Operating Temperature<br>32°F to 129 °F (0°C to 40°C)

### Humidity

95% maximum (non-condensing)

### **Safety and Emissions**

FCC Part 15B/15C/MPE ICRSS-210 NCC LP0002

### LEDs

- Power - Status

- Internet

. WLAN (Wireless Connection) - LAN (10/100)

### Dimensions

 $\cdot L = 135$ mm

## $\cdot W = 99.8$ mm

 $\cdot$  H = 31.5mm

Weight 0.246kg

Warranty 1 Year

\* Maximum wireless signal rate derived from IEEE Standard 802.11b, 802.11g and 802.11n specifications. Actual data throughput will vary. Network<br>conditions and environmental factors, including volume of network traffic, bu

D-Link DIR-600 User Manual

97

### Fuente: CD SETUP WIZARD router DIR-600